# **Functional description / User's manual**

**testo Saveris** 

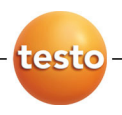

# **Measurement data monitoring with testo Saveris Small Business Edition**

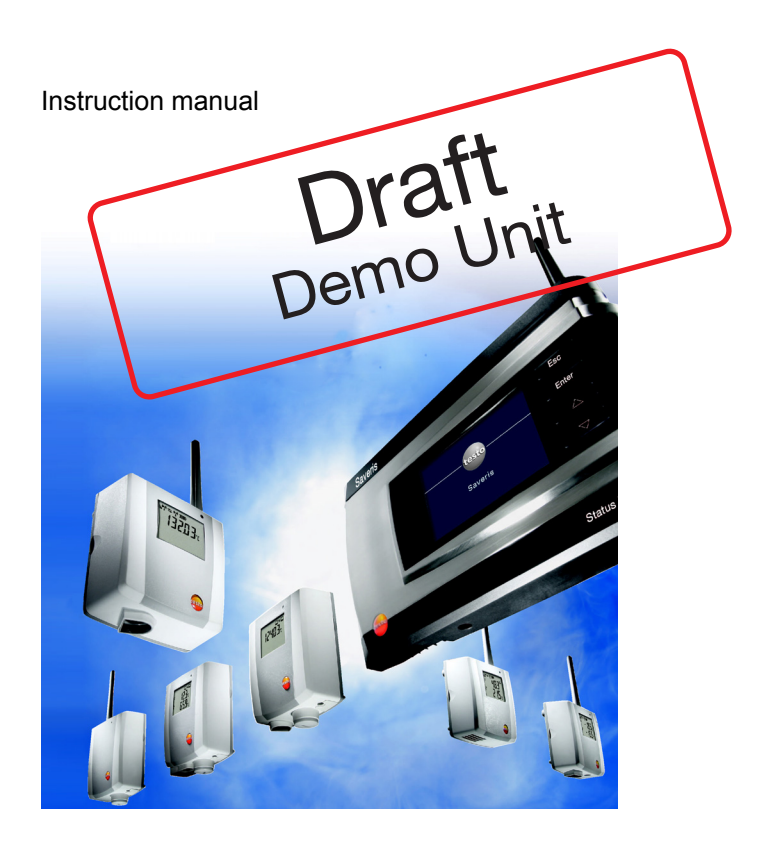

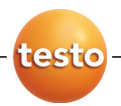

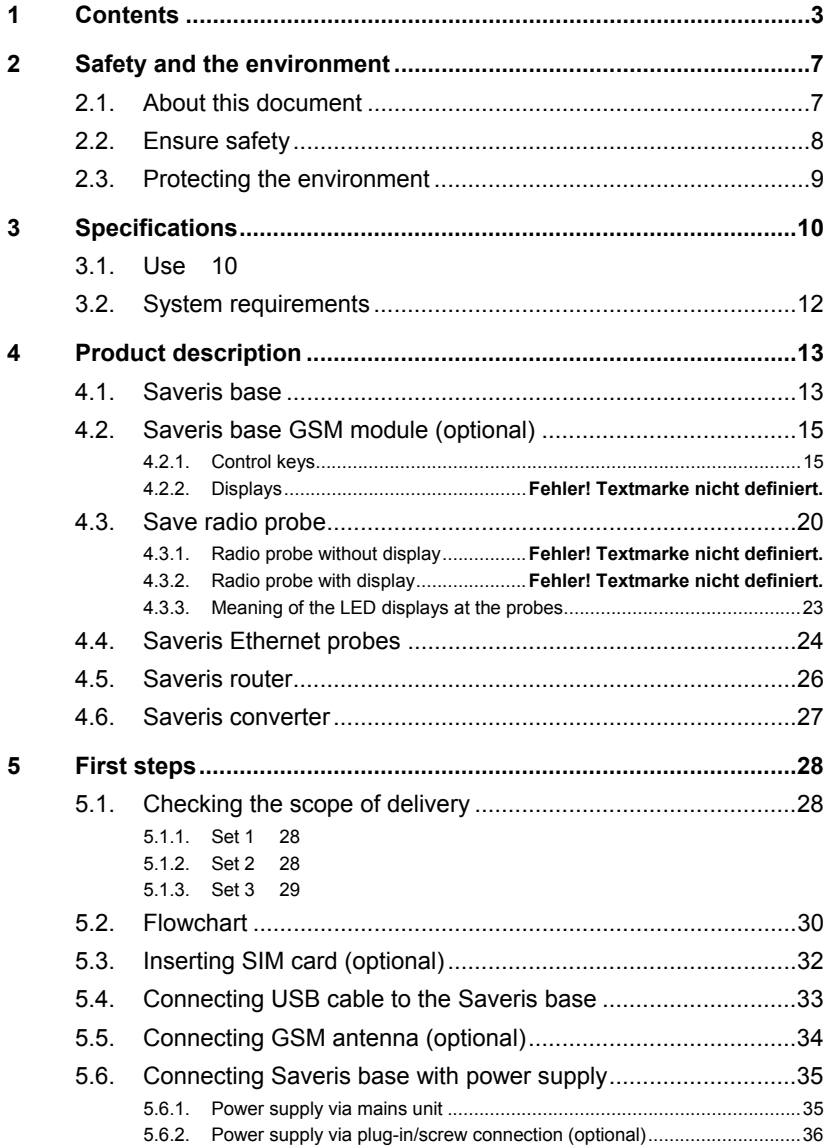

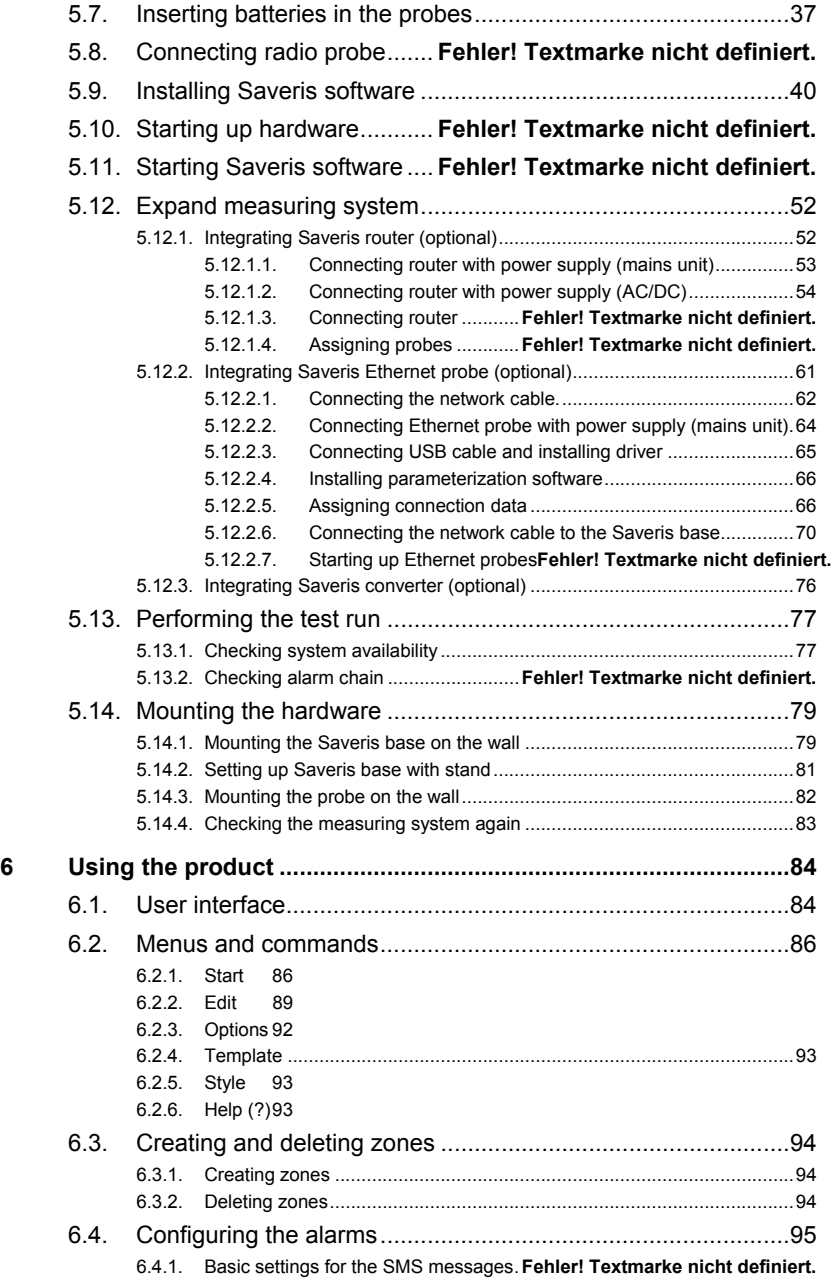

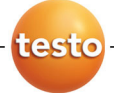

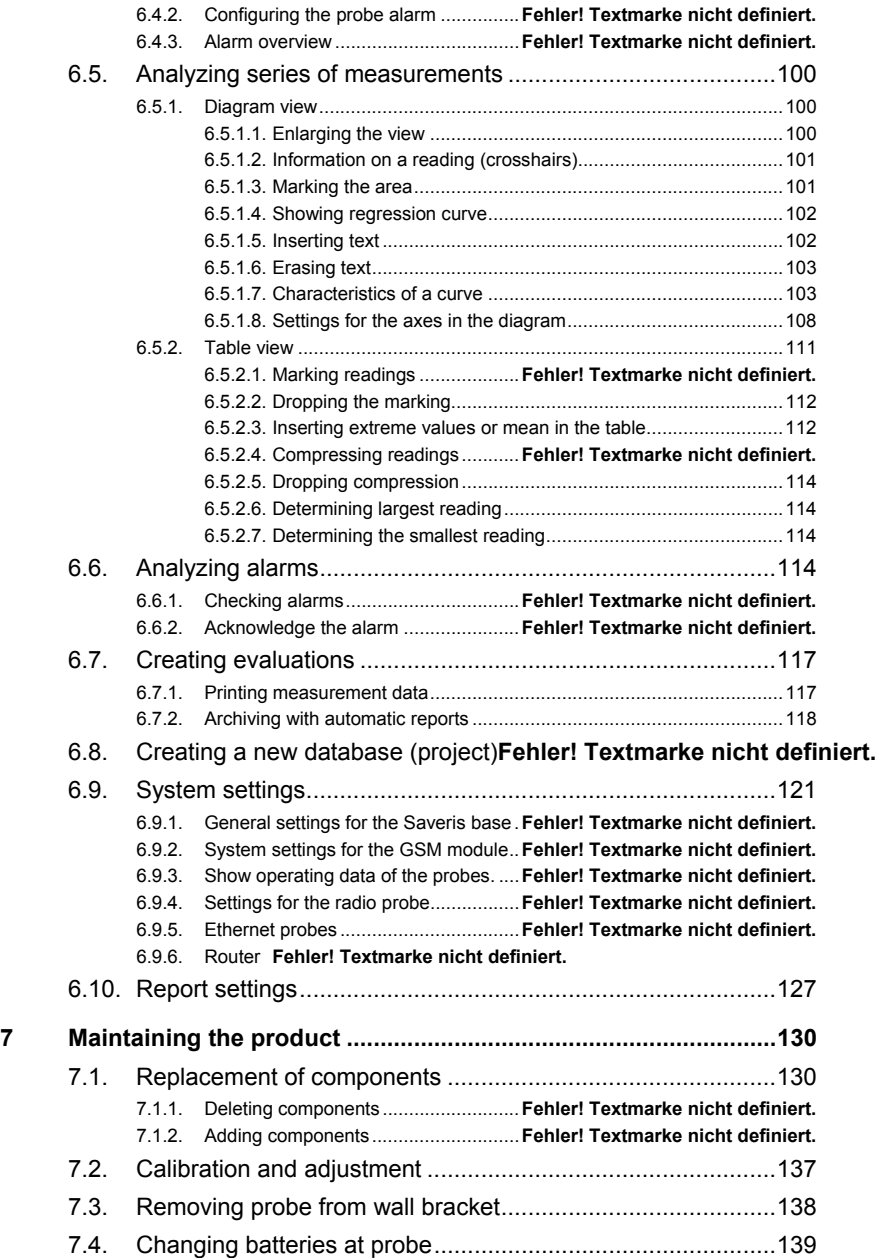

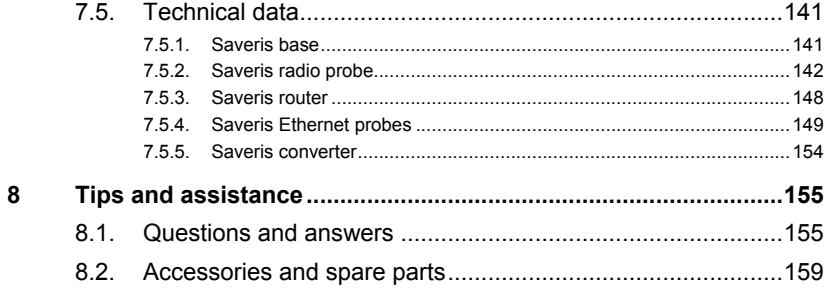

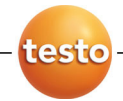

# **2 Safety and the environment**

# **2.1. About this document**

#### **Symbols and writing standards**

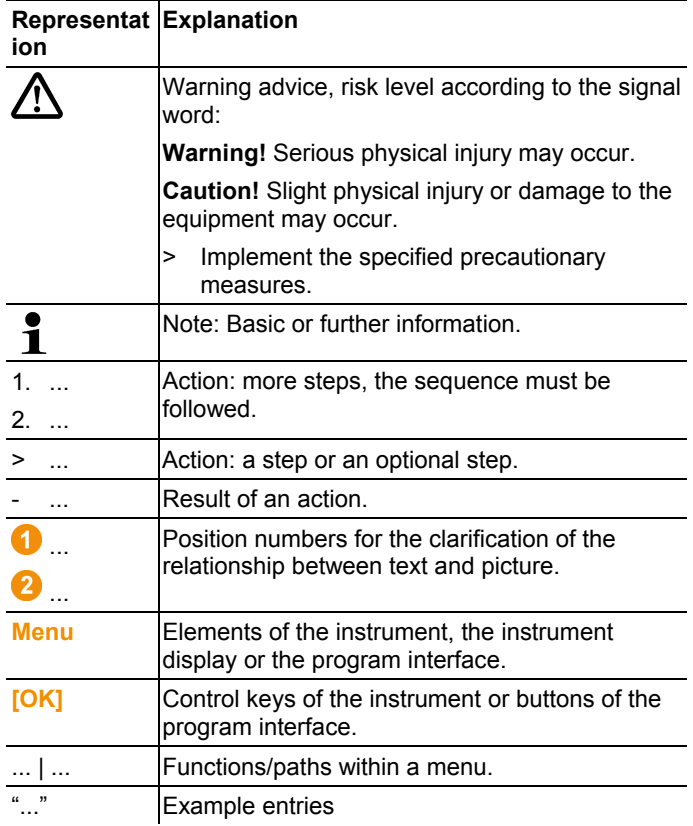

#### **Use**

- > Familiarity with a PC as well as the Microsoft products, especially Microsoft Office 2007, is assumed in this documentation.
- > Please read this documentation through carefully and familiarize yourself with the product before putting it to use. Pay particular attention to the safety instructions and warning advice in order to prevent injuries and damage to the products.
- > Keep this document to hand so that you can refer to it when necessary.
- > Hand this documentation on to any subsequent users of the product.

### **2.2. Ensure safety**

- > Carry out only the maintenance and repair work on the components of the testo Saveris system that is described in the documentation. Follow the prescribed steps exactly. Use only original spare parts from Testo.
- > Never use the Saveris probes to measure on or near live parts.
- > Only operate the product properly, for its intended purpose and within the parameters specified in the technical data. Do not use any force.
- > The output of the power supply for the Saveris probes, routers, converters and the Saveris base is restricted in accordance with EN 60950-1:2001. A manipulation of the power supply is not allowed in terms of the radio authorization.
- > The radio module is installed in the Saveris components such that the limit values for air and creepage distance is adhered to with regard to the standards. Changing the internal design of the components is not allowed.
- > When selecting the location, ensure that the permissible ambient and storage temperatures are adhered to:
	- Radio module: -35 to 50°C
	- Components: -35 to 50 °C (operation); -40 to 55 $^{\circ}$ C (storage).

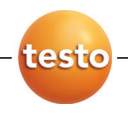

# **2.3. Protecting the environment**

- > Dispose of faulty rechargeable batteries/spent batteries in accordance with the valid legal specifications.
- > At the end of its useful life, send the product to the separate collection for electric and electronic devices (observe local regulations) or return the product to Testo for disposal.

# **3 Specifications**

# **3.1. Use**

#### **Areas of application**

The testo Saveris measurement system can be used everywhere where temperature and humidity-sensitive products are produced and stored, for example in the food industry (cold rooms, deep freeze rooms and refrigeration chambers), in smaller companies in food production, as well as bakeries and butchers, or in the pharmaceuticals industry (temperaturecontrolled cabinet, storage of drugs).

But the measurement system can also be used in other industries for monitoring the building air conditioning as well as for quality assurance in store rooms for products in every phase of production.

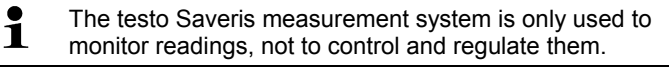

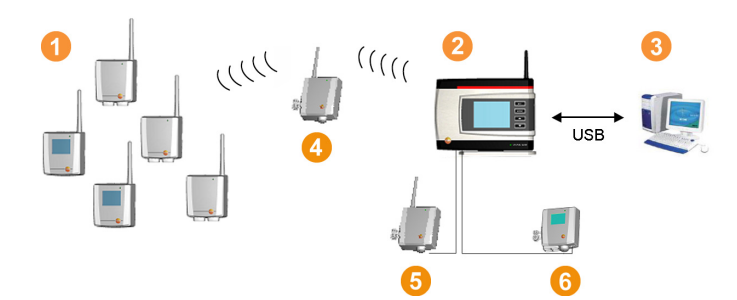

#### **How it works**

The ambient or process data for the temperature and air humidity in closed rooms are measured and recorded using probes  $\bullet$  with the measuring system. These readings are transmitted to the Saveris base  $\bullet$  via radio, which then saves them. A router  $\bullet$  can be used to optimize the radio in the event of difficult structural conditions. The data are called up from the Saveris base by a computer  $\bullet$  and saved in a database.

Very long distances can be bridged by using a converter  $\Theta$  that converts the radio signals of the probe or router and then

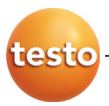

transmits these measurement data to the base via Ethernet cable. In addition the so-called Ethernet probes  $\bullet$  can be connected to the base using an Ethernet cable.

With the testo Saveris software you thereby always have an overview of the development of the readings in the individual areas.

#### **Exclusion of liability**

The testo Saveris system was developed to consolidate a large amount of measurement data from spatially separated probes in the Saveris software, document it without interruption and issue alarms in the event of irregularities.

The testo Saveris system is not designed to undertake control and regulation tasks according to the regulations. Particularly the alarms are not to be perceived as so-called critical alarms with which the endangerment of life or limb or damage to equipment can be averted.

Liability on the part of Testo AG for damages from this type of application is excluded.

# **3.2. System requirements**

#### **Operating system**

The software can be run on the following operating systems:

- Windows<sup>®</sup> 2000 SP4
- Windows<sup>®</sup> XP SP2
- Windows® Vista

#### **Computer**

For smooth work with the software, the following requirements should be met:

- Pentium processor of at least 800 MHz or equivalent
- 256 MB RAM
- 4.5 GB unused hard drive capacity with maximum size of the database
- CD-ROM or DVD-ROM drive
- USB 2.0 interface
- Microsoft<sup>®</sup> Internet Explorer 6.0 SP1 or higher
- Microsoft® Windows Installer 3.1 or higher
- MDAC 2.8 SP1 or higher
- .NET Framework 2.0 or higher

If Windows<sup>®</sup> Installer 3.1, MDAC 2.8 SP1 and .NET  $\bullet$  $\mathbf{i}$ Framework 2.0 are not present on the computer, these are installed with the Saveris software.

• Microsoft<sup>®</sup> Outlook

If you use Lotus Notes, you must set up the adapter for Ľ the Exchange Server. If necessary, consult with your system administrator.

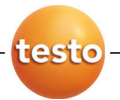

# **4 Product description**

 $\overline{\mathbf{1}}$ As declared in the declaration of conformity, this product complies with Directive 2004/108/EC.

## **4.1. Saveris base**

#### **Front**

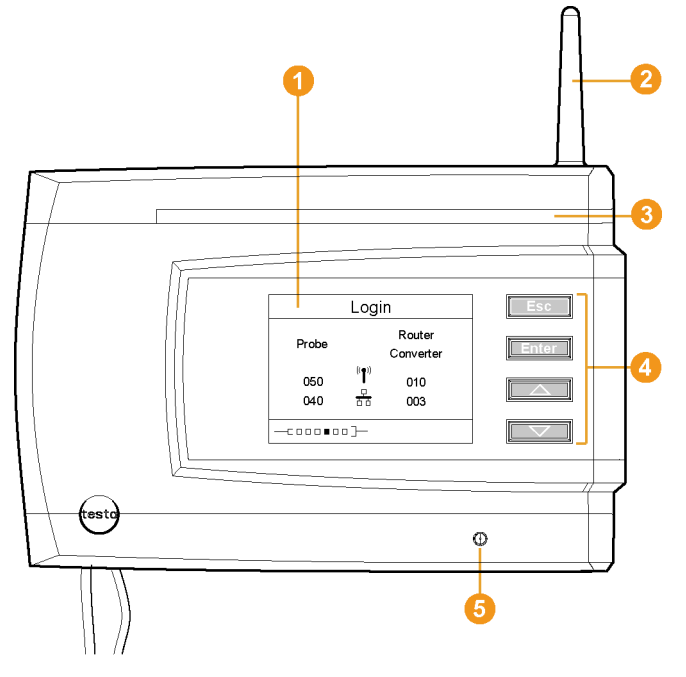

- **O** Display for the visualization of the alarms and user guidance.
- **2** Antenna.
- **8** Warning LED
- **4** Keypad for operation of the Saveris base.
- **6** LED for status display.

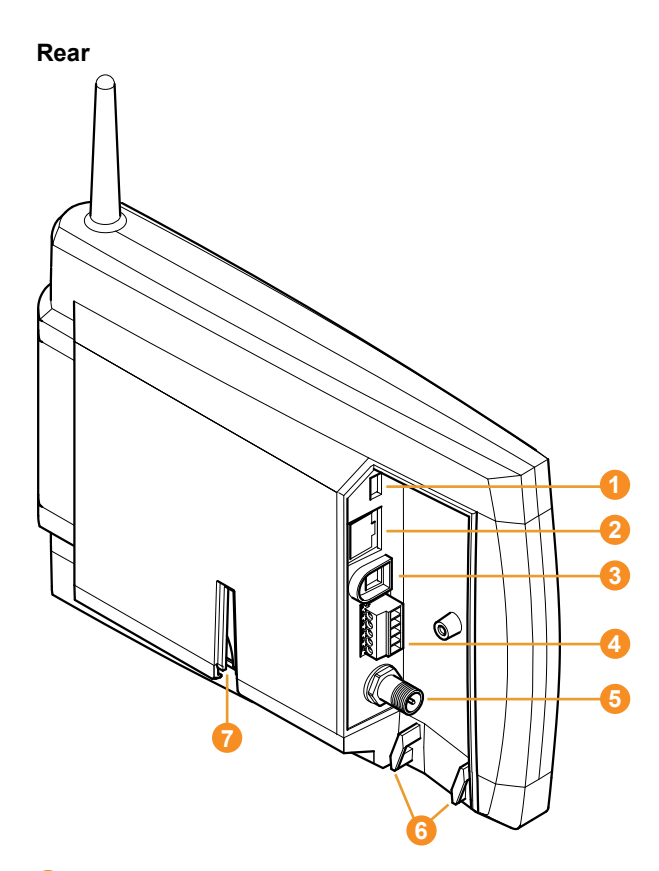

- **O** USB cable connection.
- **2** Network cable connection.
- Connection of power supply via mains plug.
- **C** Connection of power supply via 24 V AC/DC and alarm relay.

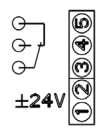

- **G** Connection for external GSM antenna (only in combination with GSM module).
- **6** Eyelets for strain relief.
- **Guide for stand or wall bracket.**

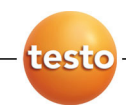

# **4.2. Saveris base GSM module (optional)**

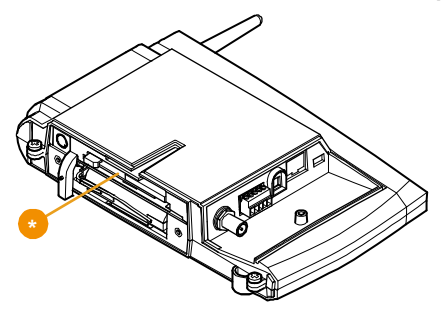

 Insertion slot for the SIM card.  $\curvearrowright$ 

### **4.2.1. Control keys**

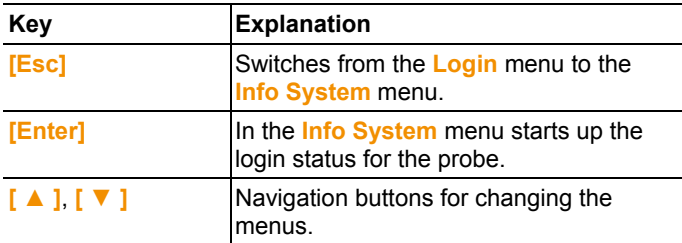

### **4.2.2. Displays**

**Info Base** menu

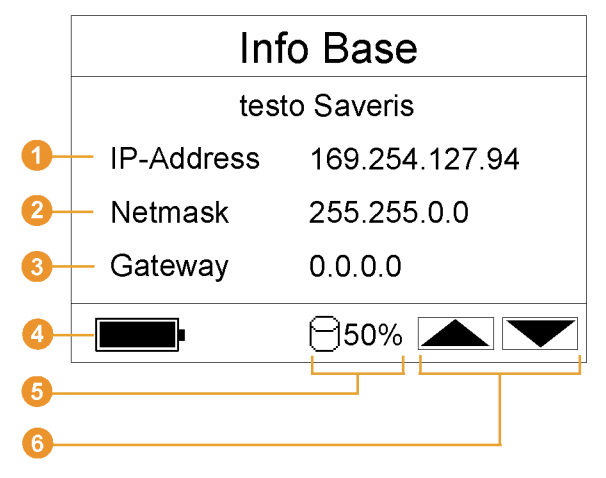

**ID** IP address of the Saveris base.

The IP address is the unique identification number of the Saveris base within the network.

**2** Netmask that is saved in the Saveris base.

The netmask is the basic address of the network in which the Saveris base is integrated.

**Address of the gateway that is saved in the Saveris base.** 

A gateway is a transfer point between networks that work with different protocols or data formats. A "translation" into the respective other protocol or data format is then performed by the gateway.

- **C** Fill level of the internal rechargeable battery in the event of power failure. The display is only shown with an interrupted power supply.
- **B** Fill level of the memory of the Saveris base.
- G Keys that are assigned functions in this menu.

**Info Alarm** menu

testo

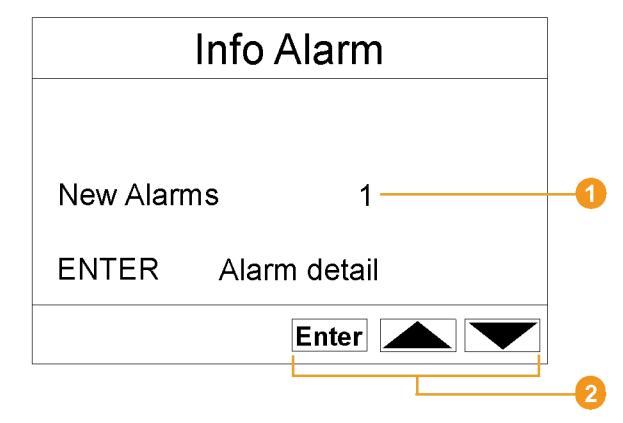

**O** Number of the newly triggered alarms.

**2** Keys that are assigned functions in this menu.

#### **Alarm detail** menu

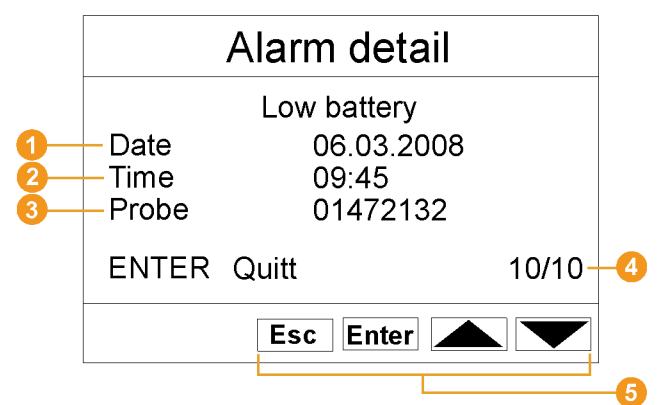

- **O** Date on which the alarm was triggered.
- **2** Time at which the alarm was triggered.
- **O** Probe for which the alarm was triggered.
- **4** Number of the alarm and total amount of alarms.
- **6** Keys that are assigned functions in this menu.

#### **Info GSM** menu

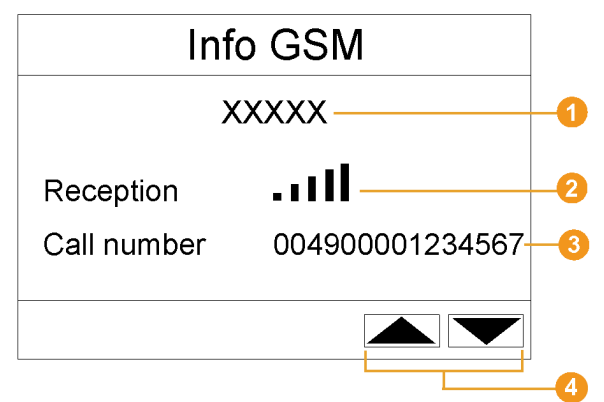

- **O** Name of the network operator.
- **2** Display of the reception quality.
- **C** Telephone number that is saved on the SIM card.
- **O** Keys that are assigned functions in this menu.

#### **Info System** menu

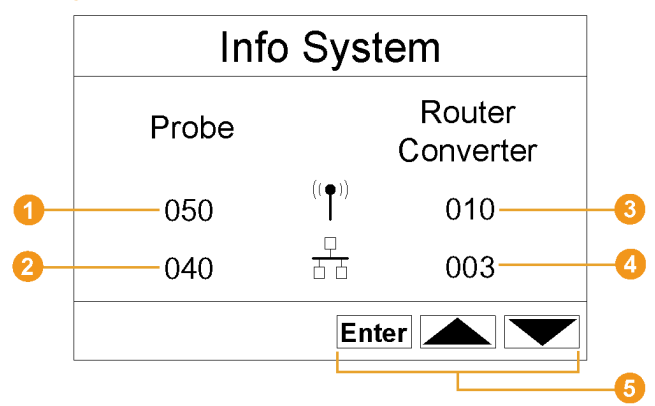

- **O** Number of connected radio probes.
- **2** Number of connected Ethernet probes.
- **8** Number of connected routers.
- **4** Number of connected converters.
- **6** Keys that are assigned functions in this menu.

**Login** 1/2 menu

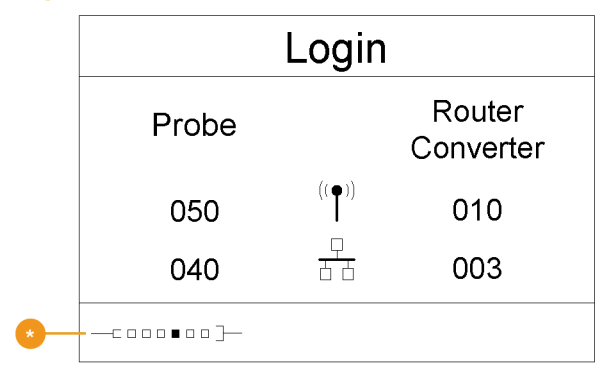

Status display when probes are connected.

**Login** 2/2 menu

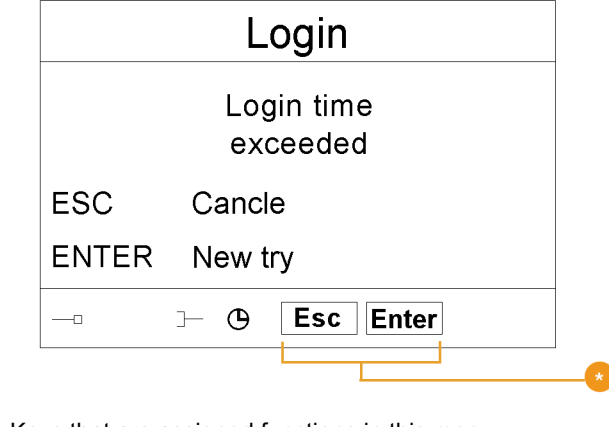

 $\bullet$  Keys that are assigned functions in this menu.

 $\overline{\mathbf{1}}$ This display is shown if no login signal was received from a probe within approx. 30 seconds.

# **4.3. Save radio probe**

**4.3.1. Radio probe without display** 

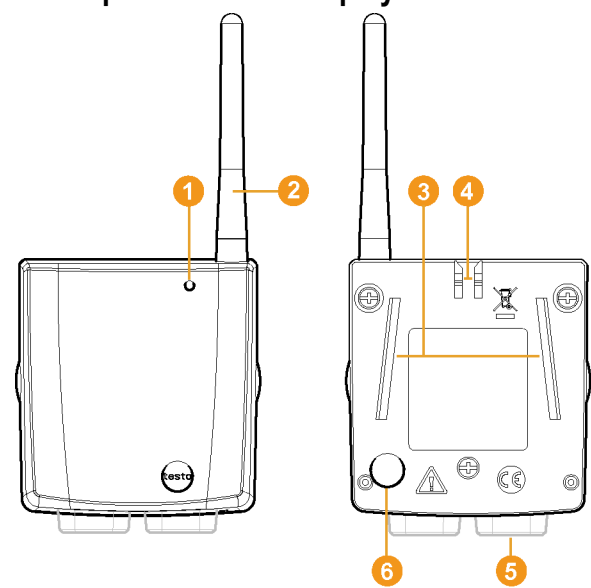

- **O** LED for status display.
- **2** Antenna for radio transmission of measurement data to the Saveris base.
- **Guide rails for the wall bracket.**
- **4** Catch for the wall bracket.
- **B** Ports, depending on type.
- Connect button for connecting the probe to the Saveris base and for a status request during operation.

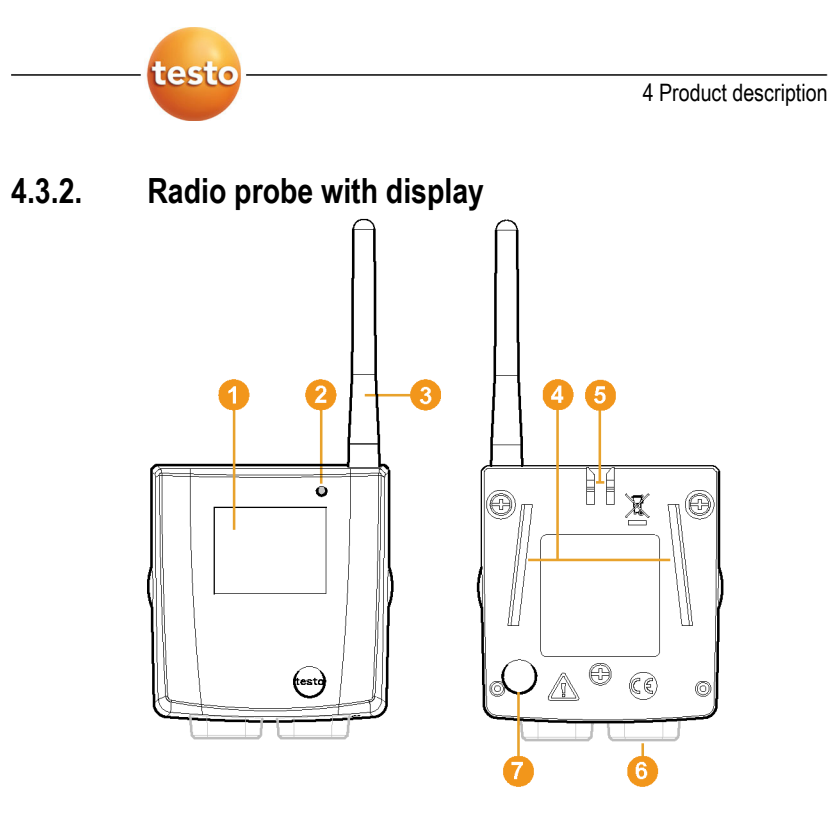

- **O** Display for showing reading, battery and connection status as well as the field strength of the radio link.
- **2** LED for status display.
- **Antenna for radio transmission of measurement data to the** Saveris base.
- **G** Guide rails for the wall bracket.
- **G** Catch for the wall bracket.
- **6** Ports, depending on type.
- **O** Connect button for connecting the probe to the Saveris base and for a status request during operation.

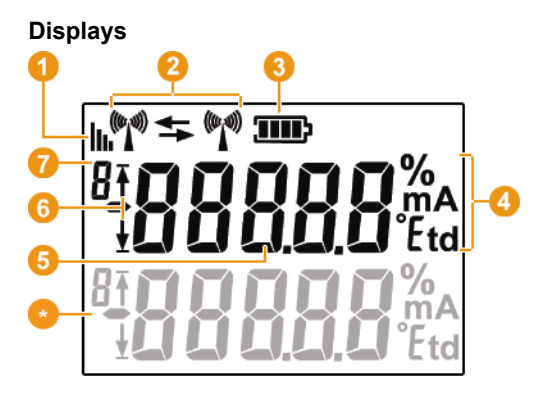

- **Q** Quality of the radio link.
- **2** Indicator as to whether a communication with the Saveris base or a router or converter is performed.
- **B** Battery status.
- **O** Unit of the reading:
	- **%** for humidity measurement
	- **mA** for current measurement
	- **°Ctd** or **°Ftd** for dewpoint measurement.
- **6** Reading.
- **Indicator as to whether the reading has exceeded the upper**  $(\bar{\bm{\theta}})$  limit value or undershot the lower ( $\bar{\bm{\psi}}$ ) limit value.
- **O** Number of the channel.
- $\bullet$  Display for a second sensor in the probe.

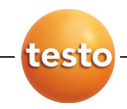

### **4.3.3. Meaning of the LED displays at the probes**

#### **Connecting to the Saveris base**

Hold the connect button on the rear of the probe until the LED begins to flash orange.

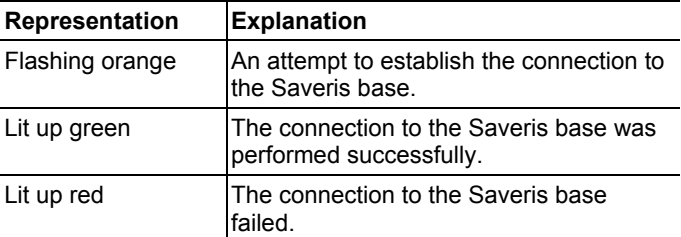

#### **Status displays during operation**

Briefly press the connect button on the rear of the probe once and the LED shows the status of the connection to the Saveris base.

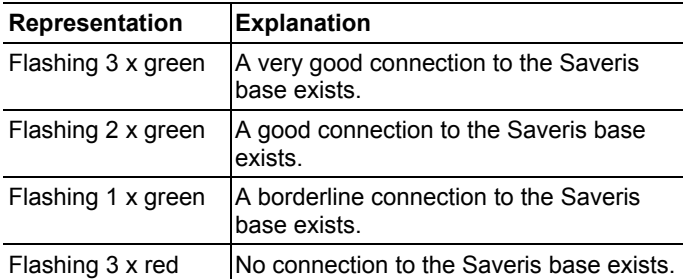

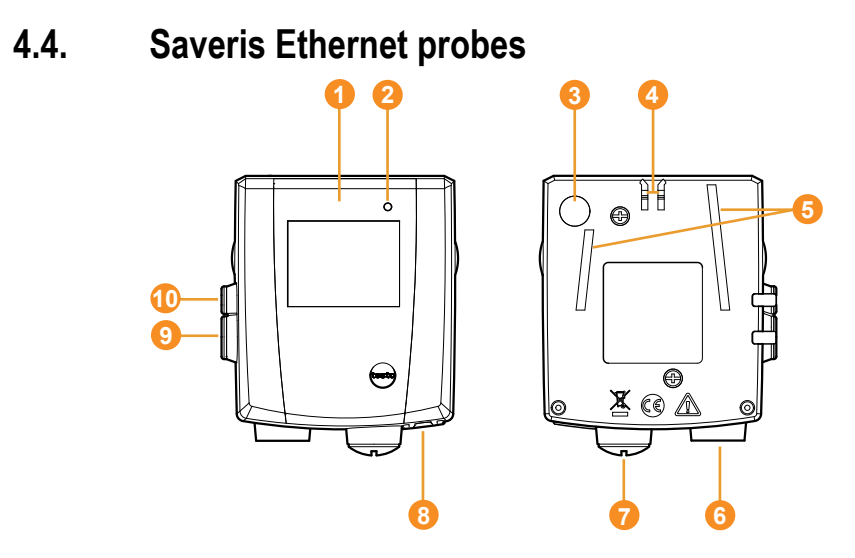

**O** Display for showing the reading and transmission information.

- **2** LED for status display.
- **8** Connect button.
- **Catch for the wall bracket.**
- Guide rails for the wall bracket.
- **6** Input for external probes.
- **D** Input for external 24 V AC/DC power supply.
- **8** Input for Ethernet interface.
- **O** Input for service interface.
- **ID** Input for power supply via mains unit.

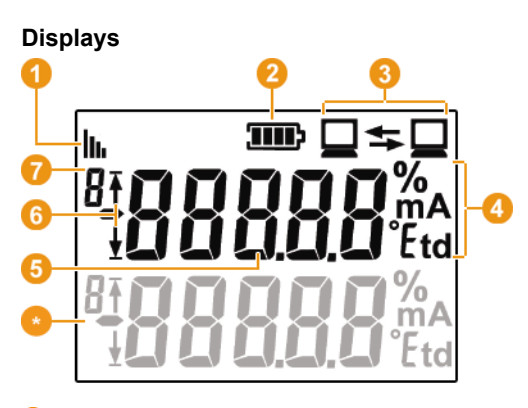

- **Q** Quality of the connection.
- **8** Battery status.

testc

- **B** Indicator as to whether a communication with the Saveris base is performed.
- **O** Unit of the reading:
	- **%** for humidity measurement
	- **mA** for current measurement
	- **°Ctd** or **°Ftd** for dewpoint measurement.
- **6** Reading.
- **Indicator as to whether the reading has exceeded the upper**  $(\bar{\}^{\prime})$  limit value or undershot the lower ( $\bar{\downarrow}$ ) limit value.
- **O** Number of the channel.
- **D** Display for a second sensor in the probe.

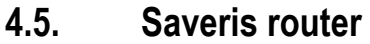

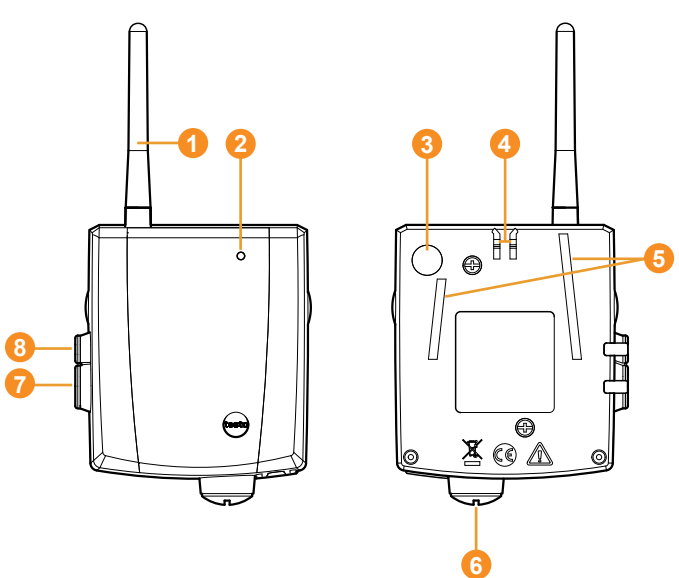

- **O** Antenna for the radio transmission of the measurement data
- **2** LED for status display
- Connect button for connecting the router to the Saveris base and for a status request during operation
- **C** Catch for the wall bracket
- G Guide rails for the wall bracket
- **Input for external 24 V AC/DC power supply.**
- **O** Input for service interface
- **B** Input for power supply via mains unit

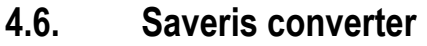

testo

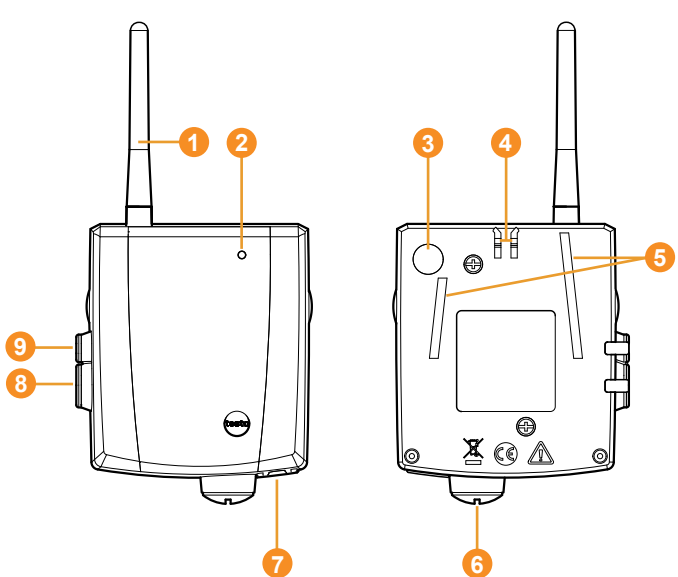

- **Antenna for receiving the measurement data.**
- **2** LED for status display.
- Connect button for connecting the converter to the Saveris base and for a status request during operation.
- **Catch for the wall bracket.**
- **G** Guide rails for the wall bracket.
- **Input for external 24 V AC/DC power supply.**
- *O* Input for connecting the network cable.
- **B** Input for service interface.
- $\bullet$  Input for power supply via mains unit.

# **5 First steps**

## **5.1. Checking the scope of delivery**

If you have purchased a Saveris set, the following components are included in the delivery.

### **5.1.1. Set 1**

The following components are included in the delivery of the first set:

- Product CD with testo Saveris software
- CD with instruction manual in PDF format as well as virtual installation description
- Printed brief instructions for commissioning
- Saveris Base without GSM module with wall bracket and stand
- Mains unit for the Saveris base
- 3 Saveris T1 NTC radio probes without display with wall bracket and batteries
- USB cable for the connection of the Saveris base to the computer.

#### **5.1.2. Set 2**

The following components are included in the delivery of the second set:

- Product CD with testo Saveris software
- CD with instruction manual in PDF format as well as virtual installation description
- Printed brief instructions for commissioning
- Saveris Base without GSM module with wall bracket and stand
- Mains unit for the Saveris base
- Router

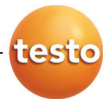

- Mains unit for the router
- 5 Saveris T1D NTC radio probes with display and with wall bracket and batteries
- USB cable for the connection of the Saveris base to the computer.

#### **5.1.3. Set 3**

The following components are included in the delivery of the third set:

- Product CD with testo Saveris software
- CD with instruction manual in PDF format as well as virtual installation description
- Printed brief instructions for commissioning
- Saveris base with GSM module and wall bracket, stand and GSM antenna
- $\mathbf i$ The SIM card for sending SMS messages is not included in the delivery and must be purchased separately from a provider.

It is recommended that you use a contract card instead of a so-called prepaid card, as no alarm messages can be sent if you use up your credit.

- Mains unit for the Saveris base
- Router
- Mains unit for the router
- 5 Saveris T1D NTC radio probes with display and with wall bracket and batteries
- USB cable for the connection of the Saveris base to the computer.

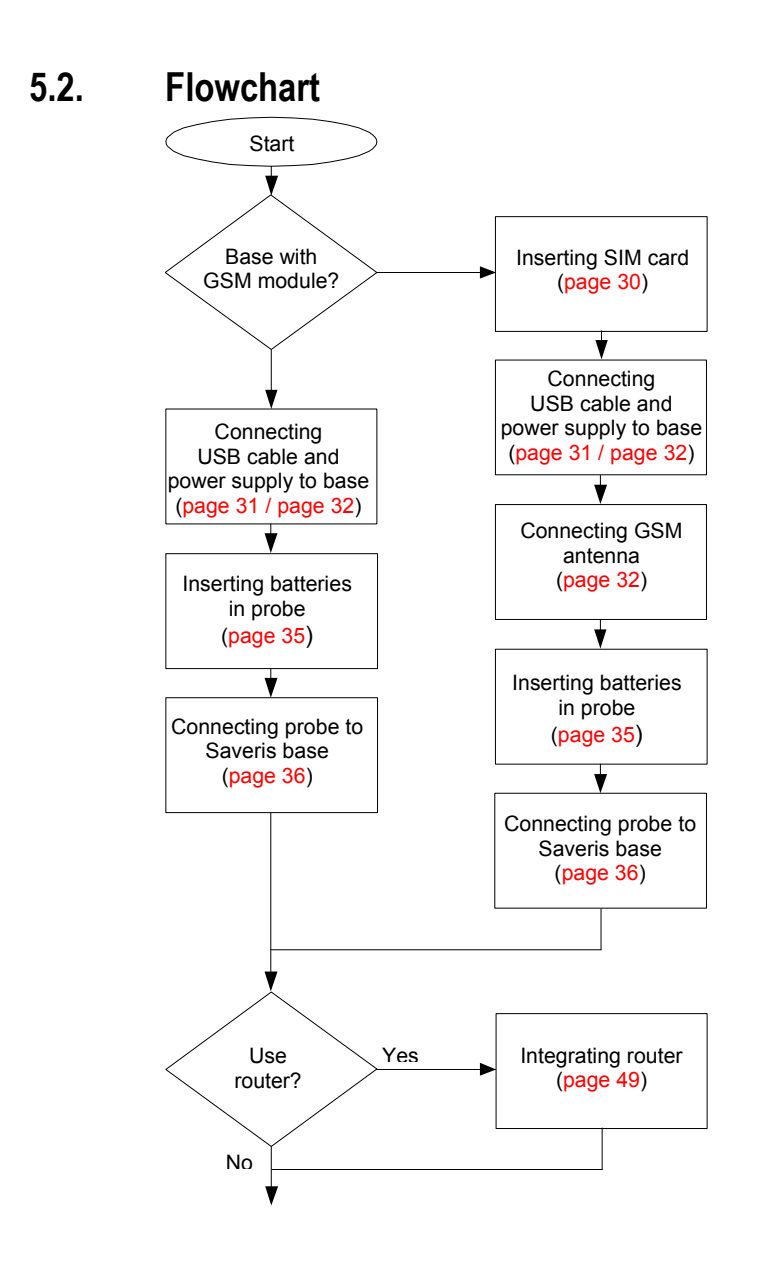

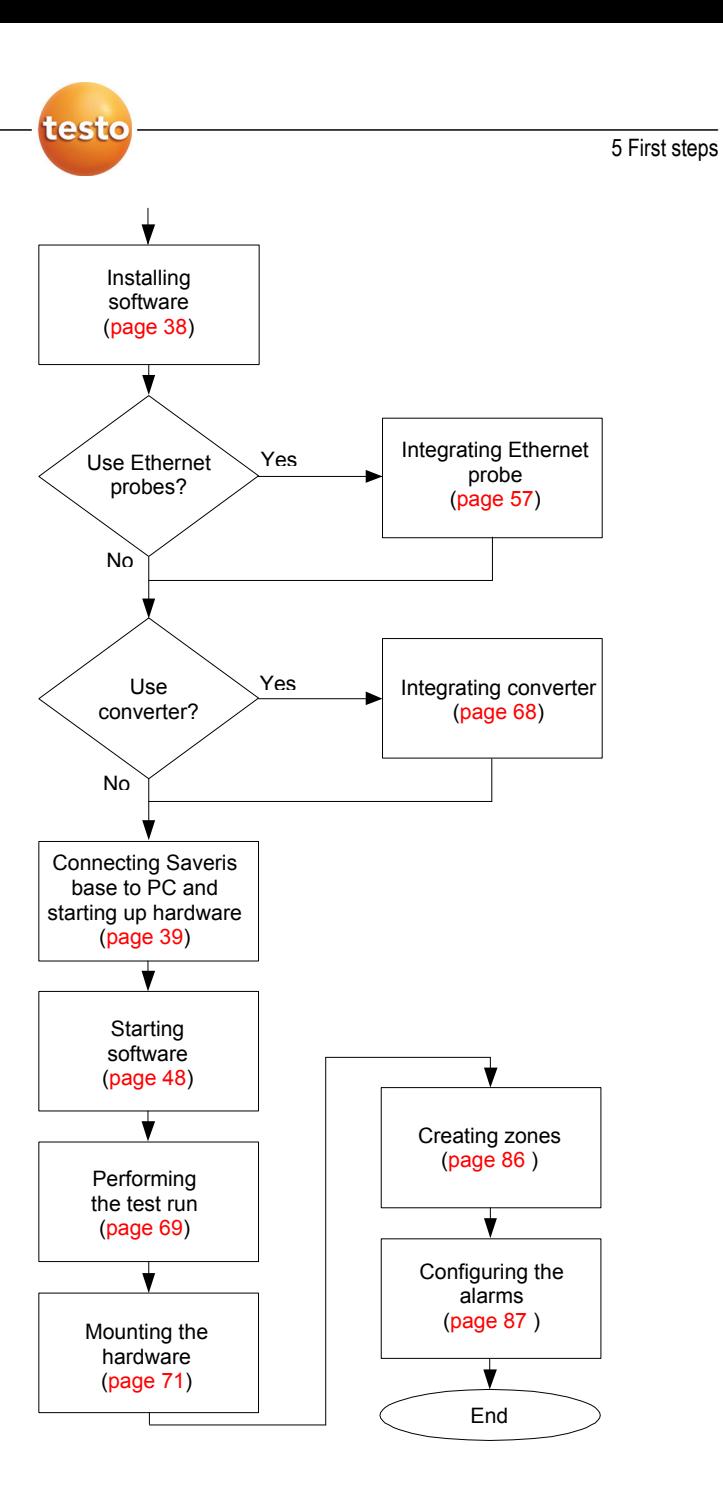

# **5.3. Inserting SIM card (optional)**

With a Saveris base with integrated GSM module, you must insert the SIM card.

 $\mathbf i$ The SIM card for sending SMS messages is not included in the delivery and must be purchased separately from a mobile phone provider.

> It is recommended that you use a contract card instead of a so-called prepaid card, as no alarm messages can be sent if you use up your credit.

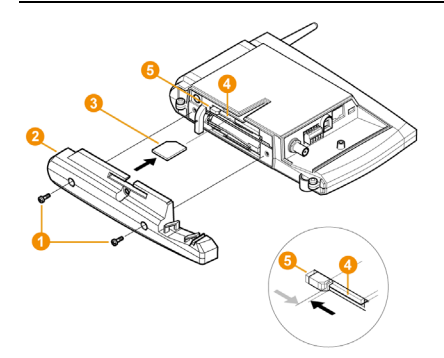

- 1. Loosen screw connection  $\bullet$  and remove base plate  $\bullet$  from the Saveris base.
- 2. Insert SIM card  $\bigcirc$  in the card slot  $\bigcirc$  as shown.
- When inserting, the SIM card  $\bullet$  pushes the catch  $\bullet$  to  $\mathbf i$ the side. If the card is inserted, a spring pushes the catch back and the SIM card is thus secured in the card slot.
- 3. Place the base plate on the base and screw it down.

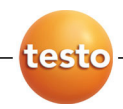

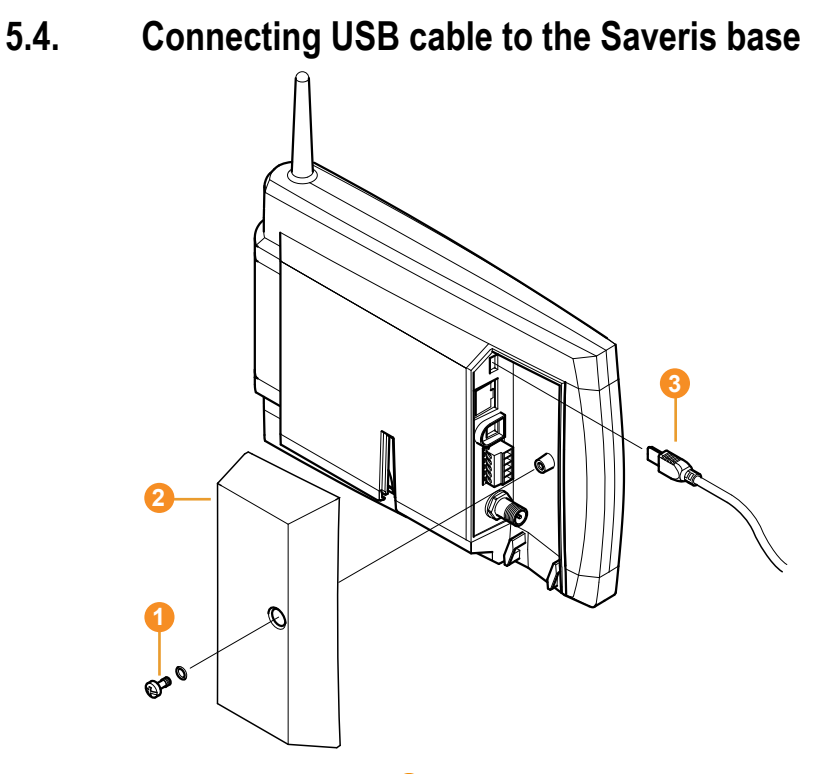

- 1. Loosen and remove  $\bullet$  screw connection.
- 2. Remove cover **2** from Saveris Base.
- 3. Plug the USB cable  $\bigcirc$  into the Saveris base.

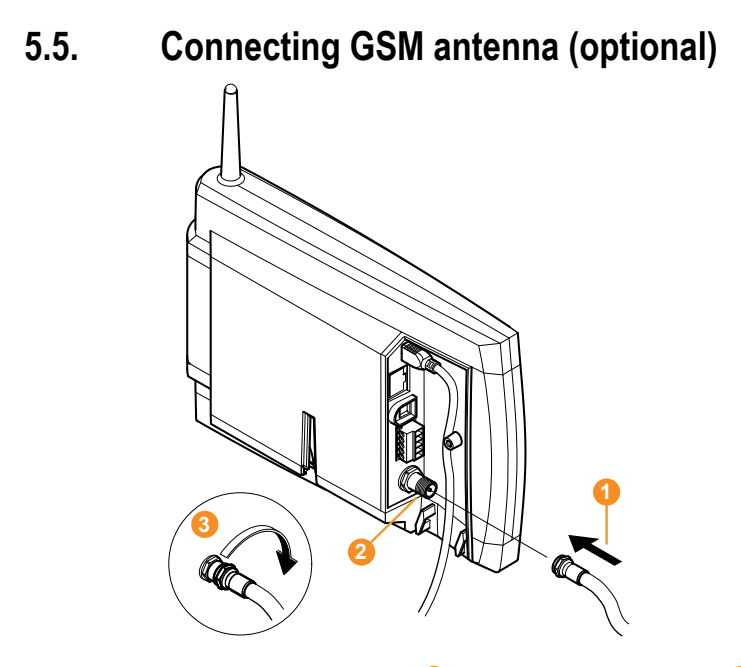

> Place antenna cable  $\bullet$  on the coaxial connection  $\bullet$  and screw on  $\odot$ 

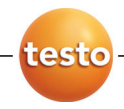

# **5.6. Connecting Saveris base with power supply**

You can connect the Saveris base to the power supply via the included mains unit or via the 24 V AC/DC plug-in/screw terminal

#### **5.6.1. Power supply via mains unit**

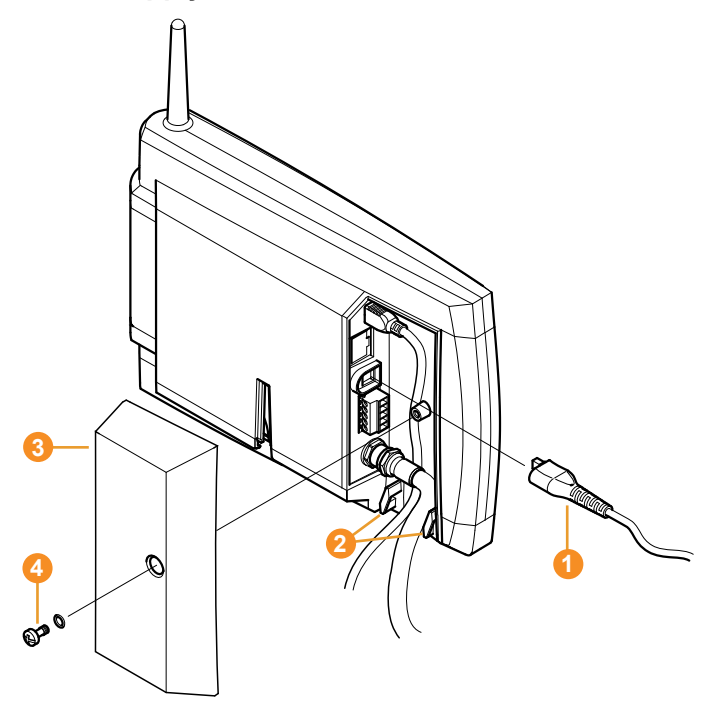

- 1. Connect mains cable  $\bullet$  to the Saveris base.
- 2. Ensure that cabling cannot be pulled out using a cable tie at the eyelets for strain relief  $\bullet$ .
- 3. Place the cover  $\bullet$  on the Saveris base and screw it down  $\bullet$
- 4. Connect mains plug to the power supply.
- The Saveris base automatically switches on after selecting the language at the base and is ready for operation.
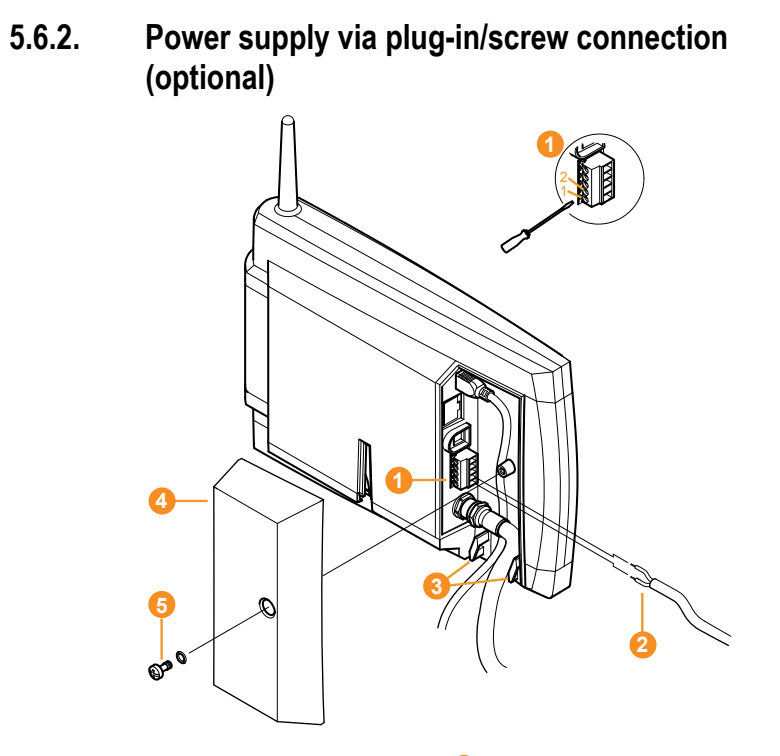

- 1. Loosen clamping screws  $\bullet$  no. 1 and no. 2.
- 2. Insert cable  $\bullet$  in the terminals as shown.
- 3. Tighten clamping screws.
- 4. Ensure that cabling cannot be pulled out using a cable tie at the eyelets for strain relief  $\bullet$ .
- 5. Place the cover  $\bullet$  on the Saveris base and screw it down 6
- The Saveris base automatically switches on after selecting the language at the base and is ready for operation.

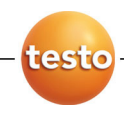

# **5.7. Inserting batteries in the probes**

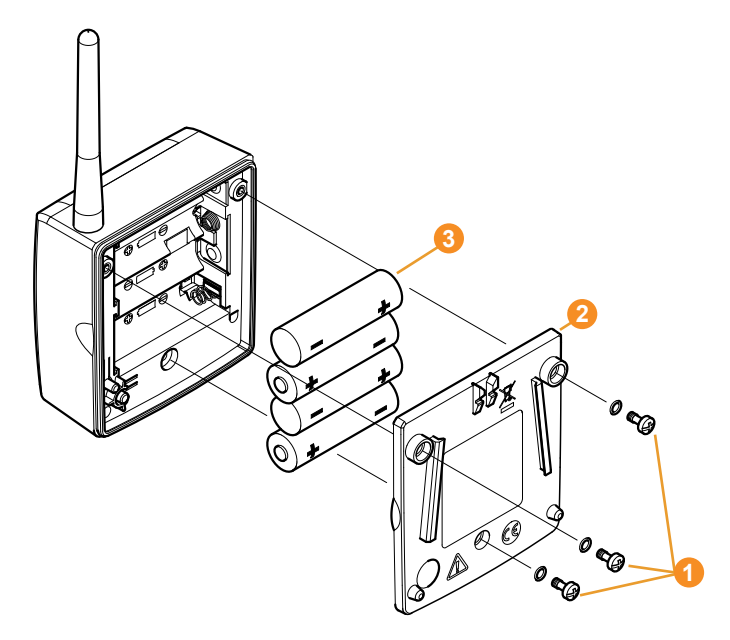

- 1. Loosen screws  $\bullet$  on the rear of the probe.
- 2. Remove housing cover of probe  $\bullet$ .
- 3. Insert batteries  $\bullet$ .
- $\mathbf{i}$ Ensure that you insert the batteries correctly.

The correct polarity is illustrated in the respective battery compartment.

- 4. Place housing cover on probe housing.
- 5. Screw cover down close to the housing.
- A control switch is located in the housing that is  $\mathbf i$ actuated through the cover. To do so, the cover must be screwed to the probe housing without a gap.

If the cover is not screwed on without a gap, the probe cannot be operated.

Pos: 64 /TD/Erste Schritte/testo Saveris/03 Fühler an der Base anmelden @ 0\mod\_1188478029328\_79.doc @ 2964 Integrating Saveris router (optional) Page 52

# **5.8. Connecting radio probe**

 $\overline{\mathbf{1}}$ You can connect a maximum of 15 probes to the Saveris base directly via radio.

> In addition, you can operate 15 more probes at the Saveris Base per converter and 5 per router.

Note that a maximum of 254 channels can be processed by the Saveris software.

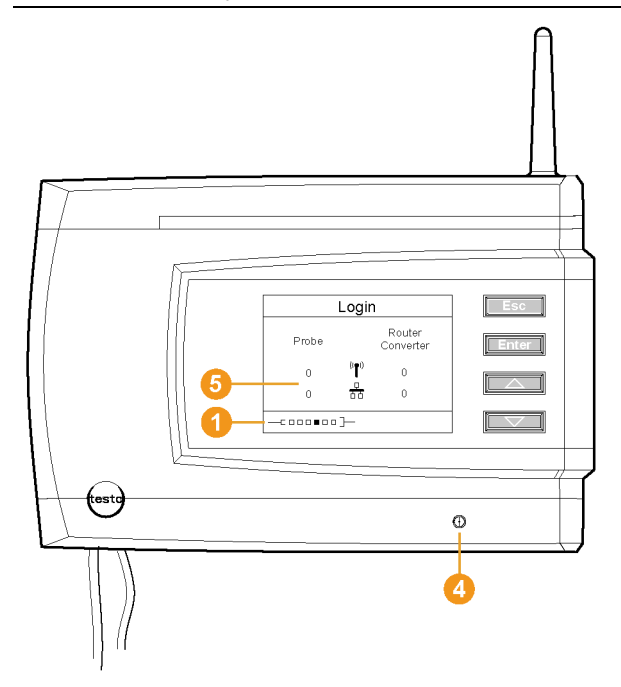

- 1. Change to the **Info System** menu at the Saveris base with the **[▼]** button.
- 2. Press **[Enter]** to call up the **Login** function.
- The status bar  $\bigcirc$  in the display shows that the Saveris base is ready for probe detection.

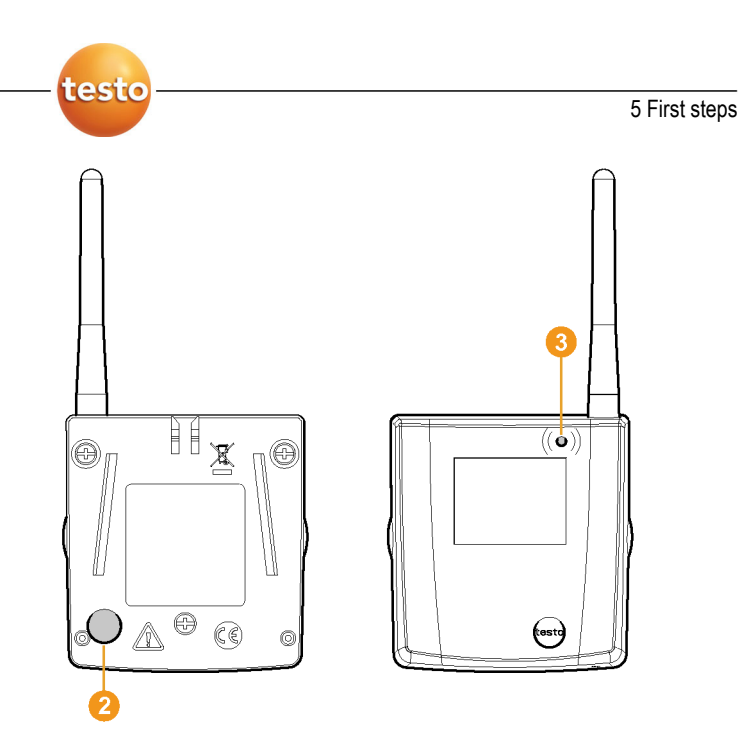

- 3. Hold down the connect key  $\bullet$  on the rear of the probe until the LED  $\bullet$  at the probe begins to flash orange.
- The LED  $\odot$  at the probe briefly turns green if this was detected by the Saveris base.

The LED at the Saveris base  $\bullet$  briefly flashes green and a prompt appears in the display of the base for the connection of more probes or routers.

 $\bullet$ Multiple probes cannot be connected at the Saveris ĭ base simultaneously. Multiple probes can only be connected one after the other.

- 4. At the Saveris base, press the
	- **[Esc]** key if no more components are to be connected.
	- A note on the required performance of the startup assistant is shown on the display for about ten seconds. Then the Saveris base changes to the **Info System** menu in which the number of connected components  $\bullet$ is now shown.
	- Press **[Enter]** if further components are to be connected; see previous step.
- 5. Position the probes precisely at their measurement points to check the radio link.
- 6. Briefly press the connect key  $\bullet$  on the rear of the probe.

If the LED  $\bullet$  at the probe flashes

- green, a radio link exists.
- red, no radio link exists.

 $\mathbf i$ If no radio link to the Saveris base exists even after a change of location of the probe, connect a router to the Saveris base; see Integrating Saveris router (optional), page 52.

# **5.9. Installing Saveris software**

 $\mathbf i$ Administrator rights are required to install programs and drivers under Windows® 2000 SP4, XP and Vista.

1. Insert CD with Saveris software in the CD-ROM drive.

If the installation program does not start automatically, open Windows Explorer and start the **Setup.exe** file on the product CD.

 $\overline{\mathbf{1}}$ During the installation of the Saveris software the licence-free database system Microsoft SQL Server 2005 Express is installed – if this is not already present.

> The database is protected by the so-called "sa password", the password for the database administrator, to prevent unintended changes to the database.

If a software exists on the computer used that uses the SQL Server 2005 Express and a password was already set when this was installed, you then require this sa password to be able to perform the installation of the Saveris software.

- 2. Follow the directions of the installation wizard.
- The USB driver for the connection of the Saveris base 1 is installed with the Saveris software.

If the Saveris base is not recognized as new hardware when connected to the computer, the USB driver must be manually installed.

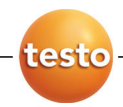

# **5.10. Starting up hardware**

The following preconditions must be fulfilled for the startup of the hardware:

- the Saveris base is ready for operation,
- all probes are connected to the Saveris base and
- the Saveris software is installed on the computer.
- 1. Connect the Saveris base to the computer via the USB cable.
- The startup assistant starts.

 $\mathbf i$ Under Windows 2000, you must manually call up the assistant using **Start** | **All Programs** | **Testo** | **Startup Assistant**.

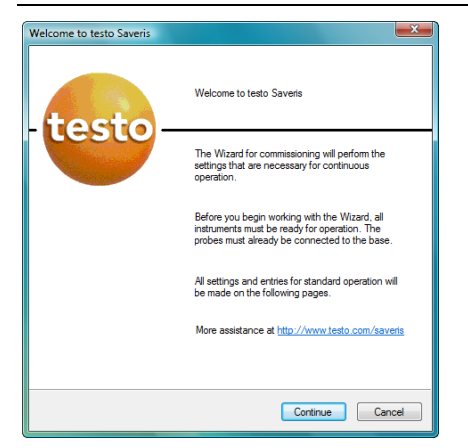

- 2. Click on **[Continue >]**.
- The general system settings of the Saveris base are shown.

#### 5 First steps

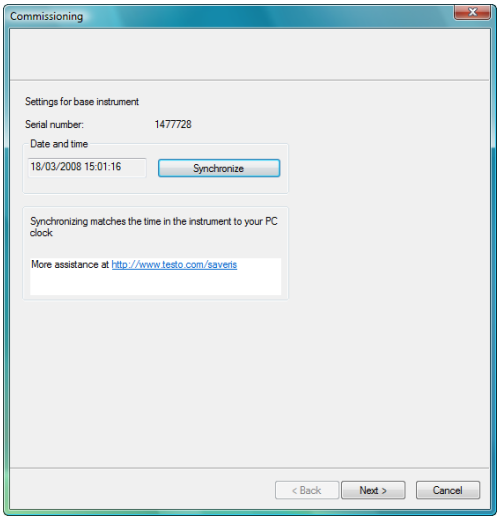

- 3. Click on **[Synchronize]** to apply the date and time from the operating system of the computer to the Saveris base.
- 4. Click on **[Continue >]**.
- If the Saveris base is equipped with a GSM module the dialogue for entering the basic settings for the SMS service is shown.

If there is no GSM module continue with step 7.

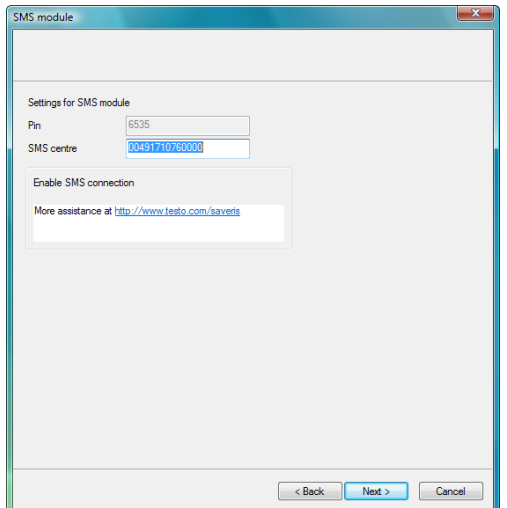

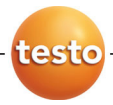

- 5. Enter the **PIN** and the number of the **SMS centre** in the fields of the same name.
- $\bullet$ You can find the PIN and the number of the SMS centre  $\blacksquare$ in the documents for your SIM card.
- The list of the probes registered in the Saveris base is shown.
- $\overline{\mathbf{i}}$ The fields of the **Channel name** column for probe designations are required fields. You must fill in these fields to be able to continue with the startup.

The **Lower limit** and **Upper limit** fields are already preassigned limit values, but you can adapt the limit values to your requirements.

The limit values determine as of which reading the Saveris base triggers an alarm.

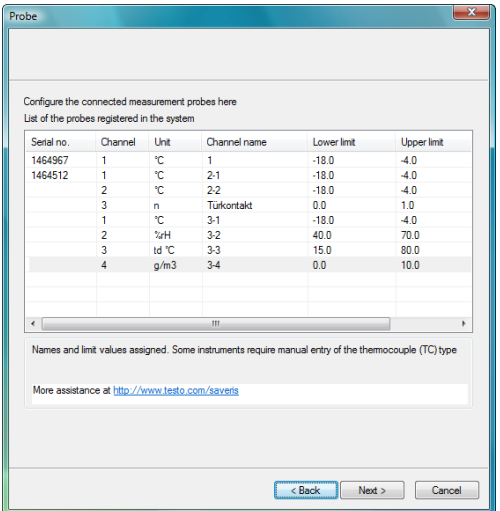

- 6. Click in the **Channel name** field and enter the designation of the probe, e.g. "Room 1".
- $\mathbf i$ Assign channel names that are not longer than 15 characters.
- > Click in the **Lower limit** field and change the lower limit value.
- $\mathbf i$ If all probes are to have the same limit value, click on the column title with the right mouse button and then click on **Apply to all** in the context menu. This also applies for the upper limit value in the next step.
- > Click in the **Upper limit** field and change the upper limit value.
- > Click in the **TC type** field and enter the type of thermocouple (Enter: **J**, **K**, **S** or **T**) if this information is required for the instrument.
- > Perform step 5 and the following for all other probes until all required fields are filled.
- 7. Click on **[Continue >]**.
- The settings for measuring cycle, the alarm delay and the alarm issue are shown.

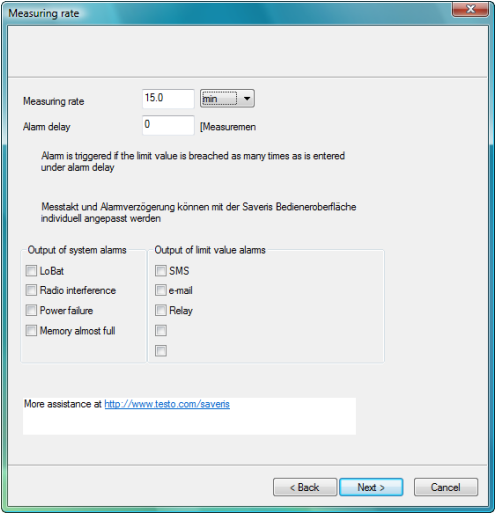

# testo

 $\bullet$ Ť

#### 8. Enter **Measuring cycle** and determine its **Unit**.

The measuring cycle determines in which intervals a new reading is saved in the Saveris base.

Possible settings for the unit:

- **sec** (second)
- **min** (minute)
- **h** (hour).

The smallest transfer rate for radio probes is one minute.

Later the settings can be changed for every probe separately in the software.

- 9. Determine **Alarm delay**.
- $\bullet$ If you enter the value "5" for example, an alarm is not Ť triggered by the Saveris base until the fifth time that the limit value is exceeded.

Later the settings can be changed for every probe separately in the software.

10. Determine the issue options for the limit value alarms.

Possible options:

- **SMS** (optional with Saveris base with GSM module)
- **E-mail**
- **Relay** of the Saveris base.

 $\mathbf i$ The system alarms are above all used for pointing out irregularities in the measurement system. If no reaction follows the system alarms, uninterrupted data recording is not guaranteed.

If a system alarm is issued via **SMS** or **E-mail** time delays may occur.

The notification function via **SMS** is only available if the Saveris base is equipped with a GSM module.

Later the settings can be changed for every probe separately in the software.

- 11. Click on **[Continue >]**.
- If a router is connected at the Saveris base the configuration of the connection type for the probes is shown.

If no router is connected continue with step 15.

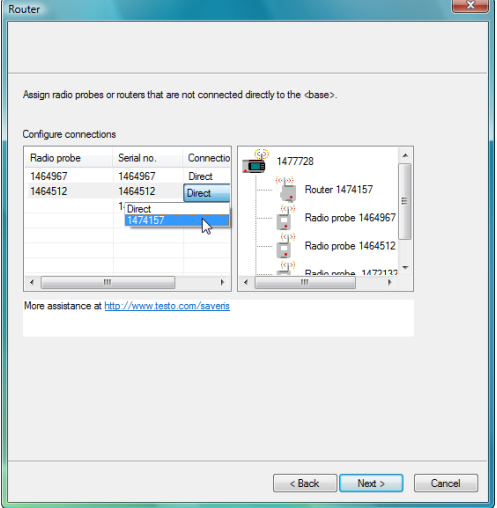

- 12. Click in the **Connection type** cell of the probe which is to be assigned to a router.
- The cell is shown as a selection list.
- 13. Open the selection list via the button  $\vee$  and select the router to which the probe is to be assigned.
- 14. Perform steps 12 and 13 for all remaining probes whose measurement data is to be transmitted to the Saveris base via a router.
- 15. Click on **[Continue >]**.
- If the Saveris base is equipped with a GSM module, the settings for the SMS alarms are shown.

If there is no GSM module continue with step 28.

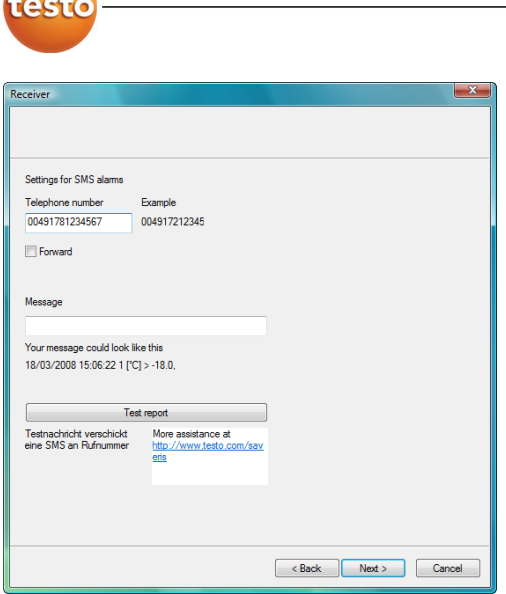

16. Enter the **Telephone number** of the recipient of the alarm messages.

Enter with country code, network or area code and local number.

- 17. Activate **Forward** checkbox if the alarm message should be sent to a second recipient if recipient 1 does not respond.
- The **min** list field and the **2nd telephone number** input field are shown.
- 18. Use the **min** list field to determine after what time span the alarm message should be forwarded if recipient 1 does not respond.
- 19. Enter the telephone number to which the alarm message should be forwarded in the **2nd telephone number** field.

Enter with country code, network or area code and local number.

20. Enter a text in the **Message** field that should be attached to the alarm message.

 $\bullet$ You can send a test report via the button of the same  $\mathbf 1$ name to check whether all settings are correct.

5 First steps

- 21. Click on **[Continue >]**.
- The settings for the reporting are shown.
- $\mathbf{i}$ These specifications are applied as the default setting for the reporting. You can change these settings or create new configurations for the reports at any time; see chapter "Report settings".

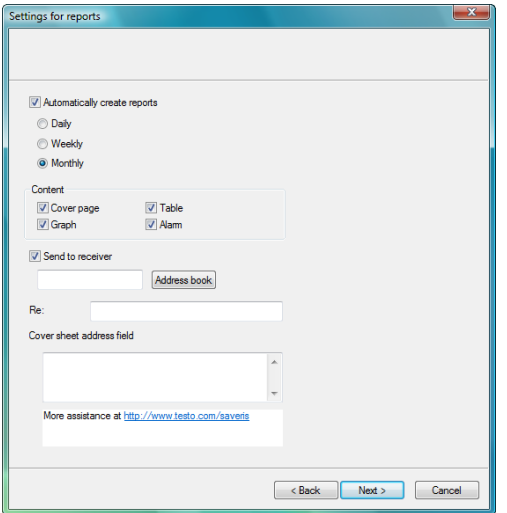

- 22. Deactivate **Automatically create reports** checkbox if this function should not be used.
- In this case, continue with step 20.
- 23. Determine the intervals in which the reports should be automatically created.
- 24. Determine which content the reports should include.
- > Activate **Send to receiver** checkbox if reports should be sent by e-mail.
- The input fields for the e-mail address and the subject line as well as the **[Address book]** button are shown.
- > Enter the e-mail address of the recipient in the input field or select the recipient from the Outlook contacts using the **[Address book]**.
- > Enter text for the subject line of the e-mail.
- 25. Enter the address under **Cover sheet address field** that should be displayed on the top of the report.

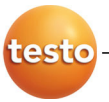

#### 26. Click on **[Continue >]**.

- The wizard is shown with the information on the start of measurement and the list of the registered probes.

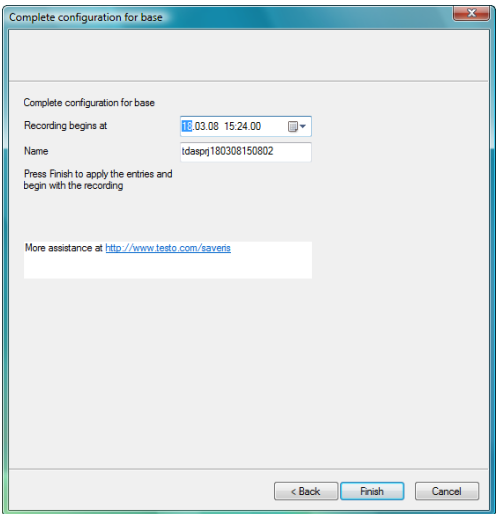

27. Postpone the start of measurement, if necessary.

> Change the project name in the **Name** field.

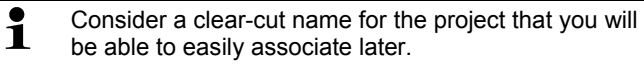

The project name cannot subsequently be changed.

28. Click on **[Finish]** to complete the startup of the hardware.

- A dialogue for displaying and printing the configuration settings is shown.

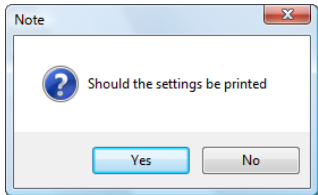

#### 29. Click on

- **[Yes]** if the settings should be shown in the Internet browser and printed from there.
- **[No]** if the settings should not be shown.

The dialogue for the conclusion of the startup is shown.

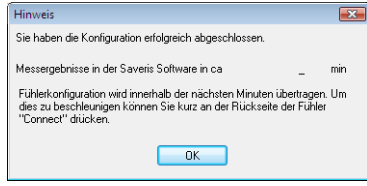

- 30. Consecutively press the connect button on all probes to synchronize the probes.
- 31. Close the dialogue with **[OK]**.
- The hardware is now ready for operation.

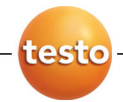

# **5.11. Starting Saveris software**

 $\overline{\mathbf{1}}$ Ensure that the Saveris software is not already open, for example in multi-user operation under Windows<sup>®</sup> Vista.

- 1. Select **[Start]** | **All Programs** | **Testo** | **Saveris**.
- The **Testo Saveris software** program window is opened with the **Select project** dialogue.

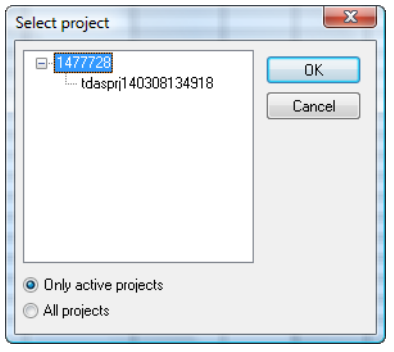

 $\mathbf i$ If the software will not start, check whether the **testo tdassvcs** service is started in the service management of the operating system and restart it, if needed.

- 2. Select the
	- **Only active projects** option if the data from a running project should be opened
	- **All projects** option if the data from a completed project should be opened.
- 3. Select the project that is to be opened in the tree structure.
- 4. Confirm with **[OK]**.
- The **Testo Saveris software** program window is shown with the selected data record in the foreground.

## **5.12. Expand measuring system**

In this chapter, you learn how to integrate the Saveris router. converter and Ethernet probes into the measuring system.

### **5.12.1. Integrating Saveris router (optional)**

You can use a Saveris router to optimize the radio communication with poor structural conditions or to extend the transmission path. The router receives the signals of the radio probes and forwards them to the Saveris base.

 $\mathbf i$ The measurement data of up to five radio probes can be transmitted per router to the Saveris base.

> Multiple routers can be integrated in the measuring system but cannot be connected in series to cover extremely long transmission paths. In this case, a converter should be used; see "Integrating Saveris converter (optional)".

The integration of a router is performed in three steps:

- 1. Connect router to the power supply.
- 2. Connect router to the Saveris base.
- 3. Assign radio probes to the router.
- $\ddagger$ When positioning a router please note the following points:
	- When integrating several probes via a router, the probe with the weakest radio link determines the position of the router.

Mount the router in such a way that this probe has an ideal radio link.

- Probes and router should be mounted so that the antennas are aligned upwards.
- The radio link between probes and the router as well as the router and the Saveris base should not be strongly influenced by structural conditions (walls, shelves etc.).

Mount the router and probe so that "visual contact" exists with as many radio links as possible.

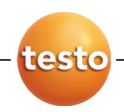

**5.12.1.1. Connecting router with power supply (mains unit)** 

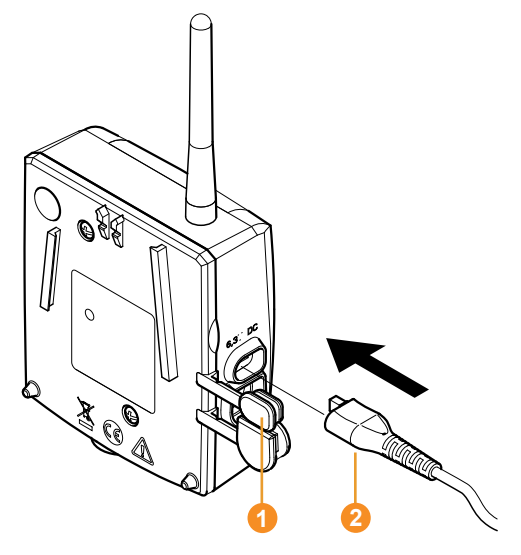

- 1. Open cover  $\bullet$ .
- 2. Insert mains cable  $\bullet$ .
- 3. Insert mains plug into a socket.

 $\overline{\mathbf{1}}$ The wall mounting of a router is performed in the same ways as for a probe; see "Mounting the probe on the wall".

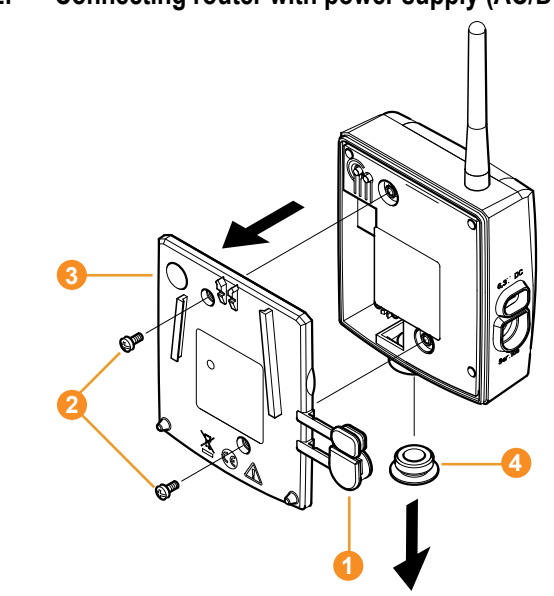

### **5.12.1.2. Connecting router with power supply (AC/DC)**

- 1 Remove protection caps  $\bullet$ .
- 2. Loosen screws  $\bullet$  on the rear of the router.
- 3. Remove housing cover of router  $\bigcirc$ .
- 4. Unscrew and remove cover cap of cable opening  $\bullet$ .

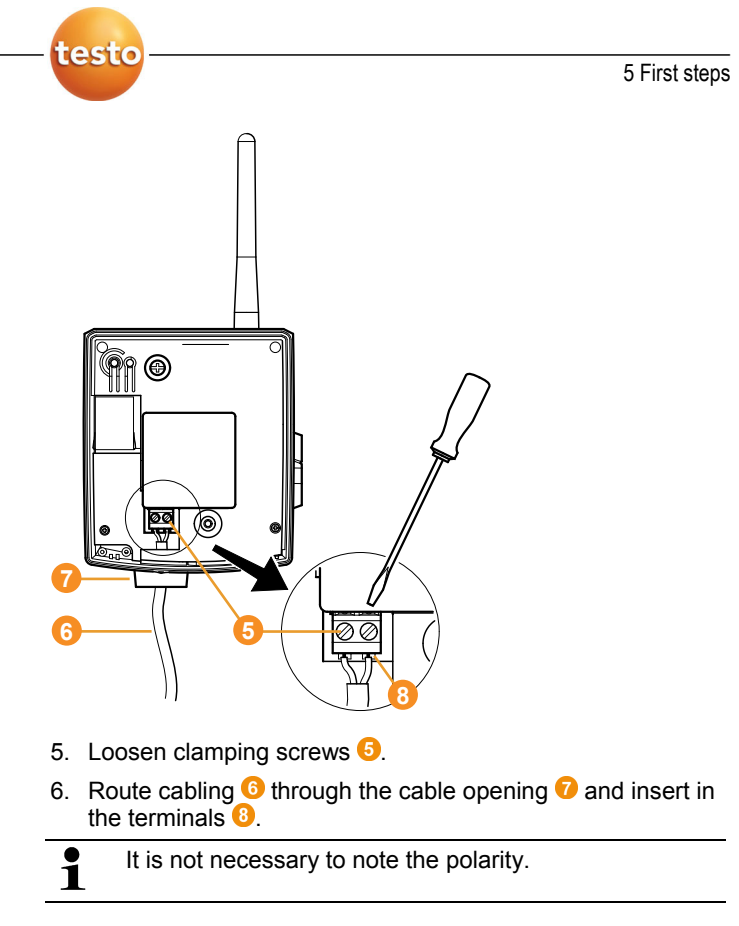

7. Tighten clamping screws.

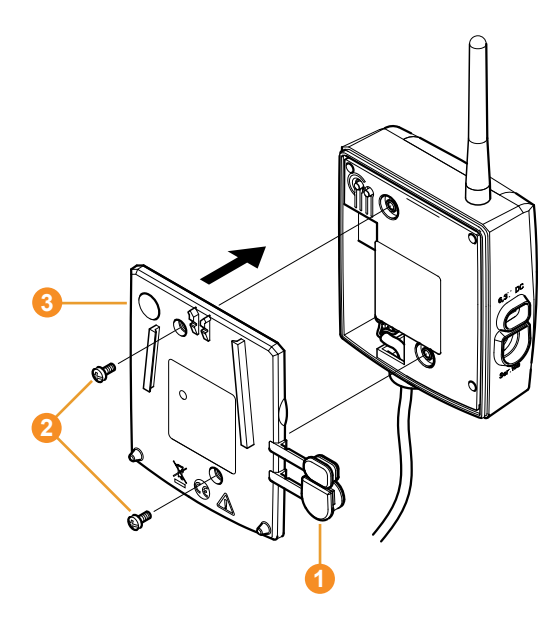

- 8. Place housing cover  $\bullet$  on the router.
- 9. Screw on housing cover  $\bullet$ .
- 10. Insert protection caps  $\bullet$ .

 $\overline{\mathbf{1}}$ The wall mounting of a router is performed in the same ways as for a probe; see "Mounting the probe on the wall".

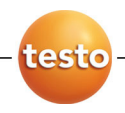

### **5.12.1.3. Connecting router**

 $\overline{\mathbf{1}}$ You can connect a maximum of 15 routers to the Saveris base.

Also note that connecting multiple routers in series is not possible.

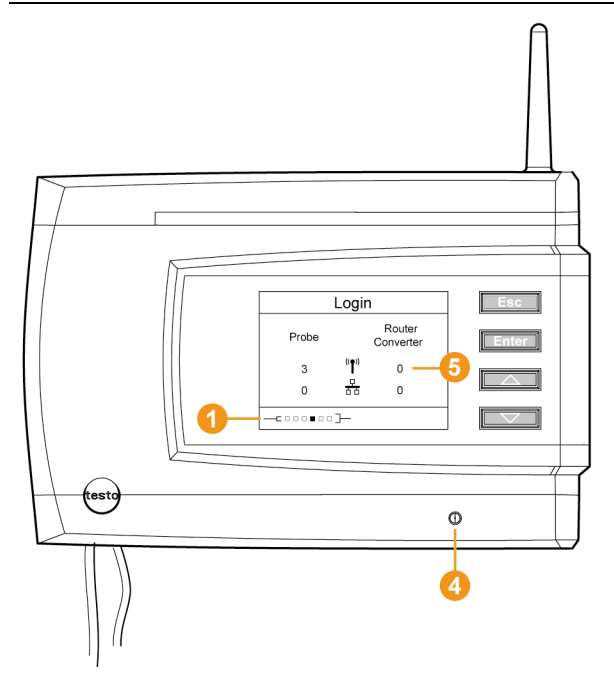

- 1. Change to the **Info System** menu at the Saveris base with the **[▼]** button.
- 2. Press **[Enter]** to call up the **Login** function.
- The status bar  $\bullet$  in the display shows that the Saveris base is ready for router detection.

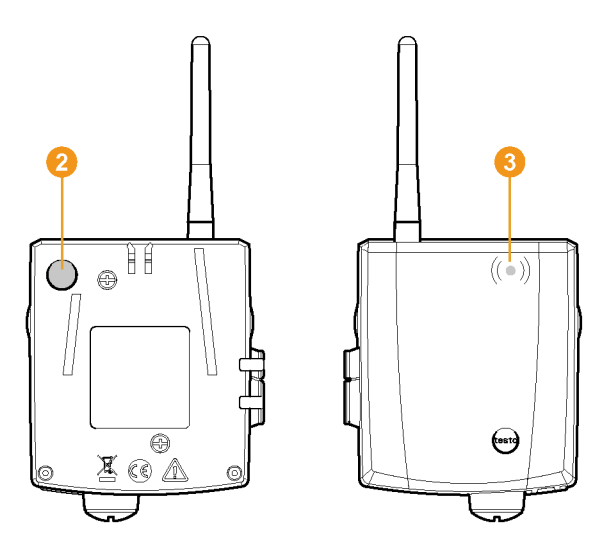

- 3. Hold down the connect key  $\bullet$  on the rear of the router until the LED  $\bullet$  at the router begins to flash orange.
- The LED  $\odot$  at the router briefly turns green if this was detected by the Saveris base.

The LED at the Saveris base  $\bullet$  briefly flashes green and a prompt appears in the display of the base for the connection of more probes or routers.

- $\bullet$ Multiple routers cannot be connected at the Saveris  $\mathbf 1$ base simultaneously. Multiple routers can only be connected one after the other.
- 4. At the Saveris base, press the
	- **[Esc]** key if no more components are to be connected.
	- A note on the required performance of the startup assistant is shown on the display for about ten seconds. Then the Saveris base changes to the **Info System** menu in which the number of connected components  $\bullet$ is now shown.
	- Press **[Enter]** if further components are to be connected; see previous step.

### **5.12.1.4. Assigning probes**

To assign a probe to a router, both must be connected Ť in the Saveris base.

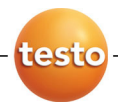

- 1. Under **Start** | **All Programs** | **Testo** click on **Saveris Startup Assistant**.
- The welcome dialogue of the startup assistant is shown.

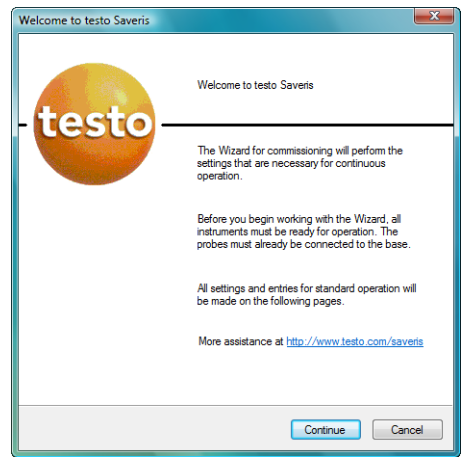

#### 2. Click on **[Continue >]**.

- The **System status** dialogue with the **General** tab is shown.

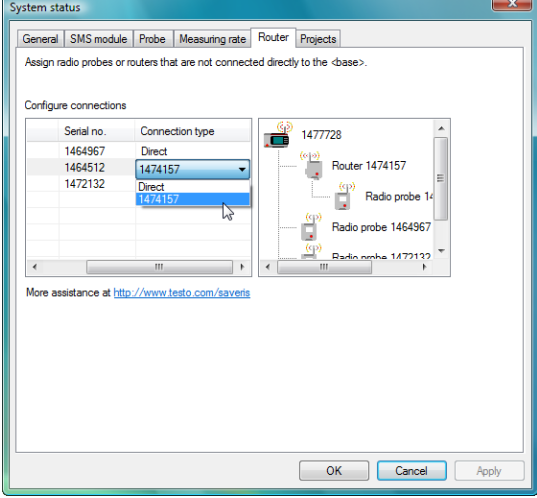

3. Change to **Router** tab.

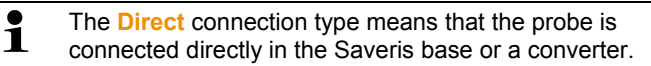

- 4. Click in the **Connection type** cell of the probe which is to be assigned to a router.
- The cell is shown as a selection list.
- 5. Open the selection list via the button  $\vee$  and select the router to which the probe is to be assigned.
- 6. Position the probe within the radio range of the base and briefly push the connect button on the rear of the probe once.
- > Perform steps 4 to 6 for all remaining probes whose measurement data is to be transmitted to the Saveris base via a router.
- 7. Position the probes and router at their mounting locations to check the radio links.
- 8. Briefly press the connect key on the rear of the probe.

If the LED on the front of the probe flashes

- green, a radio link to the router exists.
- red, no radio link to the router exists.

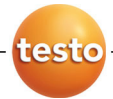

9. Briefly press the connect key on the rear of the router.

If the LED on the front of the router flashes

- green, a radio link to the Saveris base exists.
- red, no radio link to the Saveris base exists.
- $\ddot{\mathbf{1}}$ If no radio link exists after changing the location of the probe and/or router, introduce a converter; see "Integrating Saveris converter (optional)".

### **5.12.2. Integrating Saveris Ethernet probe (optional)**

In addition to the Saveris radio probes, you can use probes that are connected to the Ethernet interface of the Saveris base. This also enables the data transfer from the probe to the base over long stretches if you do not wish to use a router or converter.

You must enter the IP address of the Saveris base in Ť the Ethernet probe using the separate parameterization software.

If your computer has the Dynamic Host Configuration Protocol (DHCP), its IP address is automatically assigned to the Ethernet probe. If this is not the case, you must automatically assign the IP address to the probe.

This chapter contains all required information for this.

 $\mathbf i$ You can connect several Ethernet probes to the Saveris base using a so-called switch. In this context, note that a maximum of 150 probes can be connected or 254 measurement channels recorded at the Saveris base.

### **5.12.2.1. Connecting the network cable.**

 $\overline{\mathbf{1}}$ Use a network cable with a diameter between 5.8 mm and 6.8 mm to ensure the leaktightness of the probe housing.

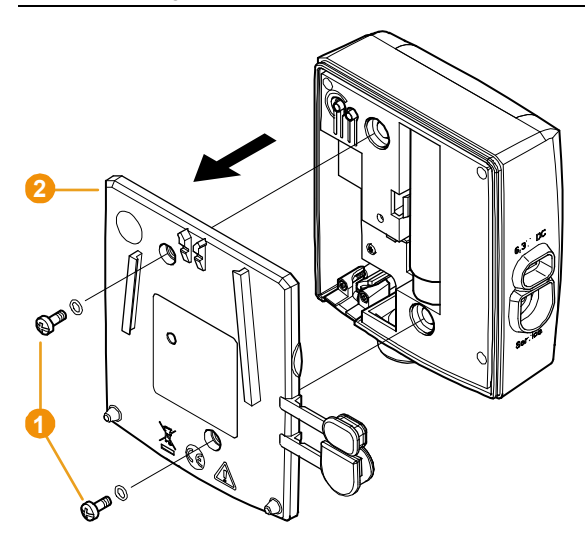

1. Loosen screws  $\bullet$  on the rear of the probe and remove the housing cover **2**.

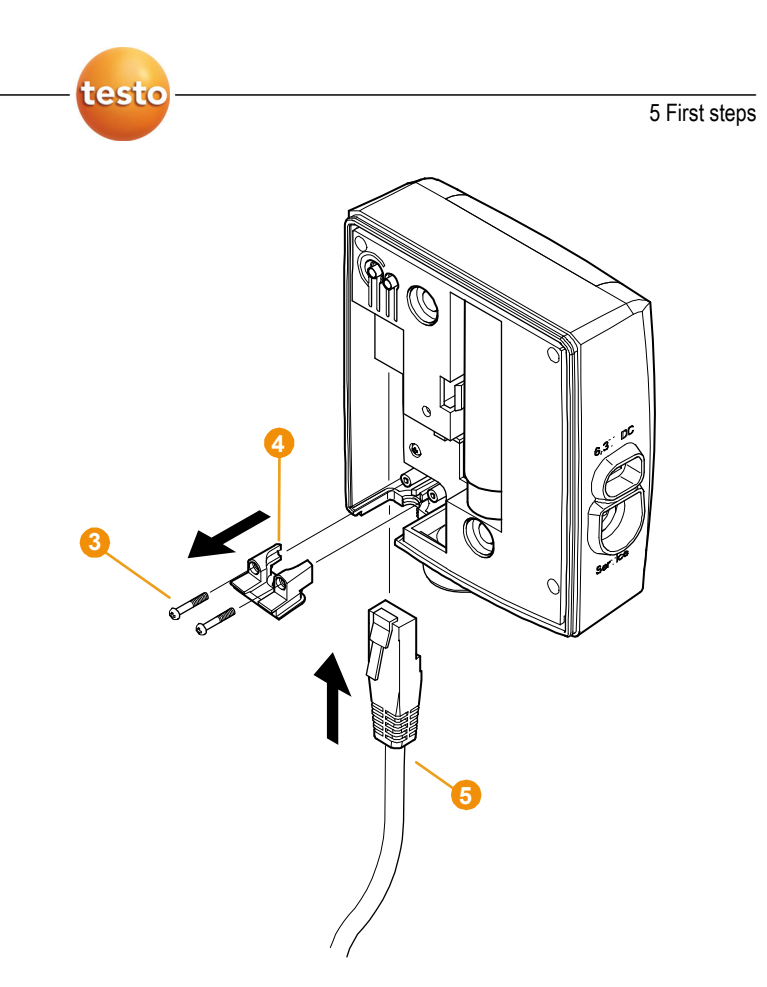

- 2. Loosen screws  $\bigcirc$  at the panel  $\bigcirc$  for the network cable and remove panel.
- 3. Slide network cable  $\bullet$  with the tongue pointing up into the Ethernet jack until it engages.

 $\mathbf i$ If you wish to connect the Saveris Ethernet probe to the power supply via the 24 V AC/DC plug-in/screw terminal and not via the mains adapter, do not screw on the housing cover until after connecting the power supply.

> The connection for the power supply via plug-in/screw terminal is performed as with the Saveris router; see Connecting router with power supply (AC/DC), page 54.

- 4. Place the housing cover on the probe and screw it down.
- $\bullet$ You can connect the probe to the network via a network Ť hub or directly at the Saveris base via the Ethernet jack.
- **5.12.2.2. Connecting Ethernet probe with power supply (mains unit)** 
	- $\overline{\mathbf{1}}$ The connection for the power supply via 24 V AC/DC plug-in/screw terminal is performed as with the Saveris router; see Connecting router with power supply (AC/DC), page 54.

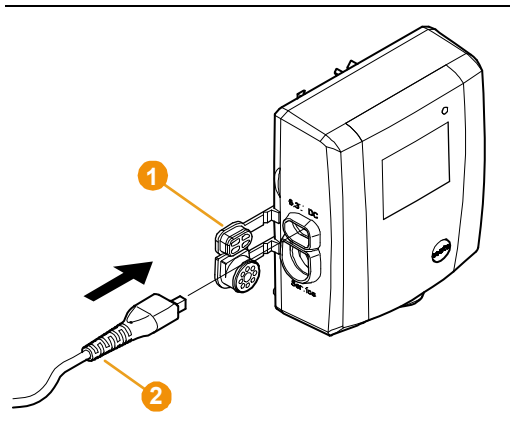

- 1. Open the cover  $\bullet$  for the power supply.
- 2. Insert mains cable  $\bullet$ .
- 3. Insert mains plug into a socket.

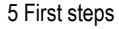

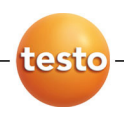

**5.12.2.3. Connecting USB cable and installing driver** 

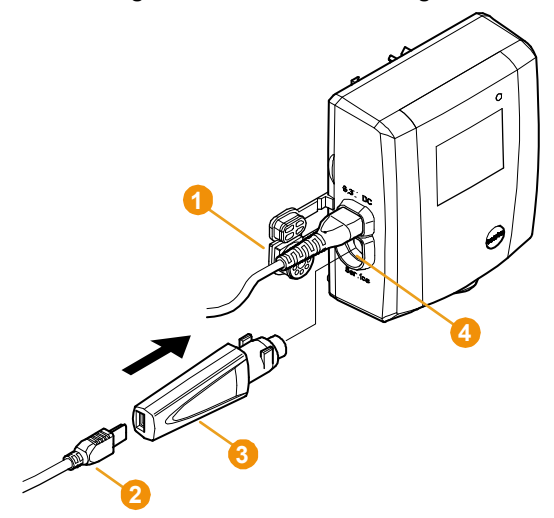

- 1. Open the cover  $\bullet$  of the service interface at the Ethernet probe.
- 2. Connect the USB cable  $\bullet$  with the testo USB adapter  $\bullet$ and insert in the service interface  $\Phi$ .
- 3. Insert product CD with the testo Saveris software in the CD-ROM drive of the computer.
- 4. Connect the USB cable to the computer.
- The wizard for the installation of the driver is started.
- 5. Follow the directions of the installation wizard.

#### **5.12.2.4. Installing parameterization software**

 $\overline{\bullet}$ Administrator rights are required to install programs and Ľ drivers under Windows® 2000 SP4, XP and Vista.

- 1. Insert CD with Saveris software in the CD-ROM drive.
- > If applicable, cancel the installation program the starts up automatically.
- 2 Open Windows Explorer and mark the entry of the CD-ROM drive in which the Saveris product CD is located.
- 3. Open the **dbv4ethernet** folder and start the **Setup.exe** file.
- 4. Follow the directions of the installation wizard.
- The software is ready to be used after restarting the computer.

#### **5.12.2.5. Assigning connection data**

You must now enter the connection settings for the Ethernet probes.

- 1. Open the assistant for entering the connection settings via **Start** | **All Programs** | **Testo** | **Ethernet device startup**.
- The assistant is started with the welcome dialogue.

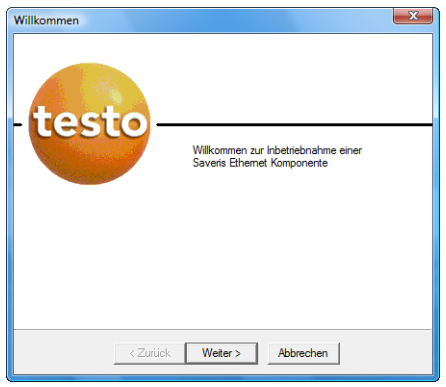

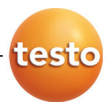

- 2. Click on **[Continue >]**.
- The dialogue
	- **Address of the Saveris base** is shown if the computer has DHCP.

In this case, continue with step 4.

• **Instrument address allocation** is shown if an automatic allocation of the IP address via DHCP is not possible.

You must manually enter the connection data.

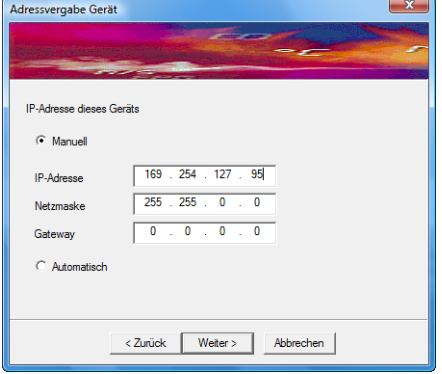

- 3. Enter **IP address**, **Netmask** and **Gateway**.
- $\mathbf i$ The first two blocks of the IP address must match those from the Saveris base. The last two blocks can be selected freely. However, the IP address may not yet be assigned.

The IP address, the netmask and the gateway can be read off at the Saveris base in the **Info Base** menu; also see chapter Displays, page 16.

- 4. Click on **[Continue >]**.
- The dialogue for the entry of the connection data for the base is shown.

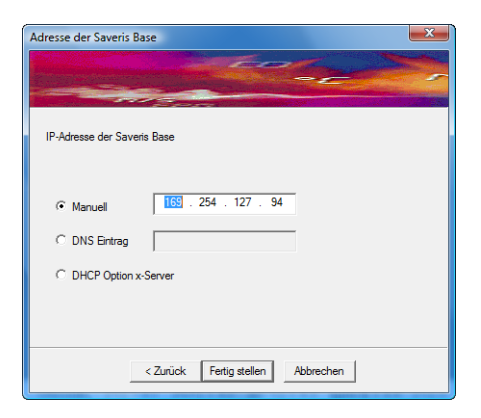

- 5. Enter IP address of the Saveris base.
- $\overline{\bullet}$ The IP address can be read off at the Saveris base in Ĭ. the **Info Base** menu; also see chapter Displays, page 16.
- 6. Click on **[Finish]**.
- The Ethernet probe is restarted, synchronized with the Saveris base and the number of connected Ethernet probes in the display of the base is increased by 1; see

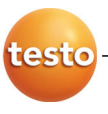

5 First steps

Displays, page 16.

- **5.12.2.6. Connecting the network cable to the Saveris base** 
	- $\overline{\mathbf{1}}$ You can integrate the Saveris base into a network via a network hub or connect the Ethernet probe directly via a network cable.

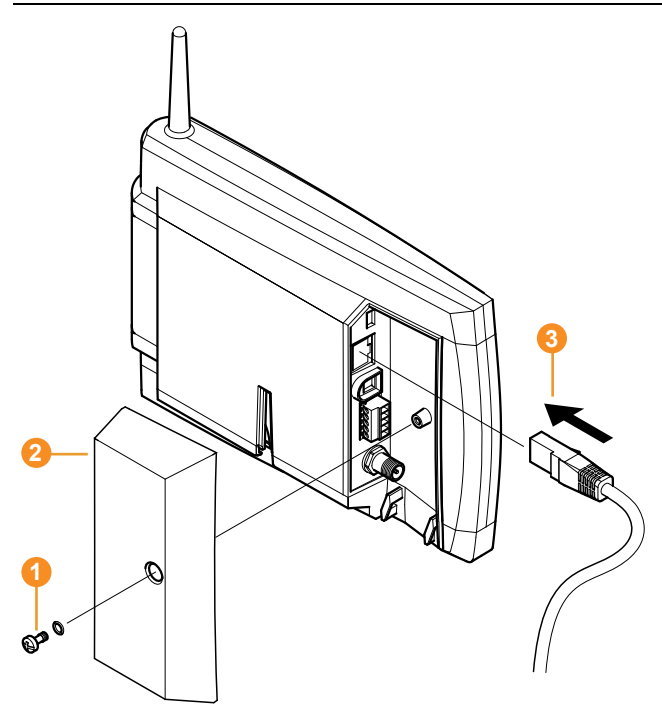

- 1. Loosen and remove  $\bullet$  screw connection.
- 2. Remove cover **2** from Saveris Base.
- 3. Plug the network cable  $\bullet$  into the Saveris base.

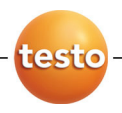

### **5.12.2.7. Starting up Ethernet probes**

- 1. Open the assistant for starting up new hardware component via **Start** | **All Programs** | **Testo** | **Startup Assistant**.
- The assistant is opened with the welcome screen.

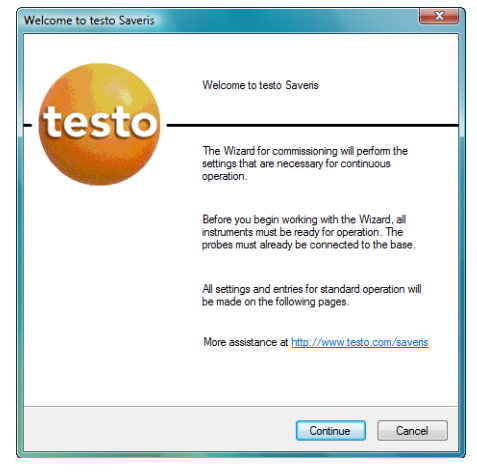

- 2. Click on **[Continue >]**.
- The **Commission new probe** dialogue is shown.
### 5 First steps

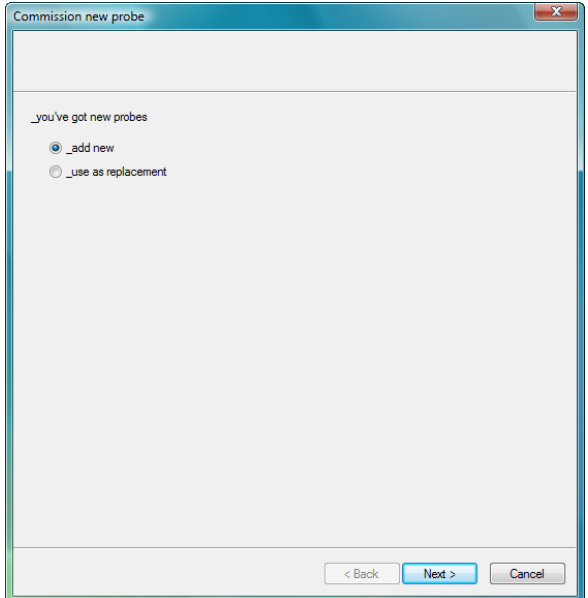

- 3. Leave default setting and click on [Continue >].
- The list of the probes newly registered in the Saveris base is shown.

#### 5 First steps

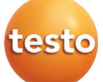

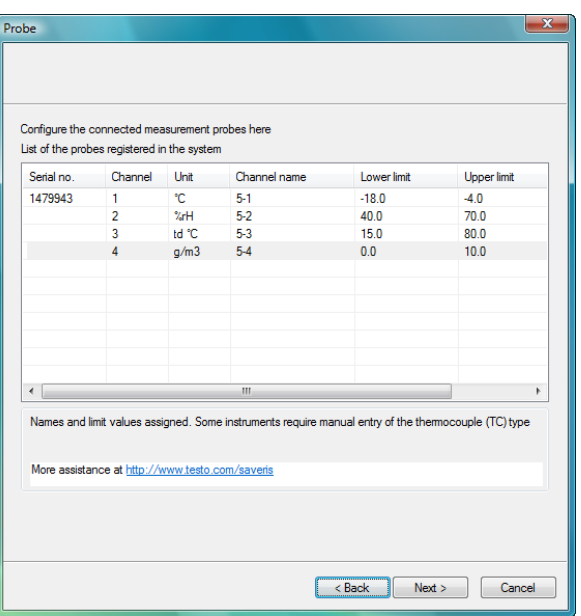

 $\mathbf i$ The fields of the **Channel name** column for probe designations are required fields. You must fill in these fields to be able to continue with the startup.

> The **Lower limit** and **Upper limit** fields are already preassigned limit values, but you can adapt the limit values to your requirements.

The limit values determine as of which reading the Saveris base triggers an alarm.

- 4. Click in the **Channel name** field and enter the designation of the probe, e.g. "Room 4".
- > Click in the **Lower limit** field and change the lower limit value.
- $\mathbf i$ If all probes are to have the same limit value, click on the column title with the right mouse button and then click on **Apply to all** in the context menu. This also applies for the upper limit value in the next step.
- > Click in the **Upper limit** field and change the upper limit value.
- > Perform step 4 and the following for all other new probes until all required fields are filled.
- 5. Click on **[Continue >]**.
- The settings for measuring cycle, the alarm delay and the alarm issue are shown.

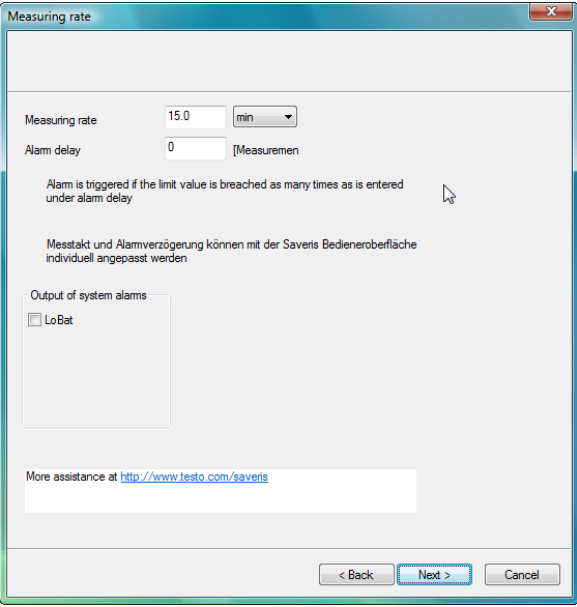

- 6. Enter the **Measuring cycle** and determine its **Unit**.
- $\overline{\mathbf{1}}$ The measuring cycle determines in which intervals a new reading is saved in the Saveris base.

Possible settings for the unit:

- **sec** (second)
- **min** (minute)
- **h** (hour).

7. Determine **Alarm delay**.

 $\mathbf{i}$ If you enter the value "5" for example, an alarm is not triggered by the Saveris base until the fifth time that the limit value is exceeded.

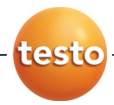

- 8. Determine the issue options for the limit value alarms. Possible options:
	- **SMS** (optional with Saveris base with GSM module)
	- **E-mail**
	- **Relay** of the Saveris base.

The notification function via **SMS** is only available if the Ť Saveris base is equipped with a GSM module.

- 9. Click on **[Continue >]**.
- The wizard is shown with the setting for the start of measurement and the list of the newly registered probes.

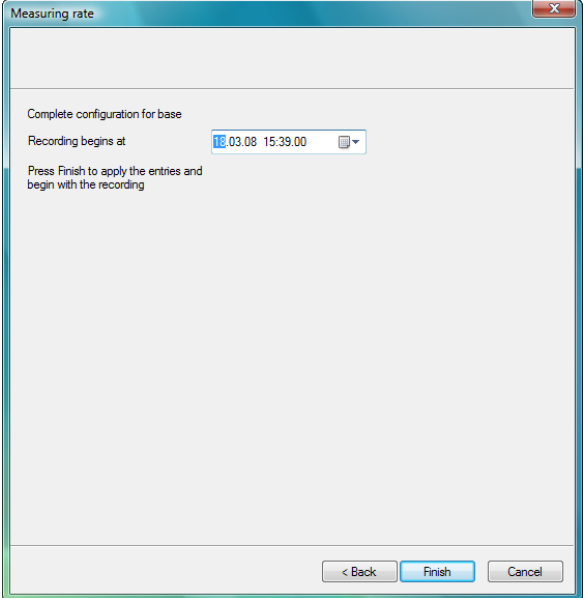

- 10. Postpone the start of measurement, if necessary.
- 11. Click on **[Finish]** to complete the startup of the hardware.
- A note on the successful configuration of the hardware is shown.
- 12. Press **[OK]** to confirm the note.
- The new hardware is now ready for operation.

# **5.12.3. Integrating Saveris converter (optional)**

If the distance between the radio probe or router is too large for a radio transmission, you can integrate a Saveris converter into the measuring system. The converter is connected to the Saveris base by means of an Ethernet cable and converts the radio signals to Ethernet signals.

 $\bullet$ The measurement data of up to 15 radio probes can be  $\mathbf 1$ transmitted with the converter to the Saveris base.

You can connect several converters to the Saveris base using a so-called switch. In this context, note that a maximum of 150 probes can be connected or 254 measurement channels recorded at the Saveris base.

 $\mathbf{i}$ The preparation for the commissioning of a converter is performed as with a Saveris Ethernet probe; see Connecting the network cable., page 62 up to and including Connecting the network cable to the Saveris base, page 70.

#### **Connecting probe to converter**

- $\mathbf i$ A probe that you wish to connect to the Saveris converter may not be registered at the Saveris base. If this is the case, you must log the probe out of the base before you can continue with the connection at the converter; see Deleting components, page 130.
- 1. Briefly press the connect button on the rear of the converter.
- The LED at the converter lights green and the converter is ready for probe detection.
- 2. Press the connect key on the rear of the probe until the LED at the probe begins to flash orange.
- The LED at the probe briefly turns green if this was detected by the Saveris converter.

The probe is connected at the converter and this transmits the measurement data of the probe to the Saveris base.

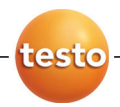

# **5.13. Performing the test run**

 $\mathbf{i}$ The test run must be performed to ensure proper operation of the measuring system.

# **5.13.1. Checking system availability**

 $\overline{\mathbf{1}}$ Wait for the first connection between the Saveris base and the probes to check the system availability.

- > Click on **System** in the navigation area.
- The following entries are shown in the tree structure in the data window:
	- **Base**
	- **Radio probe**
	- **Ethernet probe**
	- **Router**
	- **Converter**.
- 1. Open the **Radio probe** entry.
- The active channels of the probes connected in the system are shown.
- 2 Click on a channel to open the settings and check the **Radio quality**.
- > Repeat step 2 for all other probes.
- $\ddot{\mathbf{1}}$ If no values have accumulated for a probe for a while, check whether a connection exists between the probe and the Saveris base by briefly pressing the connect button at the probe. The LED at the probe shows the connection status; also see "Meaning of the LED displays at the probes " for this.

# **5.13.2. Checking alarm chain**

You can trigger an alarm and control the sending of the messages without having to bring about a real alarm situation.

- > Click on **Alarms** in the navigation area.
- In the data window, the **Basic setting** and **Alarm overview** submenus as well as the probes connected in the Saveris base are shown.
- 1. Click on **Basic setting**.
- The basic setting for the alarms is shown in the display range.

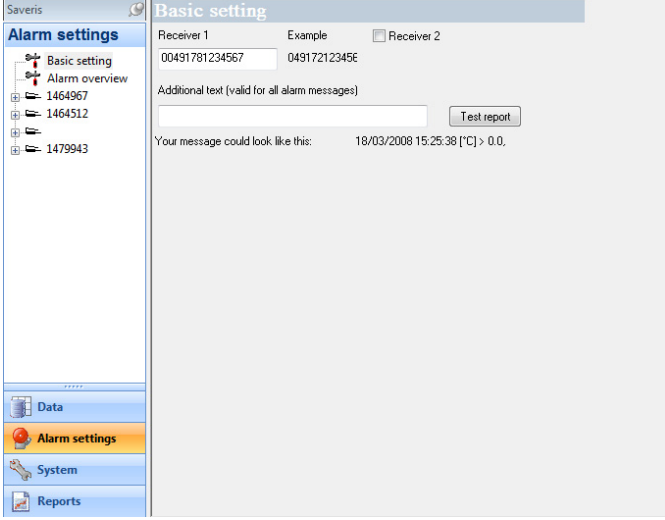

- 2. Click on the **[Test report]** button.
- A test report is sent to the mobile phone number entered.

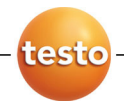

# **5.14. Mounting the hardware**

 $\mathbf i$ The notes in chapter "Ensure safety" must absolutely be observed when mounting the Saveris components.

Do not mount the Saveris base and the probes at their locations until the measuring system functions as expected.

After mounting, perform another test run of the system; also see "Performing the test run".

# **5.14.1. Mounting the Saveris base on the wall**

 $\mathbf i$ When selecting the location for the Saveris base, please take into account that this must be positioned close enough to the computer used and a possible power supply in accordance with the cabling provided.

The mounting materials (screws, anchor plugs etc.) are Ť not included in the delivery.

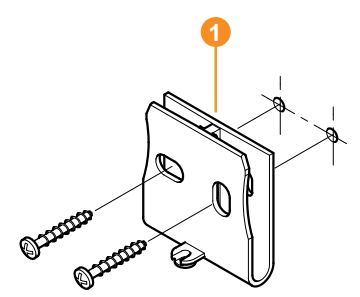

 $\mathbf i$ 

- 1. Position wall bracket  $\bullet$  at the desired location.
- 2. Using a pen, mark the locations for the fastening screws.
	- The distance between the fastening screws is 25 mm.
- 3. Prepare the fastening location for the attachment in accordance with the material (e.g. drill hole, insert anchor plug).
- 4. Fasten wall bracket using appropriate screws.

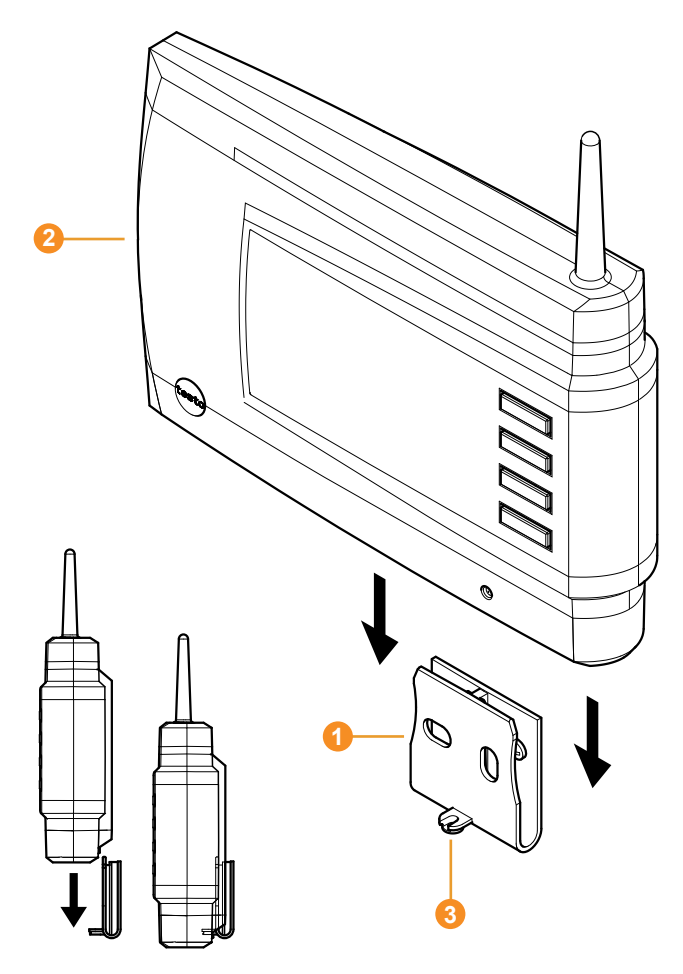

5. Place Saveris base  $\bullet$  on the wall bracket  $\bullet$  and secure with screw  $\bullet$ 

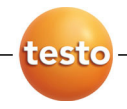

# **5.14.2. Setting up Saveris base with stand**

- $\mathbf{i}$ When selecting the location for the Saveris base, take into account the following points:
	- The Saveris base must stand on a level, non-slip surface.
	- The Saveris base must be positioned close enough to the computer used and a possible power supply in accordance with the cabling provided.

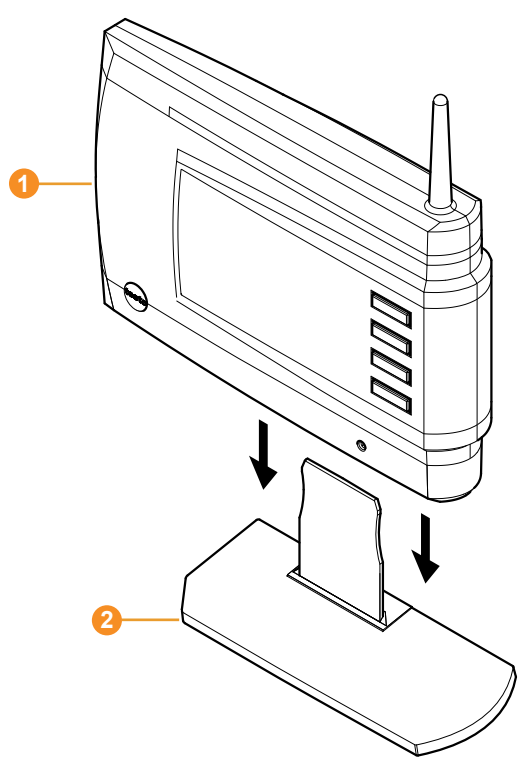

- 1. Place the Saveris base  $\bullet$  on the stand  $\bullet$ .
- 2. Set up the Saveris base at the desired location.

# **5.14.3. Mounting the probe on the wall**

- $\mathbf i$ When selecting the location, take into account the following points:
	- The range of the probe may not be exceeded; see "Connecting radio probe" and "Performing the test run".
	- Attach the probe in such a way that the readings cannot be distorted, e.g. by exposure to direct sunlight
- $\mathbf i$ The mounting materials (screws, anchor plugs etc.) are not included in the delivery.

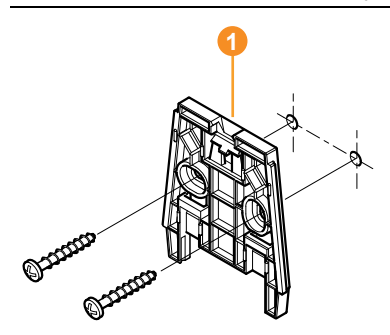

- 1. Position wall bracket  $\bullet$  at the desired location.
- 2. Using a pen, mark the locations for the fastening screws.

 $\mathbf i$ The distance between the fastening screws is 30 mm.

- 3. Prepare the fastening location for the attachment in accordance with the material (e.g. drill hole, insert anchor plug).
- 4. Fasten wall bracket using appropriate screws.
- The wall bracket must be screwed down with the ĭ smooth surface facing the wall.

 $\bullet$ 

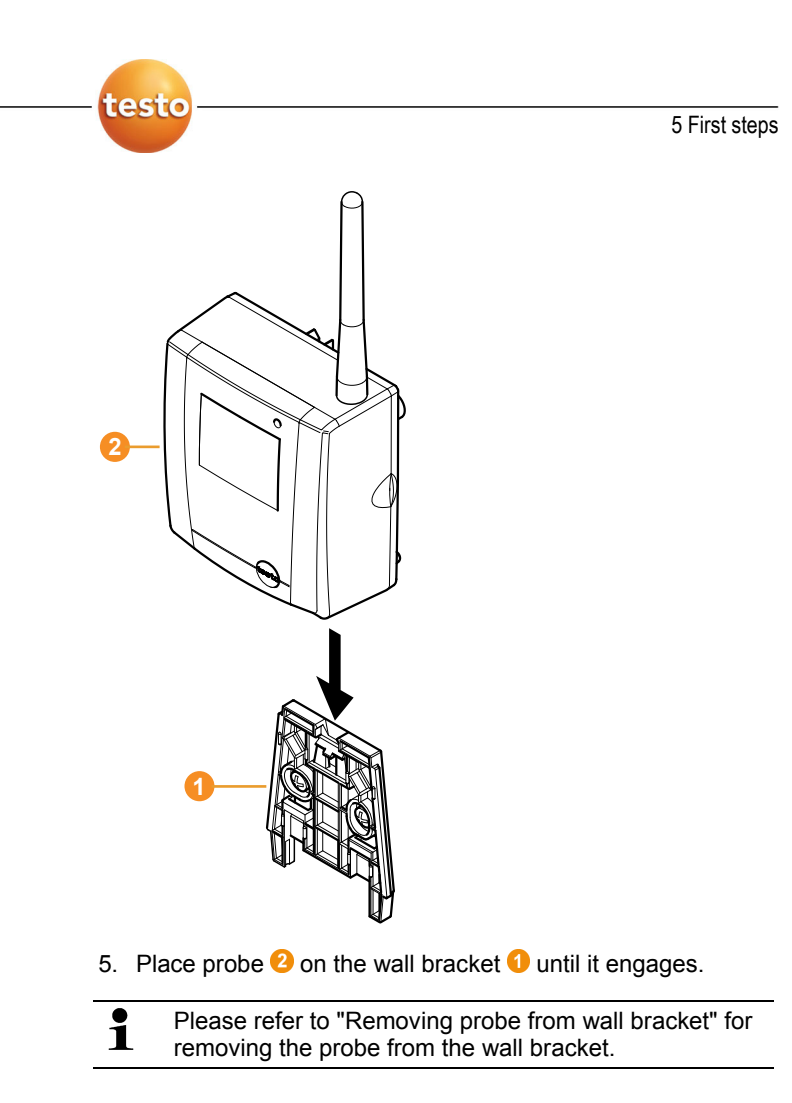

# **5.14.4. Checking the measuring system again**

> Perform another test run at the measuring system; see "

Performing the test run".

 $\overline{\mathbf{1}}$ After mounting the hardware, perform another check of the system to test the proper function of the measuring system.

> You can thus recognize whether probes are located outside of the range of the Saveris base, where applicable, or the radio link is interfered with by structural conditions.

# **6 Using the product**

# **6.1. User interface**

In this chapter, you learn how the user interface of the Saveris software is designed.

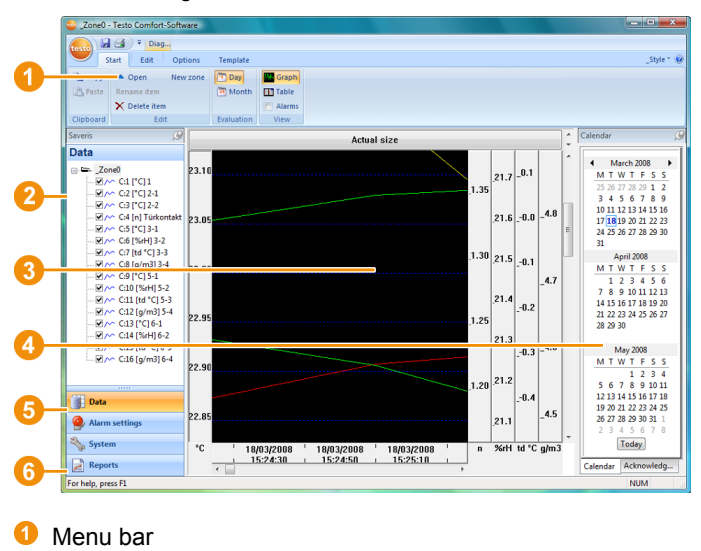

**Menu Explanation** 

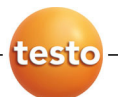

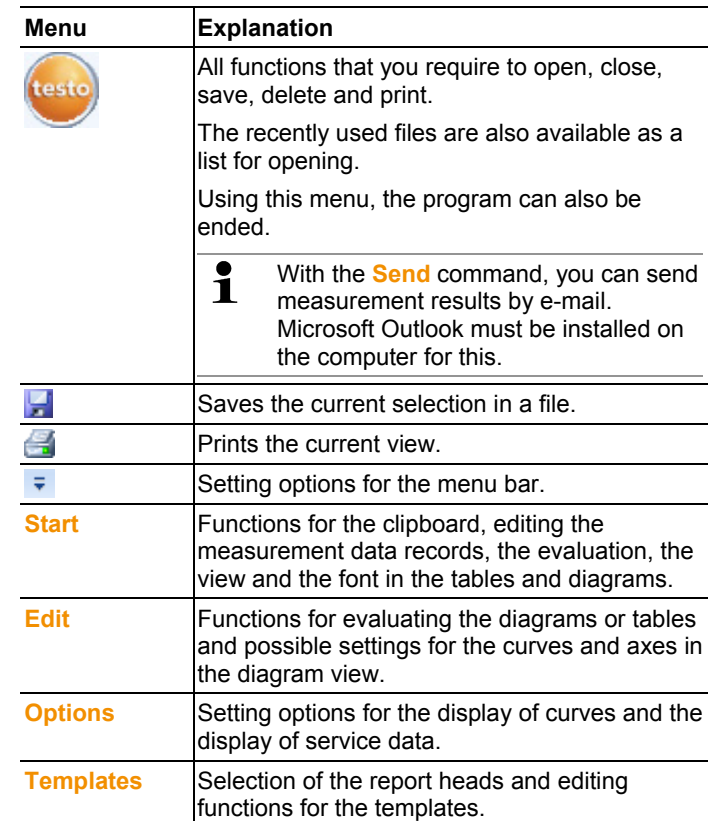

### **2** Data range

 The measurement data are managed in the data range. You can create new groups of readings and copy the data from individual channels within the groups.

### **8** Display range

In the display range, the readings are represented as diagrams and tables and the alarms received are listed.

#### **C** Calendar and acknowledging alarms

The **Calendar** tab is used for fast navigation within the data records. Open the data records in the display range by clicking on a certain day in the calendar or marking a period of several days in the calendar with the mouse button pressed.

In the **Acknowledgement** tab, confirm the alarms received.

**6** Navigation area

In the navigation area, change to

- the display of **Data** and
- the settings for the **Alarms**, the **System** and the Reports.

### **6** Status bar

Shows the status information for the software.

# **6.2. Menus and commands**

In this chapter, you learn which menus and commands are available to you and what you can use these commands for.

#### **Adding commands to the menu bar**

- $\mathbf i$ You can copy the commands from the **Start**, **Edit**, **Extras** and **Template** menus into the upper menu bar, the so-called **Quick Access Toolbar**. You thus always have fast access to the functions that you use frequently.
- 1. Click on the command that should be copied into the menu bar with the right mouse button.
- 2. Select the **Add to Quick Access Toolbar** command in the context menu.
- The command is now shown in the menu bar but can also still be selected in the original menu.

#### **Erasing commands from the menu bar**

- 1. Click on the command that should be erased from the menu bar with the right mouse button.
- 2. Select the **Remove from Quick Access Toolbar** command in the context menu.
- The command is removed from the menu bar.

# **6.2.1. Start**

#### **Start | Clipboard menu**

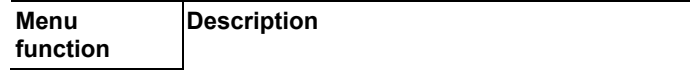

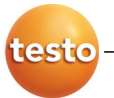

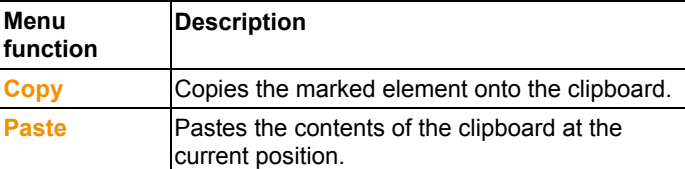

### **Start | Edit menu**

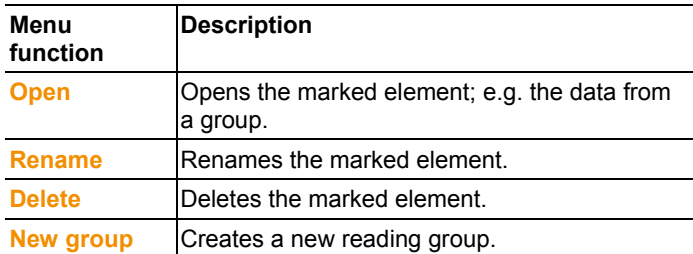

### **Start | Evaluation menu**

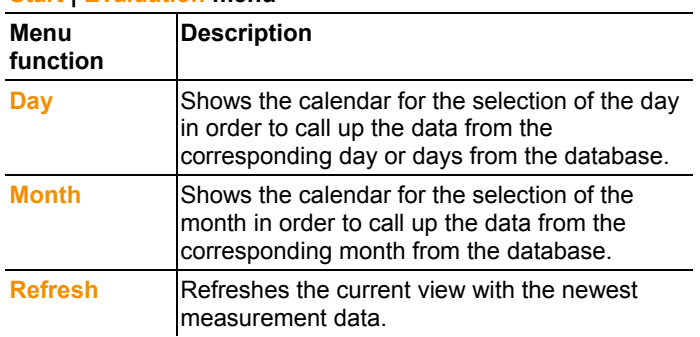

### **Start | View menu**

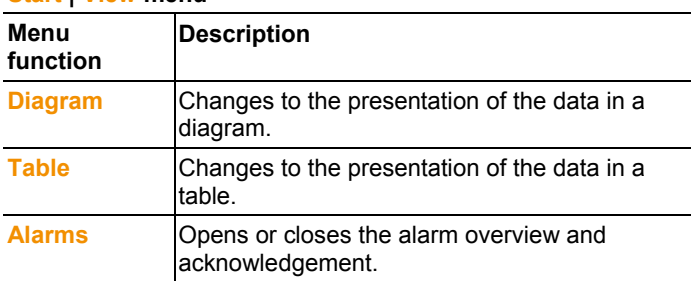

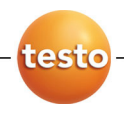

# **6.2.2. Edit**

### **Edit in the diagram view**

The **Edit** (diagram) menu is only shown if the diagram is activated by clicking in the window.

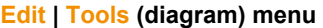

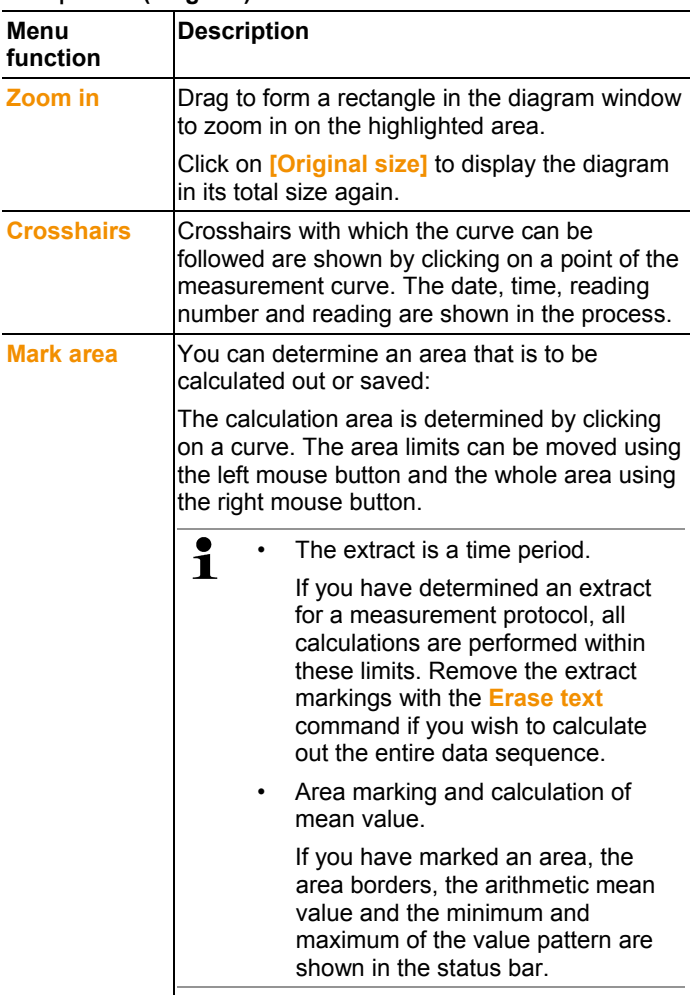

## 6 Using the product

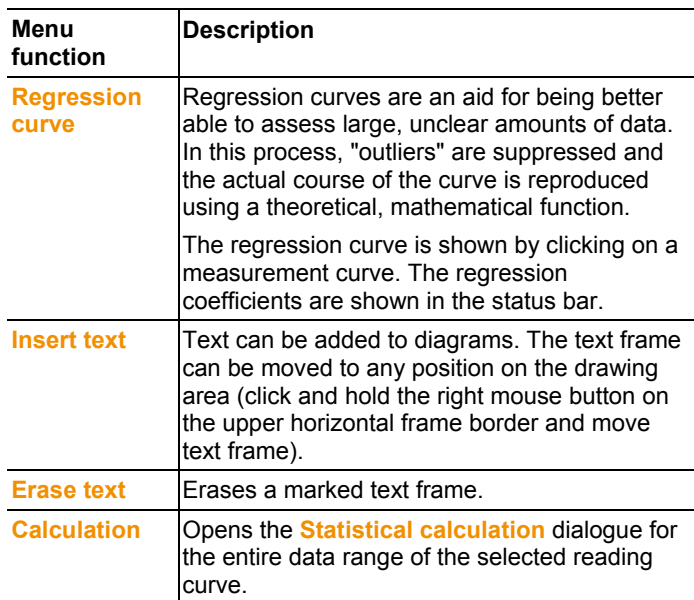

### **Edit | Curves (diagram) menu**

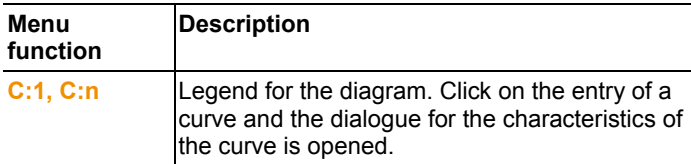

### **Edit | Value axis (diagram) menu**

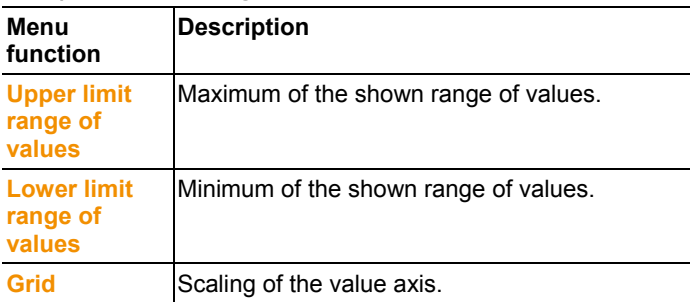

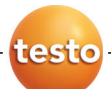

#### **Edit | Time axis (diagram) menu**

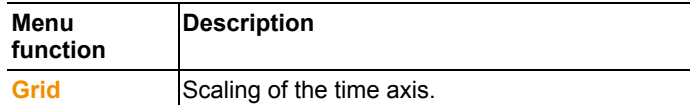

#### **Edit in the table view**

The **Edit** (table) menu is only shown if the table is activated by clicking in the window.

### **Edit | Tools (table) menu**

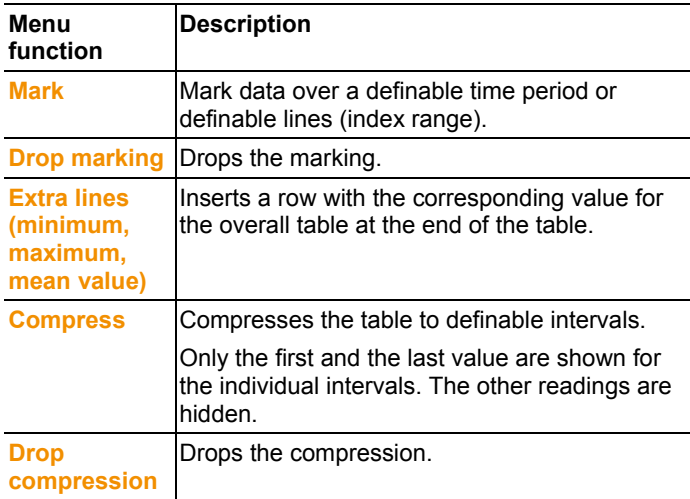

#### **Edit | Find (table) menu**

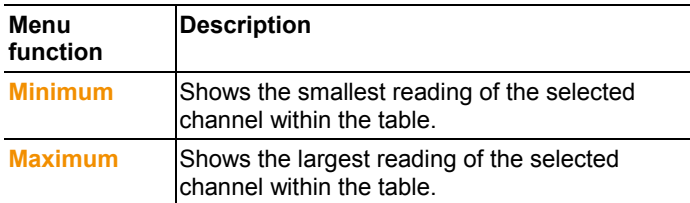

# **6.2.3. Options**

#### **Extras | Management menu**

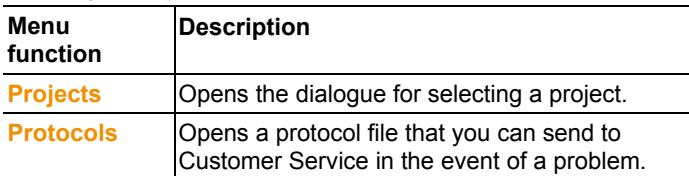

#### **Extras | Edit** menu

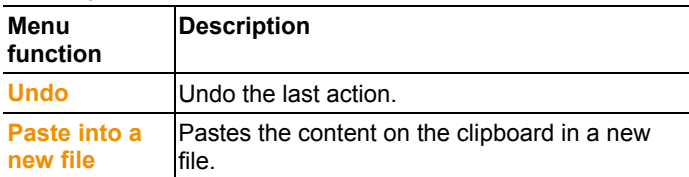

#### **Extras | Settings menu**

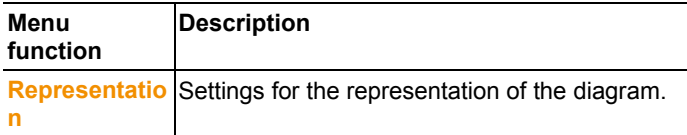

### **Extras | Font menu**

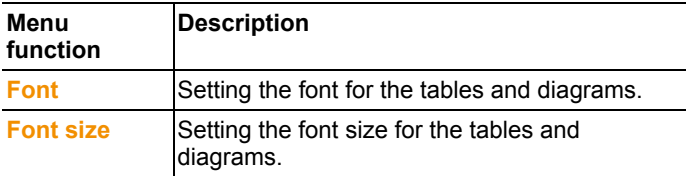

 $\mathbf{1}$ When selecting the font and font size, take into account the legibility of the diagrams and tables. Use sans-serif fonts such as Arial or Verdana.

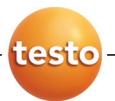

#### **Extras | Service menu**

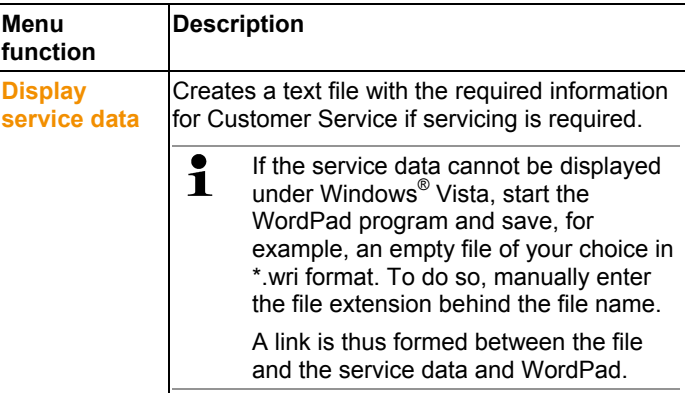

# **6.2.4. Template**

#### **Template | Template menu**

Select a standard template in this menu into which the data that are to be saved or printed are integrated.

The templates differ in the protocol header, meaning in the company logo, the address field or the specification of statistical values.

#### **Template | Edit menu**

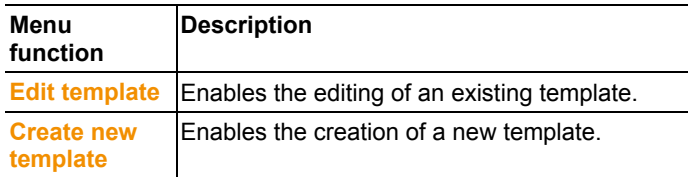

## **6.2.5. Style**

Selection of the colour scheme for the program window.

# **6.2.6. Help (?)**

Display copyright, program information and version number.

# **6.3. Creating and deleting zones**

After you have familiarized yourself with the menus of the Saveris software you can now turn to creating zones, for example to separate the probes according to location. You could perhaps combine probes that are located in store rooms into one zone and probes that are in cold rooms into another.

# **6.3.1. Creating zones**

ĭ

- 1. Click on **Data** in the navigation area.
- The available zones are shown in the data range.
- 2. Select the **New zone** command in the **Start** | **Edit** | **Organizing** menu.
- The **New zone** dialogue is shown.
- 3. If necessary, deactivate an unneeded channel.
	- At least one channel must be activated.

When you create a new zone, create a copy with one or more channels from the **Zone0** standard group.

- 4. In the field of the same name, enter the name of the new zone, e.g. "Store rooms".
- Assign names for the zones that are not longer than 15 1 characters.
- 5. Confirm the entries with **[OK]**.
- The **New zone** dialogue is closed and the new zone is listed in the tree structure in the data range.

# **6.3.2. Deleting zones**

Ť

- The **Zone0** standard group cannot be deleted.
- 1. Click on **Data** in the navigation area.
- The available zones are shown in the data range.
- 2. Mark the zone that is to be deleted in the tree structure.
- 3. Select the **Erase** command in the **Start** | **Edit** menu.
- The zone is deleted without a reference.

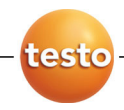

# **6.4. Configuring the alarms**

The testo Saveris measurement system differentiates between two types of alarm, which can be configured independent of one another:

- System alarms, meaning alarms that come from the Saveris base, the GSM modem or the relay at the Saveris base, and
- Probe alarms, which report a fault or that a limit value was exceeded at a probe.

# **6.4.1. Basic settings for the SMS messages**

- $\overline{\mathbf{1}}$ The **Basic settings** submenu is only shown if the Saveris base is equipped with a GSM module.
- 1. Click on **Alarm settings** in the navigation area.
- In the data window, the **Basic setting** and **Alarm overview** submenus as well as the probes connected in the Saveris base are shown.
- 2. Click on **Basic setting**.
- The basic settings for the alarm messages via SMS are shown in the display range.

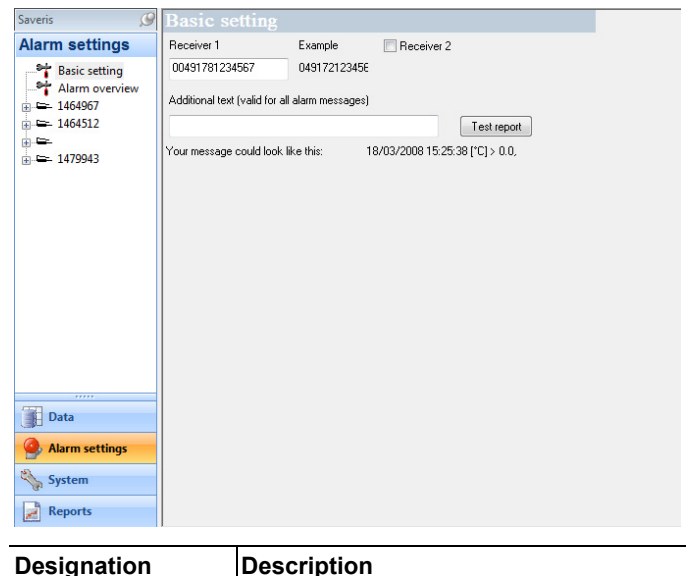

#### 6 Using the product

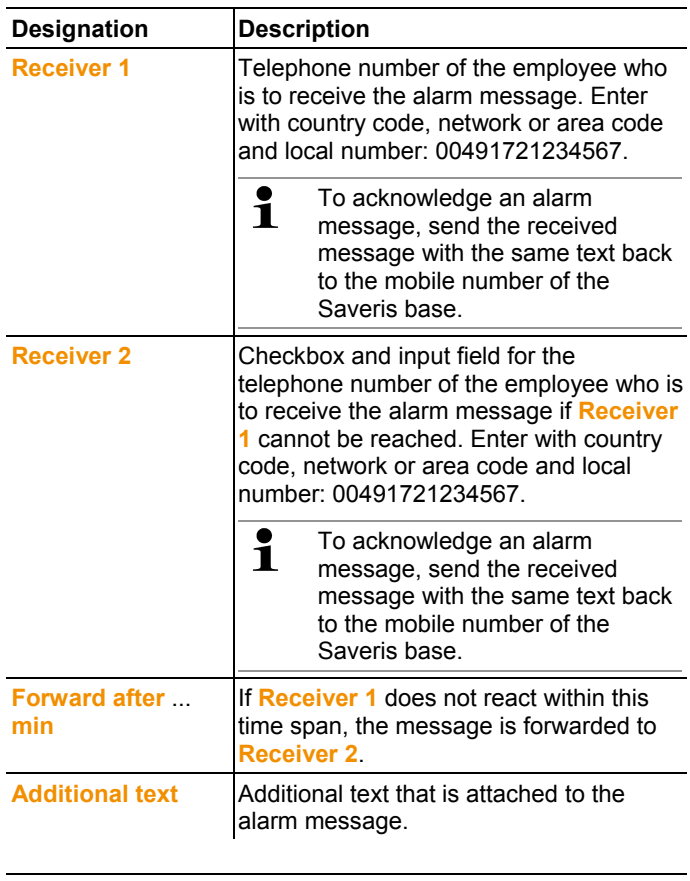

The system alarms are above all used for pointing out  $\mathbf i$ irregularities in the measurement system. If no reaction follows the system alarms, uninterrupted data recording is not guaranteed.

> If a system alarm is issued via **SMS** or **E-mail** time delays may occur.

The notification function via **SMS** is only available if the Saveris base is equipped with a GSM module.

3. Perform the required settings.

When exiting the basic settings the settings are saved.

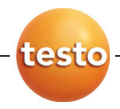

# **6.4.2. Configuring the probe alarm**

- 1. Click on **Alarm settings** in the navigation area.
- In the data window, the **Basic setting** and **Alarm overview** submenus as well as the probes connected in the Saveris base are shown.
- 2. In the tree structure open the probe entry and select the channel for which a specific alarm should be set up.
- The channel-specific settings for the alarms are shown in the display range.

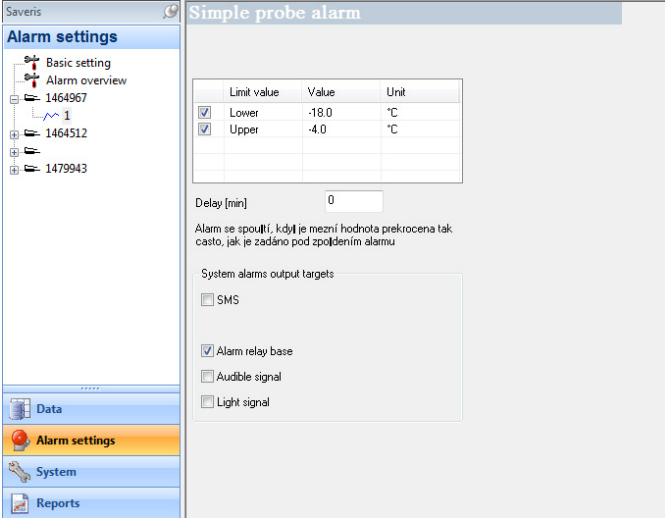

### **Limit values**

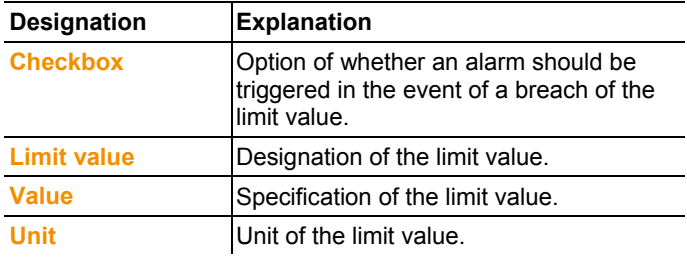

#### **Alarm delay**

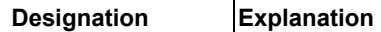

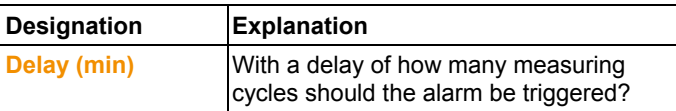

#### **Output targets**

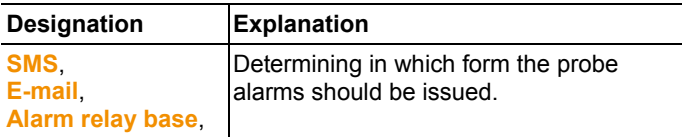

 $\mathbf i$ The system alarms are above all used for pointing out irregularities in the measurement system. If no reaction follows the system alarms, uninterrupted data recording is not guaranteed.

> If a system alarm is issued via **SMS** or **E-mail** time delays may occur.

The notification function via **SMS** is only available if the Saveris base is equipped with a GSM module.

> Make the required entries.

When exiting the probe settings the changes are saved.

# **6.4.3. Alarm overview**

In the alarm overview you will find a list of the probes with their specific alarm settings.

- 1. Click on **Alarm settings** in the navigation area.
- In the data window, the **Basic setting** and **Alarm overview** submenus as well as the probes connected in the Saveris base are shown.
- 2. Click on **Alarm overview**.
- The probes are listed with their specific settings in the display range.

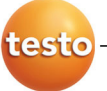

## 6 Using the product

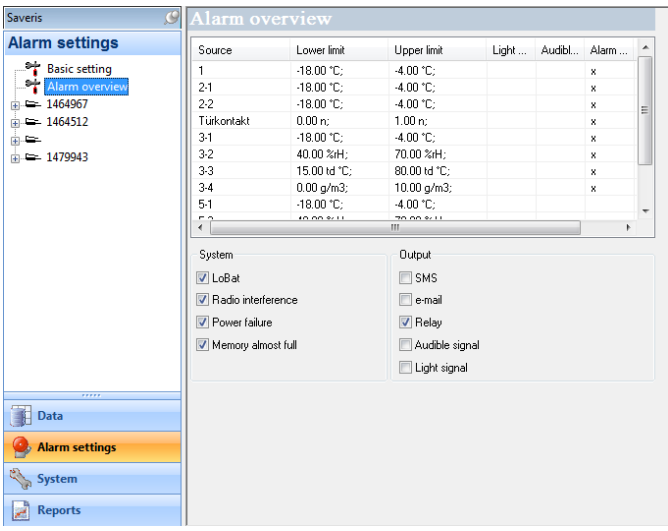

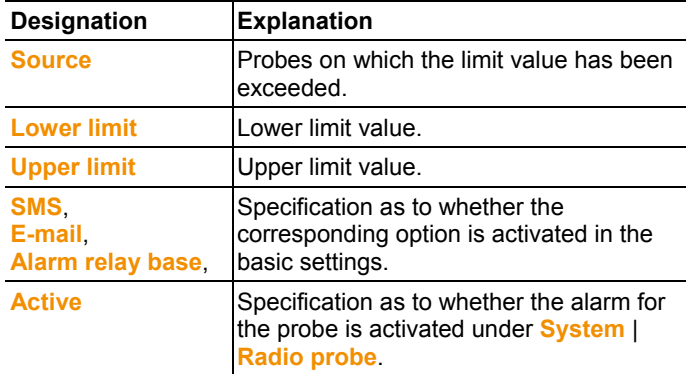

# **6.5. Analyzing series of measurements**

You can represent series of measurements as a diagram or a table.

- > In the **Start** | **View** menu, select the
	- **Diagram** function if the data should be displayed graphically or
	- **Table** function if the data should be displayed as a table.

# **6.5.1. Diagram view**

In this view, the readings are shown as line diagrams.

In the **Start** | **View** menu, the **Diagram** command is activated. Now you have to select the data record that you wish to display.

- 1. Select the day or time period in the calendar that should be evaluated.
- 2. In the tree structure of the data range, open the group that contains the data to be displayed.
- The diagram for the selected data is shown.
- > If necessary, deactivate channels via the checkboxes for the display.
- $\mathbf i$ You can show or hide the gridlines for the corresponding axis by clicking on the time axis or the value axis

### **6.5.1.1. Enlarging the view**

Zoom in on a detail of the diagram to check the behavior of the readings within a specific time span, for example.

- 1. Click on **Edit** | **Tools** | **Zoom in**.
- 2. In the diagram, use the left mouse button, pressed and held, to highlight the area that should be shown enlarged.

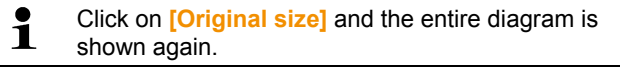

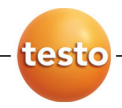

## **6.5.1.2. Information on a reading (crosshairs)**

If you move your crosshairs along a curve, you will quickly receive detailed information on the individual readings.

- 1. Click on **Edit** | **Tools** | **Crosshairs**.
- 2. In the diagram, click on the point for which the details should be shown.
- A dialogue with the following information on the reading is shown:
	- date on which the reading was recorded,
	- time at which the reading was recorded,
	- number of the reading and
	- reading.
- You can move along the curve with the left mouse Ť button pressed and held and thereby see the individual information for the readings.

In doing this, it is not necessary to exactly follow the course of the curve; the crosshairs does this automatically if you move the mouse to the right or left.

## **6.5.1.3. Marking the area**

Mark an area of the diagram to show the statistical computation for a portion of the curve, for example.

- 1. Click on **Edit** | **Tools** | **Mark area**.
- 2. In the diagram, click in the area on the curve that is to be marked.
- A border is shown that marks the area.

You can

- change the borders of the area by holding down the left mouse button and
- move the area to the left or right by pressing down the right mouse button within the area.
- The arithmetic mean for the selected area is shown as a Ť horizontal line in the diagram.

In the status bar, the borders of the area, the mean and the minimum and maximum reading are shown.

> Delete the marked area with the **Erase text** command.

## **6.5.1.4. Showing regression curve**

Place the regression curve over the diagram to show the course that the measurement series tends to take.

- 1. Click on **Edit** | **Tools** | **Regression curve**.
- 2. Click on the reading curve for which the regression curve should be shown.
- The regression curve is shown and displayed in the status bar of its regression coefficients.

If you click on the curve again, the regression curve is ľ hidden again.

## **6.5.1.5. Inserting text**

Insert text in the diagram, for example to mark distinctive measurement points.

- 1. Click on **Edit** | **Tools** | **Insert text**.
- A text field is inserted in the diagram.
- 2. Enter any text.
- 3. Drag text field to required position in the diagram with left mouse button pressed and held on the upper horizontal border of the field.
- The text length possible depends on the size of the text Ť field. Enlarge the text field by dragging the vertical borders of the field or the lower horizontal border of the field with the left mouse button pressed and held.
- $\mathbf i$ With one click of the right mouse button on the text field, you open the **Font** dialogue in which you can format the text.

When selecting the font, font size and colour, take into account the legibility of the text. Use sans-serif fonts such as Arial or Verdana as well as a text colour that is clearly visible against the background colour.

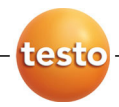

## **6.5.1.6. Erasing text**

 $\bullet$ You also delete a marked area from the diagram with Ť the **Erase text** command.

- 1. Click on the text that is to be erased.
- The text field is marked.
- 2. Click on **Edit** | **Tools** | **Erase text**.
- The text field is deleted.

### **6.5.1.7. Characteristics of a curve**

You can adapt the representation of a measurement series to your requirements. For example, you can change the line weight of a curve or the representation of the limit values in the diagram.

- 1. Change to the diagram view of the measurement series, the characteristics of which are to be displayed.
- 2. Click in the **Edit** | **Curves** menu on the entry of the curve, the characteristics of which are to be displayed.
- The **Characteristics of (name of curve)** dialogue is opened.

The following tabs are available in the dialogue:

- **Curve** tab
- **Range limits** tab
- **Data sequence** tab
- **Statistical computation** tab.

#### **Buttons of the dialogue**

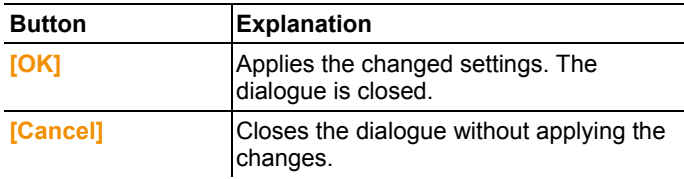

### **Curve tab**

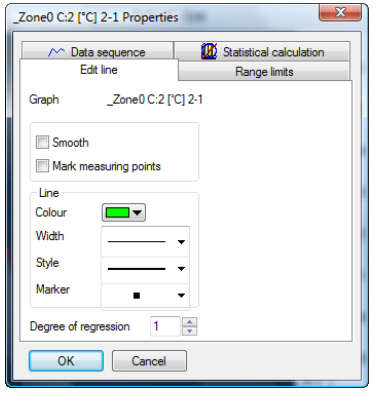

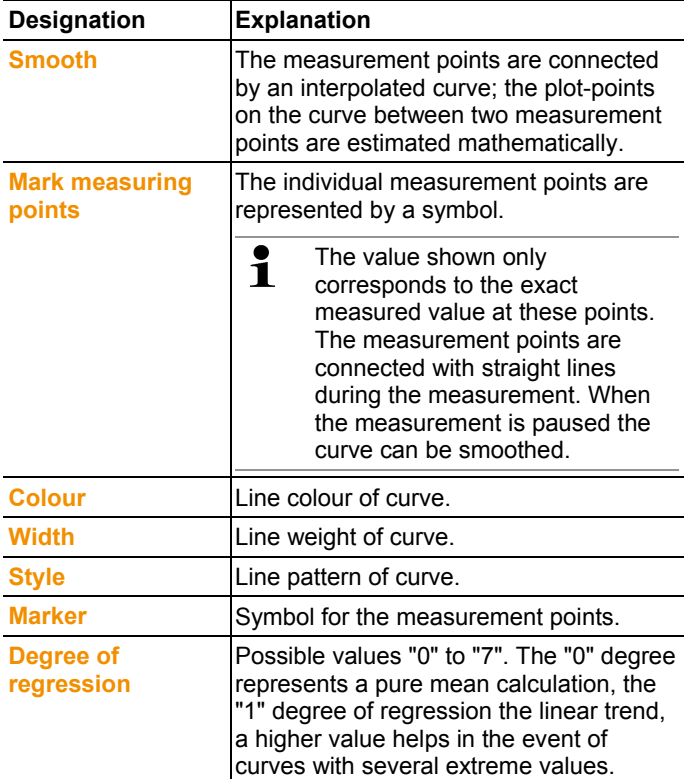

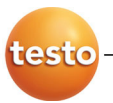

### **Range limits tab**

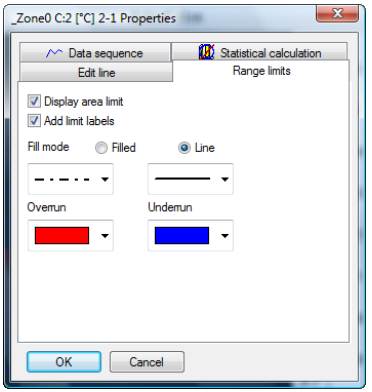

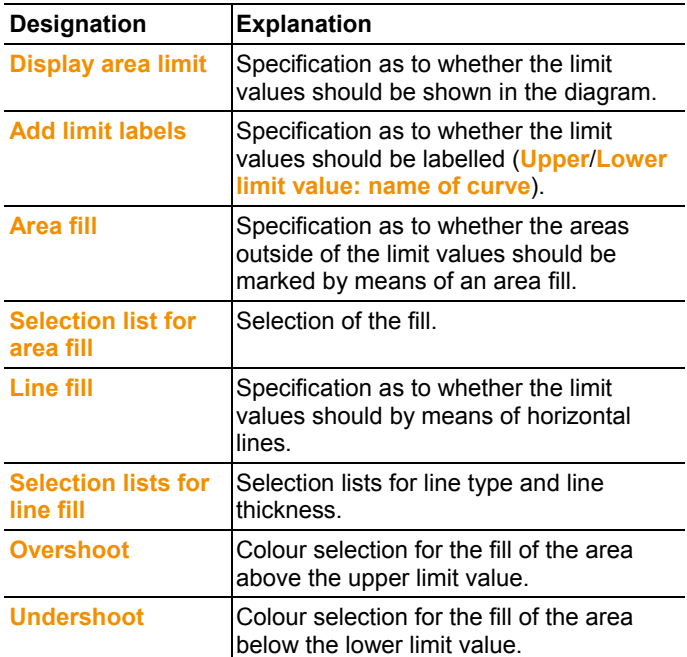

#### **Data sequence tab**

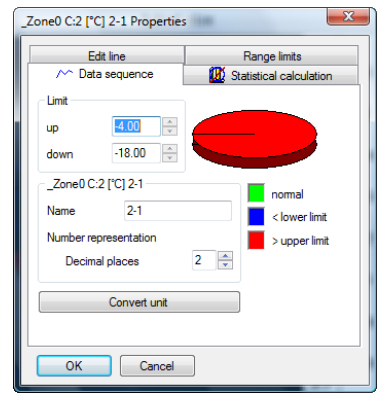

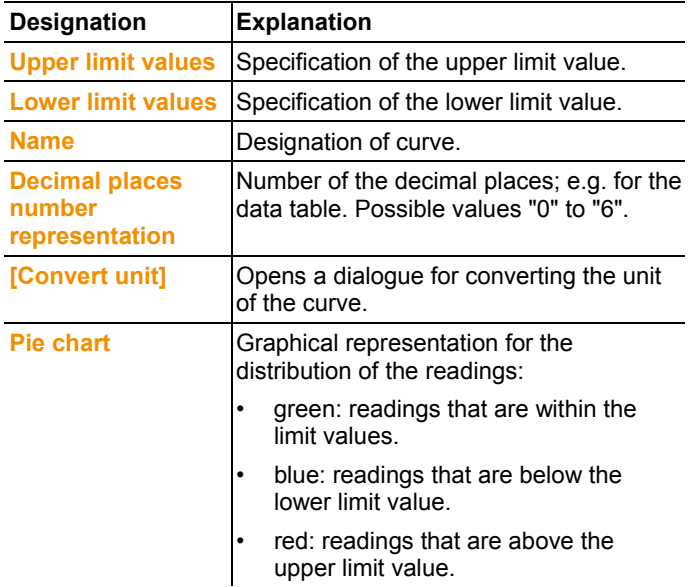

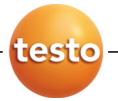

## **Statistical computation tab**

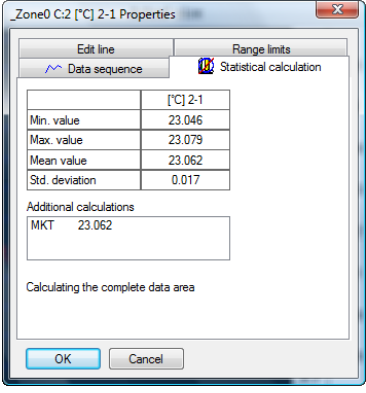

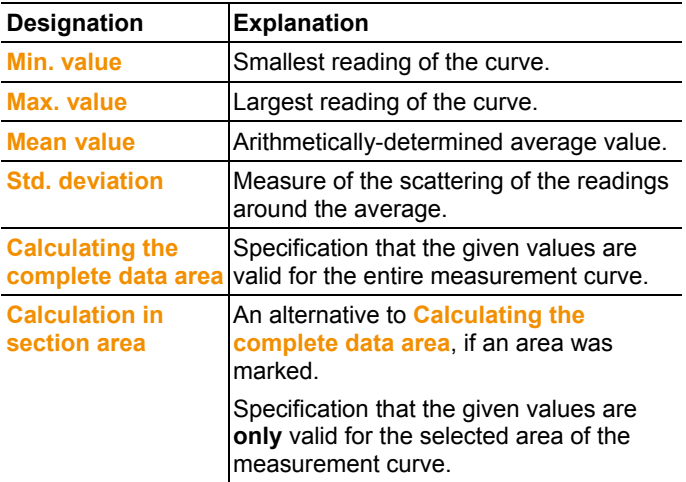
#### **6.5.1.8. Settings for the axes in the diagram**

Change the settings of the axes in the diagram to adapt the representation to your requirements.

#### **Settings for the value axis**

- > With the right mouse button, click on the desired value axis in the diagram.
- The **Change axis [unit of the readings]** dialogue is shown.

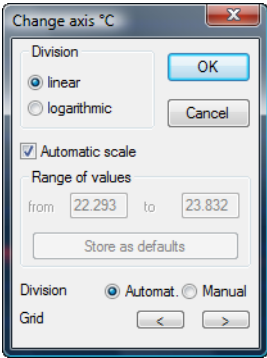

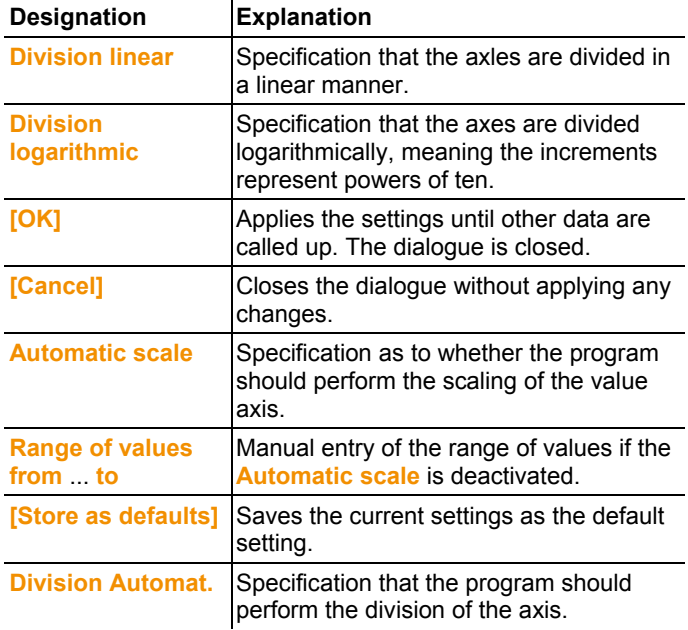

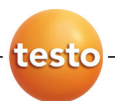

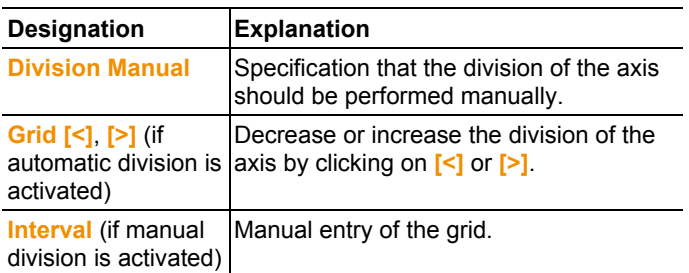

#### **Settings for the time axis**

- > With the right mouse button, click on the time axis in the diagram.
- The **Adjust time axis** dialogue is shown.

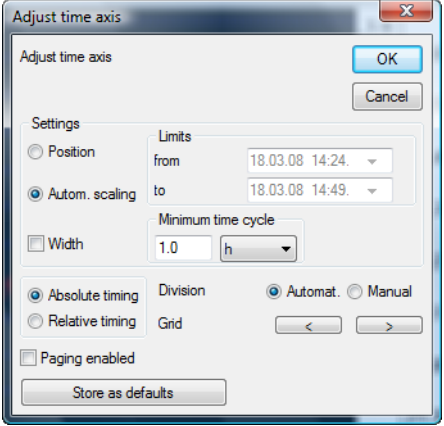

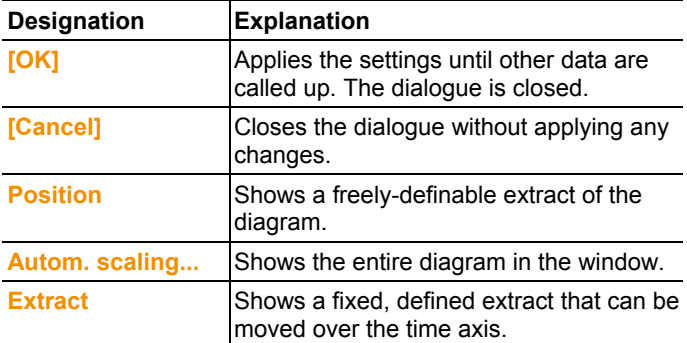

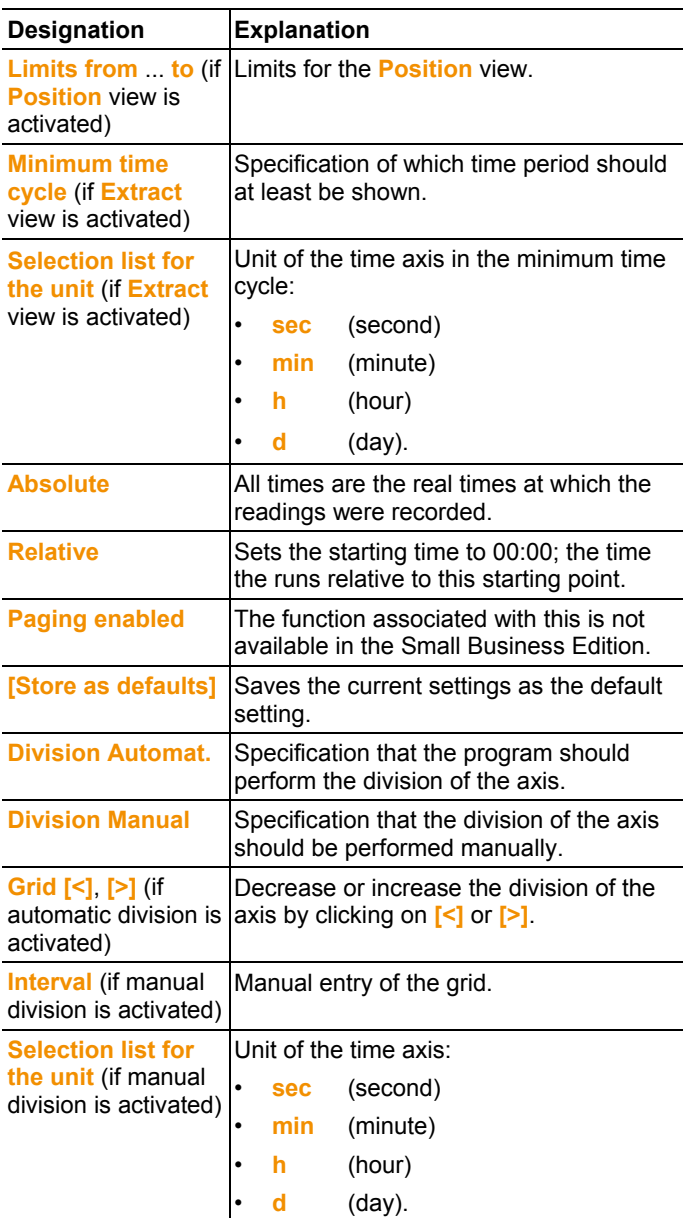

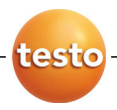

## **6.5.2. Table view**

The readings are listed in table form in this view.

In the **Start** | **View** menu, the **Table** command is activated. Now you have to select the data record that you wish to display.

- 1. Select the day or time period in the calendar that should be evaluated.
- 2. In the tree structure of the data range, open the zone that contains the data to be displayed.
- The table view of the selected data is shown.
- > If necessary, deactivate channels via the checkboxes for the display.

#### **6.5.2.1. Marking readings**

Mark specific readings to perform a statistical computation for part of the measurement series, for example.

- 1. Click on **Edit** | **Tools** | **Mark**.
- A dialogue for determining the criteria is shown.

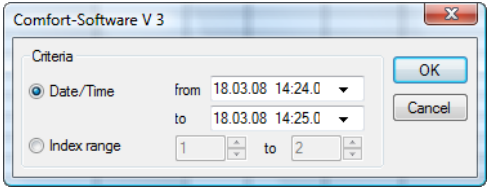

- 2. Select the
	- Select **Date/time** if the readings for a particular time period are to be marked.
	- The selection lists are enabled for the determination of the time period.
	- Select the **Index range** if the readings in particular rows in the table are to be marked.
	- The selection lists are enabled for the determination of the index range.
- 3. Determine time period or index range.
- 4. Click on **[OK]**.
- The dialogue is closed and the corresponding readings are marked in the table.

 $\bullet$ You can also mark readings with the mouse, as you are Ť familiar with from Office applications.

#### **6.5.2.2. Dropping the marking**

- > Click on **Edit** | **Tools** | **Drop marking**.
- The marking of the readings is deleted.

#### **6.5.2.3. Inserting extreme values or mean in the table**

Insert the minimum/maximum reading as well as the mean from the whole table at the end of the table.

- 1. Click on **Edit** | **Tools** | **Extra lines** | **Minimum**, **Maximum** or **Mean value**.
- A row with the corresponding value for all readings is inserted at the end of the table.
- > Repeat step 1 to insert another value in the table.
- $\bullet$ To erase a value from the table again, click in the **Extra**   $\mathbf i$ **lines** menu again on the corresponding entry.

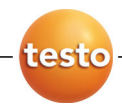

#### **6.5.2.4. Compressing readings**

Compress the table to definable intervals to maintain the clarity of the table with large amounts of data.

Only the first and the last value are shown for the individual intervals. The other readings are hidden.

In addition, the minimum, maximum and/or average value can be shown for the respective time period.

- 1. Click on **Edit** | **Tools** | **Compress**.
- The dialogue for determining the options is opened.

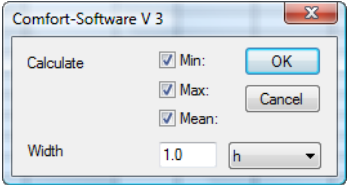

> Use the checkboxes to determine whether the respective minimum reading (**Min**), maximum reading (**Max**) and/or average value (**Mean**) should be calculated for the individual time spans.

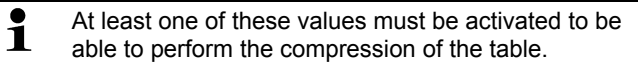

2. Enter the time span under **Extract** and determine its unit.

Possible settings for the unit:

- **sec** (second)
- **min** (minute)
- **h** (hour)
- **d** (day).
- 3. Click on **[OK]**.
- The dialogue is closed and the table is shown compressed.

#### **6.5.2.5. Dropping compression**

- > Click on **Edit** | **Tools** | **Drop compression**.
- The table is shown again in its uncompressed form.

#### **6.5.2.6. Determining largest reading**

- > In the **Edit** | **Find** | **Maximum** menu click on the curve for which the largest reading should be determined.
- The largest reading is shown marked in the table.

#### **6.5.2.7. Determining the smallest reading**

- > In the **Edit** | **Find** | **Minimum** menu click on the curve for which the smallest reading should be determined.
- The smallest reading is shown marked in the table.

## **6.6. Analyzing alarms**

If system or probe alarms were triggered by the Saveris base, you can check the alarms and subsequently confirm (acknowledge) them.

The  $\mathbb F$  symbol in the display range of the task bar also Ĭ. you that an alarm was issued by the Saveris base, even with the software closed. If you move to the symbol with the mouse information is shown regarding the alarm.

If an alarm is not triggered, this is shown by the  $\mathbb{P}$ symbol.

## **6.6.1. Checking alarms**

- > In the diagram or table view under **Start** | **View** mark the **Alarms** option.
- The alarms received are shown in the **Overview** below the diagram or the table.

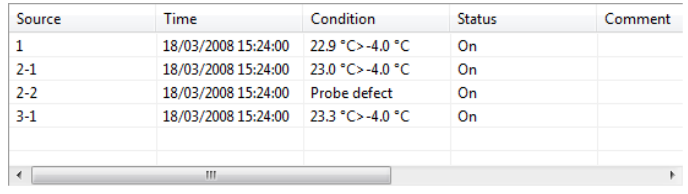

**Designation Explanation** 

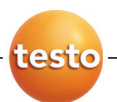

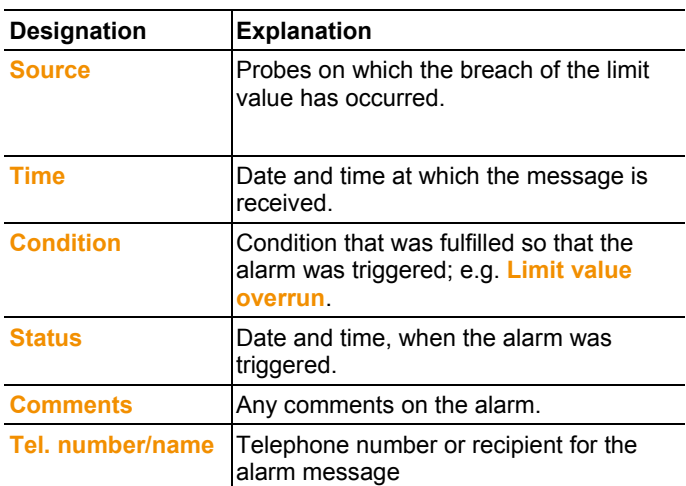

> If needed, enter **Comments** on an alarm in the column of the same name.

## **6.6.2. Acknowledge the alarm**

 $\mathbf{1}$ If you acknowledge an alarm at the Saveris base, this is carried over into the software.

If you have received an alarm message by SMS, you can acknowledge the alarm by sending the received SMS with the same text back to the mobile number of the Saveris base.

- > Switch to the **Acknowledgement** tab in the calendar and acknowledgement section.
- The list of the registered channels is shown.

#### 6 Using the product

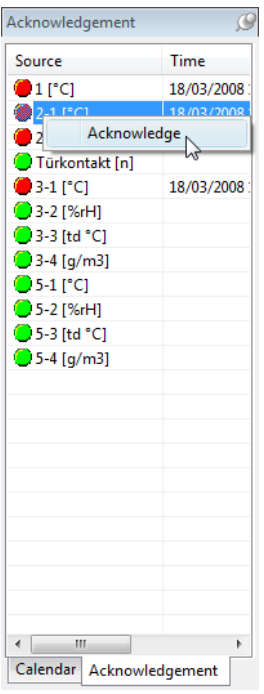

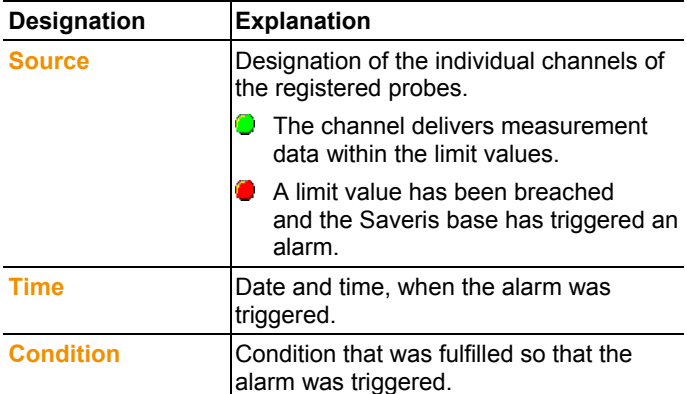

- 4. Click with the right mouse button on the alarm entry that is to be confirmed and select the Acknowledge command in the context menu.
- The **Acknowledgement** dialogue is opened.

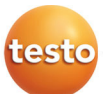

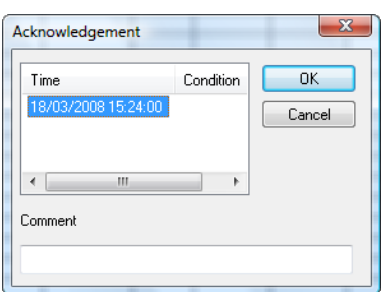

- 5. Mark the entry of the alarm that should be acknowledged.
- 6. If needed, enter **Comments** on the alarm in the field of the same name and confirm the alarm with **[OK]**.
- The  $\bigcirc$  symbol shows that the alarm was confirmed and the comments are carried over in the alarm list in the display range.

The confirmation of the alarm is transmitted to the Saveris base. As soon as the confirmation is received in the Saveris base, the alarm relay stops flashing and the alarm is deleted.

## **6.7. Creating evaluations**

You can print out series of measurements or have reports on the data automatically created by the software in definable intervals.

## **6.7.1. Printing measurement data**

Measurement data can be printed in diagram or table form.

- 1. Select the day or time period in the calendar for which the report should be created.
- The data for the day or the time period are shown as a diagram or table, depending on the setting.
- > In the **Start** | **View** menu, select the
	- **Diagram** command if the table view is activated but the diagram view should be printed.
	- **Table** command if the diagram view is activated but the table view should be printed.
- 2. Select the type of report head in the **Template** | **Template** menu.
- $\bullet$ Open the preview of the report using the **File** (Testo Ť logo) | **Print preview** command.

Use portrait format for printing a table and landscape format for printing a diagram.

You can determine the format under **File** | **Page Setup...**.

- 3. Select the **Print** command in the **File** menu.
- The **Print** dialogue for selecting the printing options is shown.
- 4. Change printing options, if needed, and click on **[OK]**.
- The report is printed.
	- The report head contains the following information:
		- title,

 $\mathbf i$ 

- number of pages,
- date.
- start and end time for a measurement (only for tables),
- specification of the extreme values and the mean value for every curve,
- number of channels and readings (only for tables),
- input options for "Conditions" and
- other comment lines.

## **6.7.2. Archiving with automatic reports**

A simple and secure option for archiving your data is the automatic creation of reports.

The reports are created by the software and recorded on a daily, weekly or monthly basis at a specified location on the computer or a server; also see the chapter "Report settings" for this.

The reports are saved as PDF files so that they can easily be read or sent per e-mail but without being able to change the data stock.

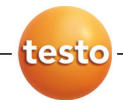

# **6.8. Creating a new database (project)**

 $\mathbf i$ The licence-free database system Microsoft SQL Server 2005 Express is installed as standard with the testo Saveris software.

The Microsoft SQL Server 2005 Express can manage databases up to a size of 4 GB.

Before reaching the maximum capacity of the database, you receive a warning message from the Saveris software in good time in which you are made aware of the remaining life.

In this case, close the database by ending and saving the current project and create a new project, and thus a new database.

The possible duration of the recording is primarily Ť determined by the measuring rate with a constant number of channels.

> If the Saveris base, for example, records the data from 20 channels with a measuring rate of 2 minutes, the database can save data for longer than ten years in this configuration.

- 1. Under **Start** | **All Programs** | **Testo** click on **Saveris Startup Assistant**.
- The welcome dialogue of the startup assistant is shown.

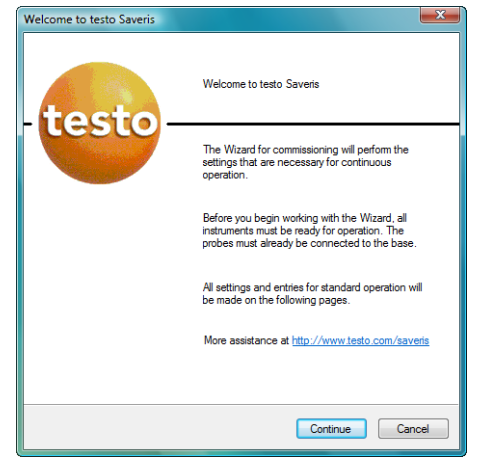

- 2. Click on **[Continue >]**.
- The **System status** dialogue with the **General** tab is shown.

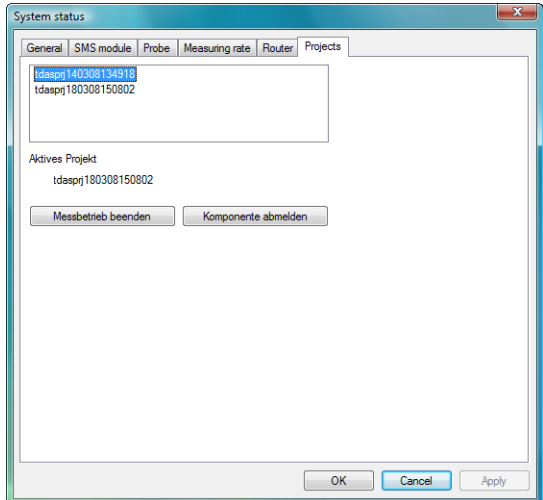

- 3. Change to **Projects** tab.
- 4. Mark the project that is to be ended and click on **[End Measuring Mode]**.
- A notification is shown in which you must confirm the reset of Saveris base to the basic configuration.
- 5. Click on **[Yes]** to reset the Saveris base to the basic configuration.
- All components are deleted from the Saveris base and the project is closed in the Saveris software.

 $\mathbf{i}$ To be able to start a new project, you must reconnect all components to the Saveris base and then start up the hardware again.

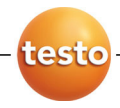

# **6.9. System settings**

In this menu, determine the settings for the Saveris base, the radio probes and – if installed in the measuring system – the Ethernet probes, router and converter.

- > Click on **System** in the navigation area.
- The following entries are shown in the tree structure in the data range:
	- **Base** with the general settings of the Saveris base and the SMS module (if present) as well as the operating data of the probes.
	- **Radio probe** with the settings for the radio probes connected to the Saveris base.
	- **Ethernet probe** with the settings for the Ethernet probes attached to the Saveris base.
	- **Router** with the settings for the routers connected to the Saveris base.
	- **Converter** with the settings for the converters connected to the Saveris base

### **6.9.1. General settings for the Saveris base**

Using this menu item you can, for example, synchronize the date and time of the Saveris base with the values from the computer or change the IP address of the Saveris base.

- 1. Open the **Base** entry.
- The submenu items **General**, **SMS module** and **Operating data** are shown under the entry.
- 2. Click on **General** to open the basic settings for the Saveris base.
- The settings of the Saveris base are shown in the display range.

#### 6 Using the product

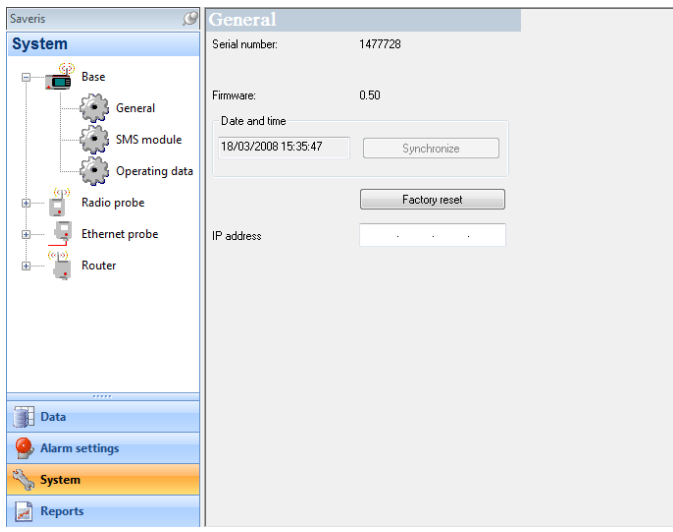

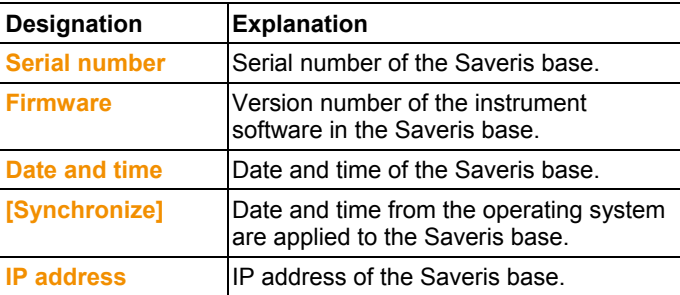

## **6.9.2. System settings for the GSM module**

Using this menu item, you enter the data of the SIM card and can determine whether the alarm messages are to be sent again if the first attempt at sending them should fail.

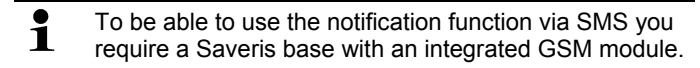

- 1. Open the **Base** entry.
- The submenu items **General**, **SMS module** and **Operating data** are shown under the entry.
- 2. Click on **SMS module** to open the settings for sending the SMS messages.

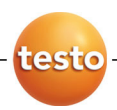

- The settings are shown in the display range.

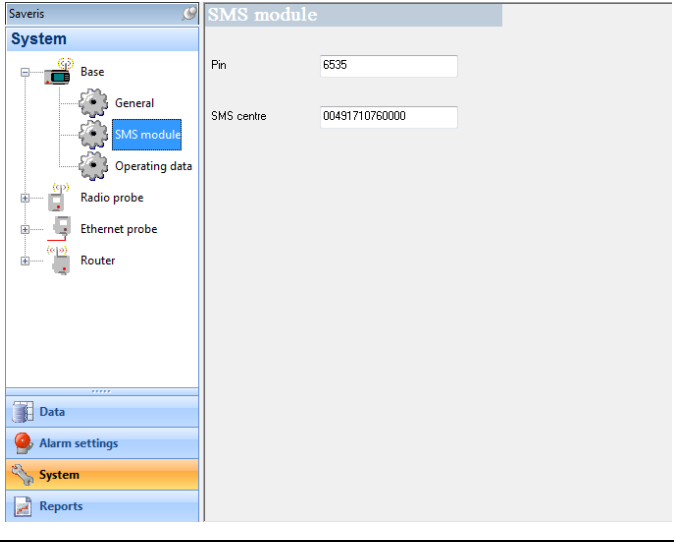

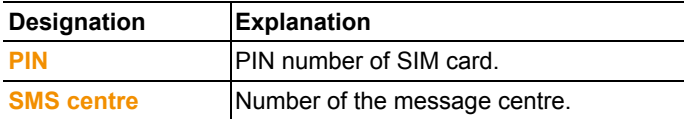

## **6.9.3. Show operating data of the probes.**

Using this menu item, you can check when the last data were received from a probe, for example, and the duration until the next readings can be expected.

- 1. Open the **Base** entry.
- The submenu items **General**, **SMS module** and **Operating data** are shown under the entry.
- 2. Click on **Operating data** to look at the connection data.
- The connection data are listed in the display range according to probe.

#### 6 Using the product

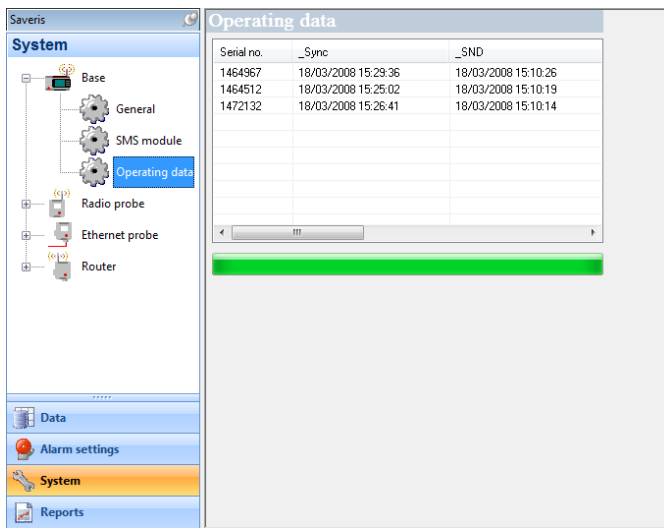

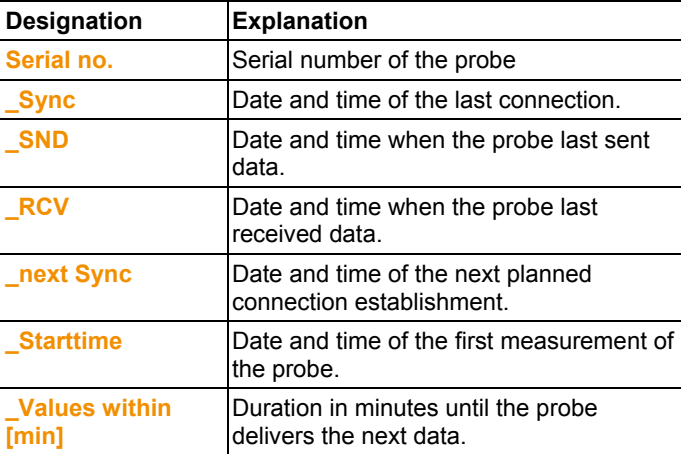

## **6.9.4. Settings for the radio probe**

Using this menu item you can, for example, check the battery status of the probe or the quality of the radio transmission.

- 1. Open the **Radio probe** entry.
- The radio probes connected in the Saveris base are listed under the entry.

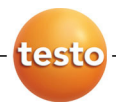

- 2. Click on one of the probe names to open the information on the probe.
- The settings of the selected radio probe are shown in the display range.

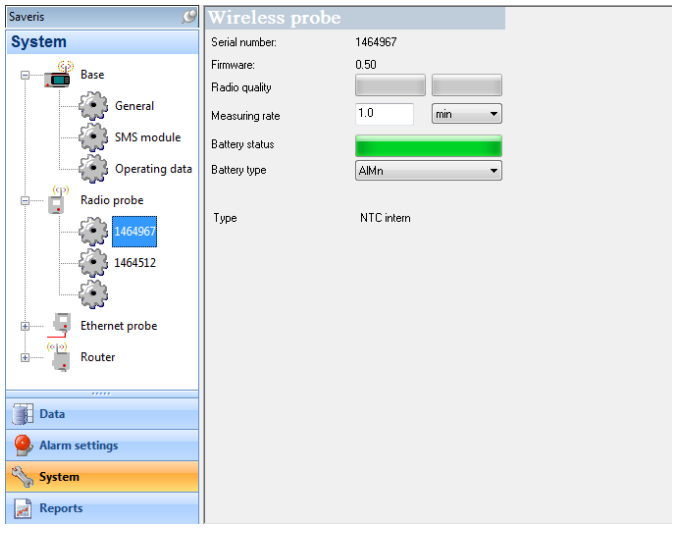

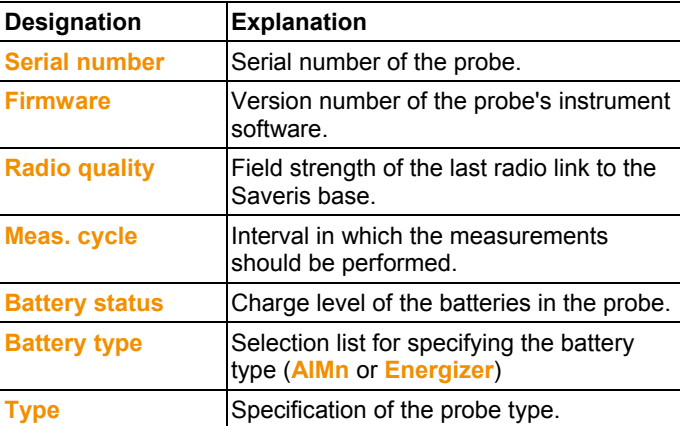

## **6.9.5. Ethernet probes**

Using this menu item, you can, for example, check the version of the instrument software or the IP address of an Ethernet probe.

- 1. Open the **Ethernet probe** entry.
- The Ethernet probes connected to the Saveris base are shown under the entry.
- 2. Click on one of the probe names to open the information on the probe.
- The settings of the selected probe are shown in the display range.

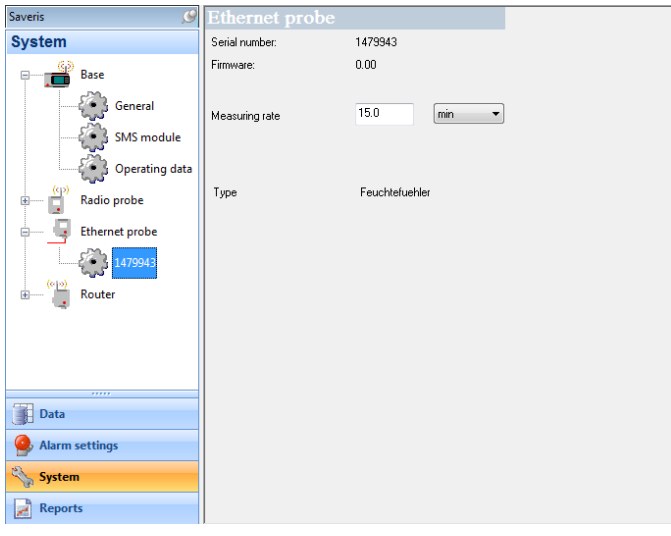

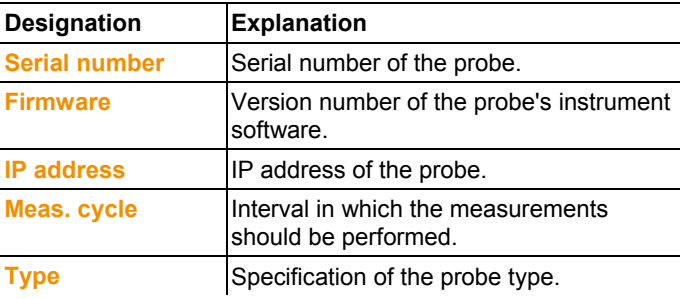

## **6.9.6. Router**

Using this menu item, assign which radio probes should transfer their measurement data to the Saveris base via a router.

1. Open the **Router** entry.

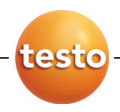

- Under the entry the routers connected at the Saveris base are shown and the radio probes connected at the base are listed in the display range.

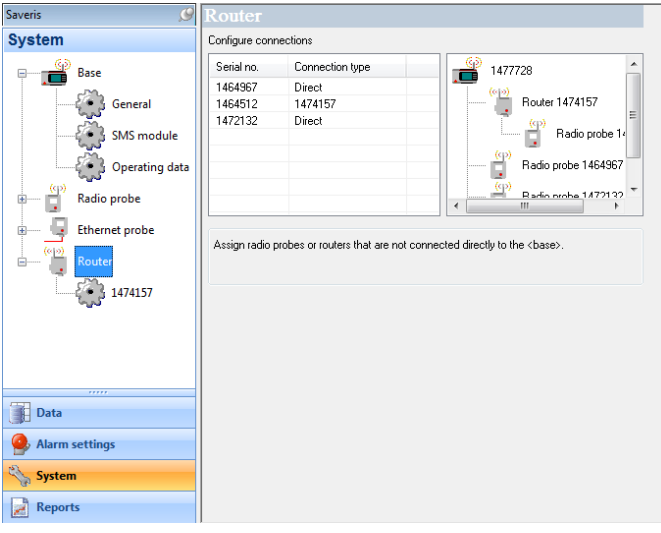

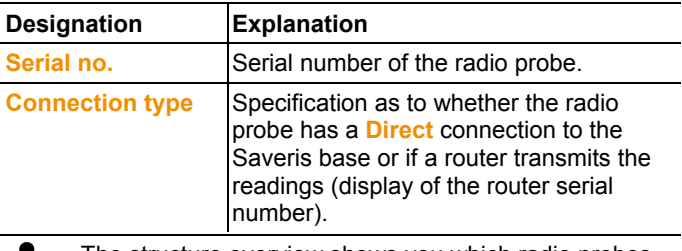

- The structure overview shows you which radio probes Ľ are directly connected to the Saveris base and which are integrated into the measuring system via a router.
- 2. Click in the connection type cell of the probe which is to be assigned to a router.
- The cell is shown as a selection list.

## **6.10. Report settings**

In the report settings, you can determine how the automatic reporting should take place.

1. Click on **Reports** in the navigation area.

- The **Settings for reports** submenu is shown in the data window.
- 2. Click on **Settings for reports**.
- The report settings are shown in the display range.

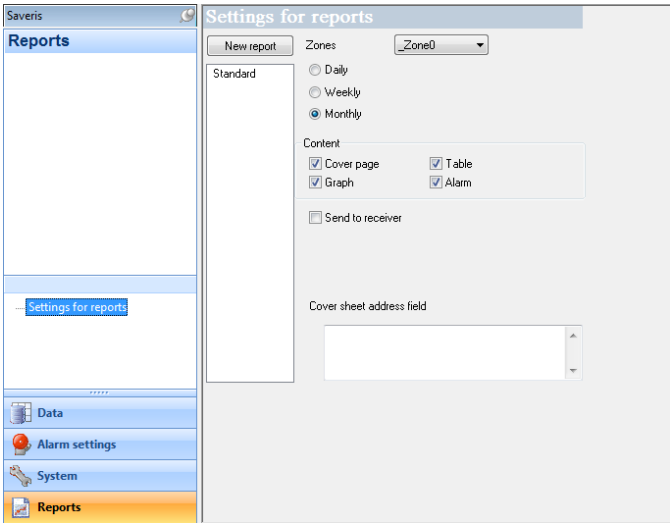

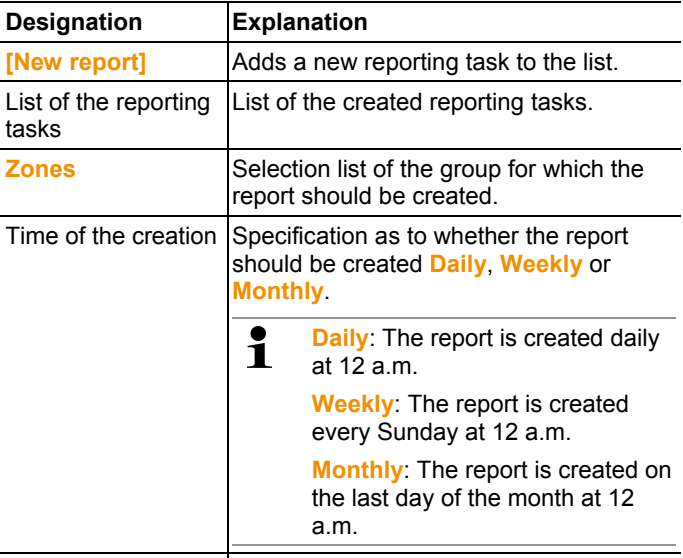

**Content** group field With activated option the corresponding

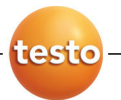

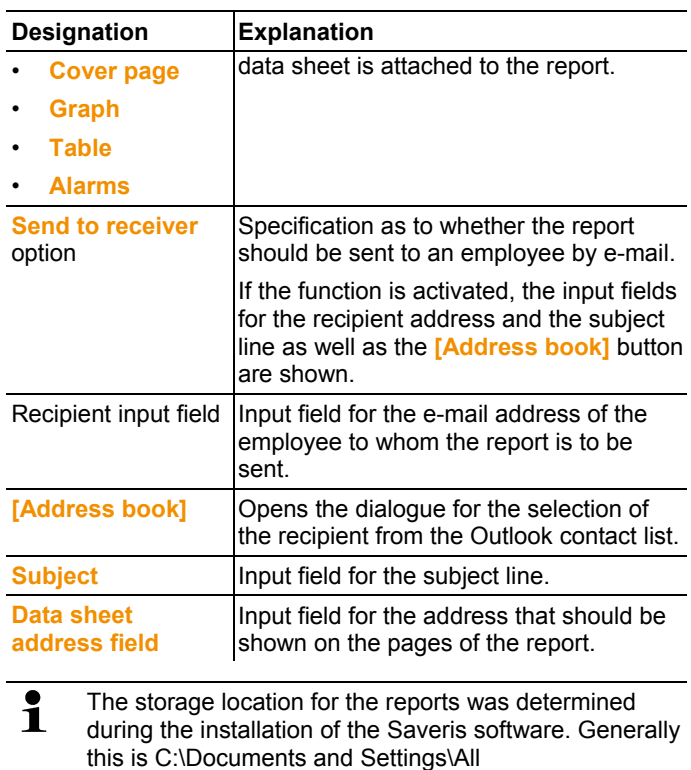

Users\Documents\Saveris Small Business Edition.

# **7 Maintaining the product**

# **7.1. Replacement of components**

You can shut down a component – probe, converter or router – at any time because this is temporarily not in use or to replace it with a new component, for example, in the event of a defect.

In the event of a replacement of the Saveris base, you 1 must reinstall the software and set up the entire measurement system again.

> Remember to save the existing measurement data before reinstalling the software.

## **7.1.1. Deleting components**

- 1. Under **Start** | **All Programs** | **Testo** click on **Saveris Startup Assistant**.
- The welcome dialogue of the startup assistant is shown.

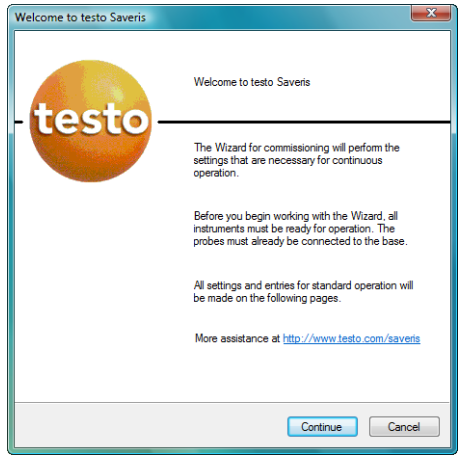

- 2. Click on **[Continue >]**.
- The **System status** dialogue with the **General** tab is shown.

#### 7 Maintaining the product

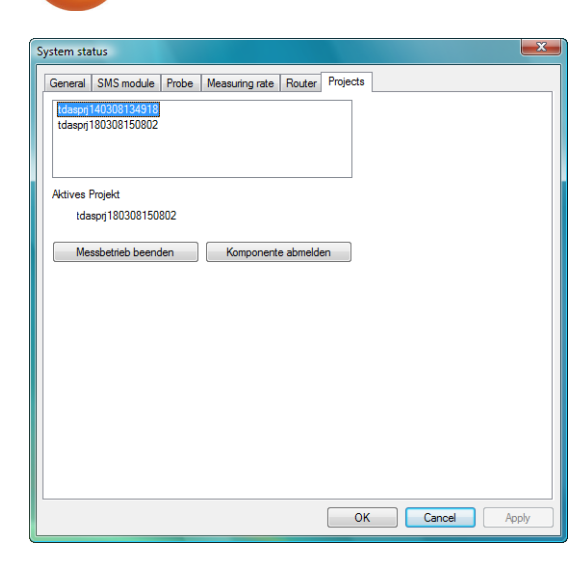

3. Change to **Projects** tab.

testo

- 4. Click on **[Log out component]**.
- The **Log out component** dialogue is shown.

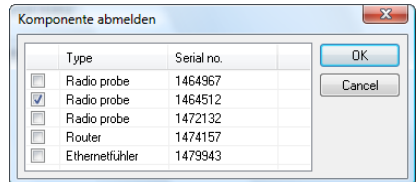

- 5. Activate the checkbox in front of the component that is to be logged out of the system.
- 6. Click on **[OK]**.
- A query to erase the components from the configuration is shown.
- 7. Confirm the query with [Yes].
- The component is deleted from the configuration.
- > After deleting a probe, briefly press the connect button on the rear of the probe so that the probe no longer attempts to send measurement data.

## **7.1.2. Adding components**

- 1. Connecting new probes at the Saveris base; see "Connecting radio probe".
- 2. Start up testo Saveris software.
- The software recognizes that a new probe is located in the system and the wizard for the installation of a new component is started.

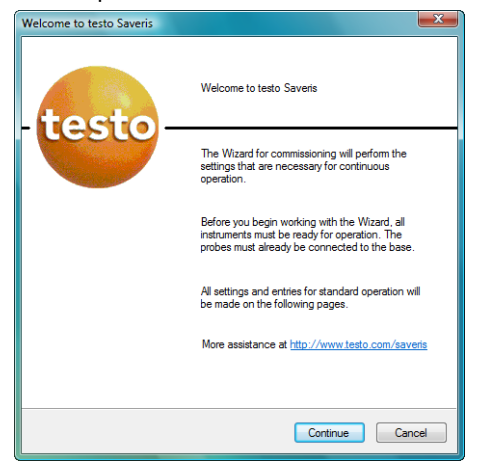

- 3. Click on **[Continue >]**.
- The **Commission new probe** dialogue is shown.

#### 7 Maintaining the product

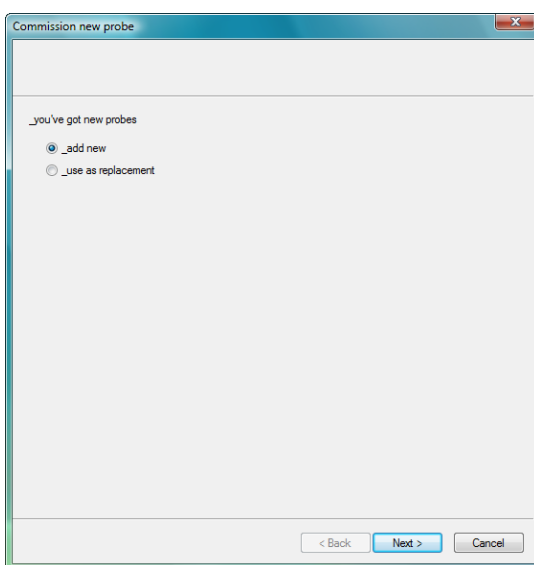

testo

- 4. Leave default setting and click on **[Continue >]**.
- The list of the probes newly registered in the Saveris base is shown.

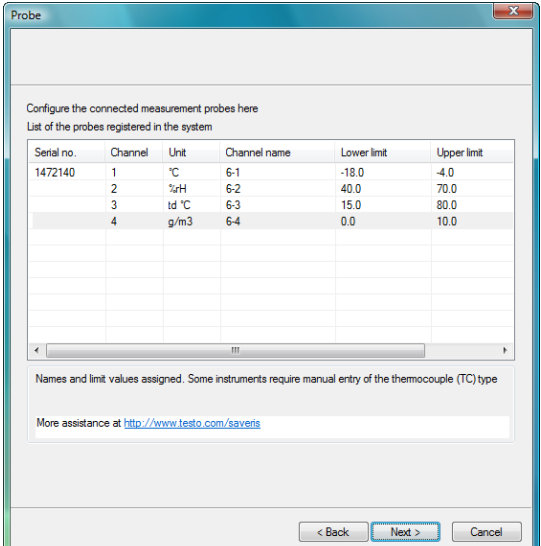

 $\overline{\mathbf{1}}$ The fields of the **Channel name** column for probe designations are required fields. You must fill in these fields to be able to continue with the startup.

> The **Lower limit** and **Upper limit** fields are already preassigned limit values, but you can adapt the limit values to your requirements.

The limit values determine as of which reading the Saveris base triggers an alarm.

- 5. Click in the **Channel name** field and enter the designation of the probe, e.g. "Room 4".
- > Click in the **Lower limit** field and change the lower limit value.
- $\mathbf i$ If all probes are to have the same limit value, click on the column title with the right mouse button and then click on **Apply to all** in the context menu. This also applies for the upper limit value in the next step.
- > Click in the **Upper limit** field and change the upper limit value.
- > Click in the **TC type** field and enter the type of thermocouple if this information is required for the instrument.
- > Perform step 4 and the following for all other new probes until all required fields are filled.
- 6. Click on **[Continue >]**.
- The settings for measuring cycle, the alarm delay and the alarm issue are shown.

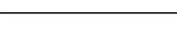

7 Maintaining the product

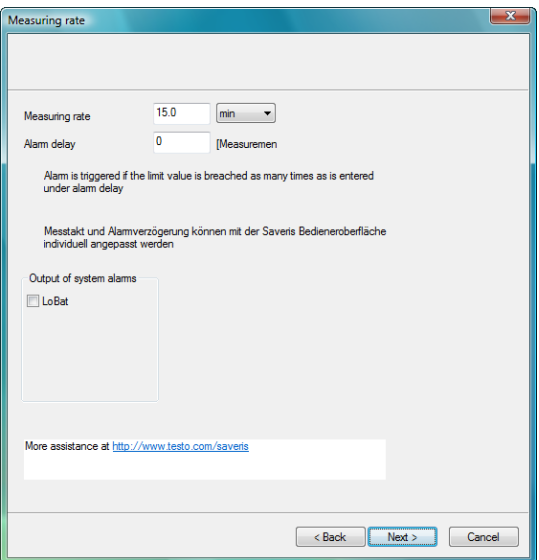

7. Enter the **Measuring cycle** and determine its **Unit**.

The measuring cycle determines in which intervals a Ť new reading is saved in the Saveris base.

Possible settings for the unit:

- **sec** (second)
- **min** (minute)
- **h** (hour).

The smallest transfer rate for radio probes is one minute.

- 8. Determine **Alarm delay**.
	- $\bullet$ If you enter the value "5" for example, an alarm is not 1 triggered by the Saveris base until the fifth time that the limit value is exceeded.
- 9. Determine in which cases a system alarm should be triggered.
- 10. Click on **[Continue >]**.
- If a router is connected at the Saveris base the configuration of the connection type for the probes is shown.

If no router is connected continue with step 15.

#### 7 Maintaining the product

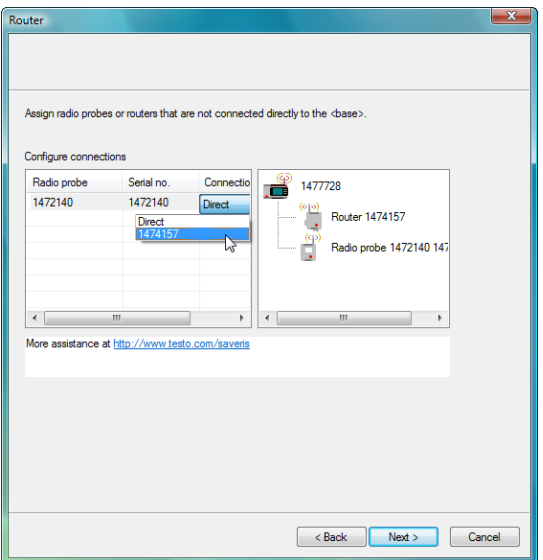

- 11. Click in the **Connection type** cell of the probe which is to be assigned to a router.
- The cell is shown as a selection list.
- 12. Open the selection list via the button  $\vee$  and select the router to which the probe is to be assigned.
- 13. Perform steps 11 and 12 for all remaining probes whose measurement data is to be transmitted to the Saveris base via a router.
- 14. Click on **[Continue >]**.
- The wizard is shown with the setting for the start of measurement and the list of the newly registered probes.

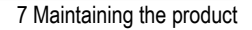

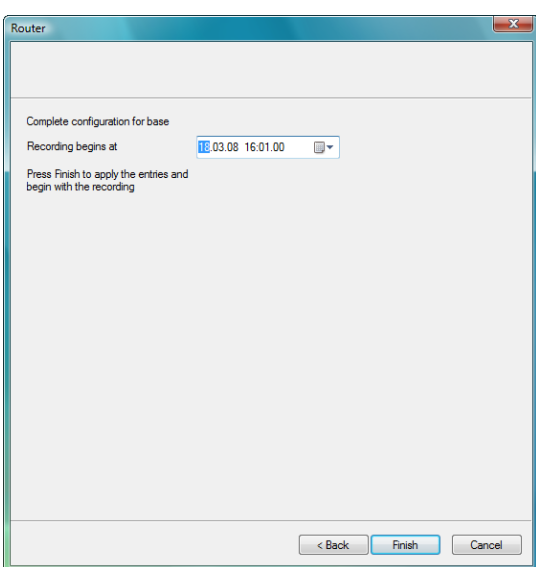

- 15. Postpone the start of measurement, if necessary.
- 16. Click on **[Finish]** to complete the startup of the hardware.
- A note on the successful configuration of the hardware is shown.
- 17. Press **[OK]** to confirm the note.
- The new hardware is now ready for operation.

## **7.2. Calibration and adjustment**

All testo Saveris probes are adjusted in the factory, which is confirmed by the corresponding adjustment report.

You can undertake other calibrations or adjustments on site. The separate Saveris adjustment software is available for this.

After successful adjustment, the current adjustment data is stored in the probe. At the same time, the adjustment software and the Saveris software accept this data so that the adjustment histories are available.

# **7.3. Removing probe from wall bracket**

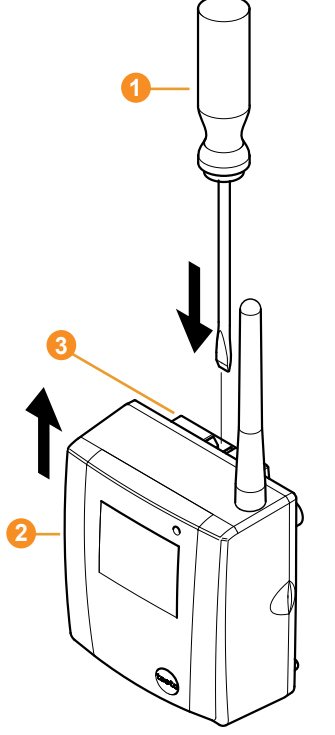

- 1. Using a narrow flat tip screwdriver  $\bullet$  release the probe  $\bullet$ from the wall bracket  $\Theta$ .
- 2. Remove probe from wall bracket towards top, as shown.

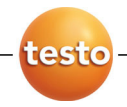

# **7.4. Changing batteries at probe**

- The batteries have a life of  $\mathbf i$ 
	- 3 years with standard AlMn batteries at +25 °C and
	- 3 years with Energyzer L91 Photo lithium batteries for freezer applications.

You can check the battery status of the probes via the Saveris software. To do so, select the probe that you wish to check under **System** | **Radio probe**. In the **Battery status** field, the current charge state is shown.

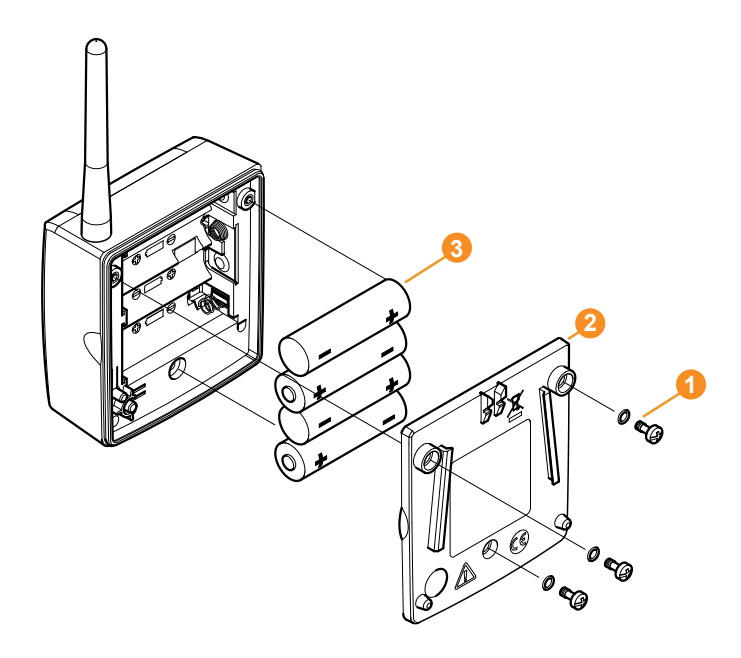

- > Remove probe from the wall bracket; see "Removing probe from wall bracket".
- 1. Loosen screws  $\bullet$  on the rear of the probe.
- 2. Remove housing cover of probe  $\overline{2}$ .

#### 7 Maintaining the product

3. Change batteries  $\mathbf{\Theta}$ .

Ensure that you insert the batteries correctly. 1

The correct polarity is illustrated in the respective battery compartment.

- 4. Place housing cover on probe housing.
- 5. Screw cover down close to the housing.

 $\mathbf{1}$ A control switch is located in the housing that is actuated through the cover. To do so, the cover must be screwed to the probe housing without a gap.

> If the control switch is not actuated through the cover, the probe cannot be operated.

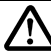

**Caution!** Unintended residual discharge when disposing of old batteries.

> Mask the poles of the old batteries in order to prevent an unintended residual discharge by means of short-circuits during disposal.

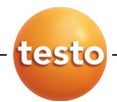

# **7.5. Technical data**

## **7.5.1. Saveris base**

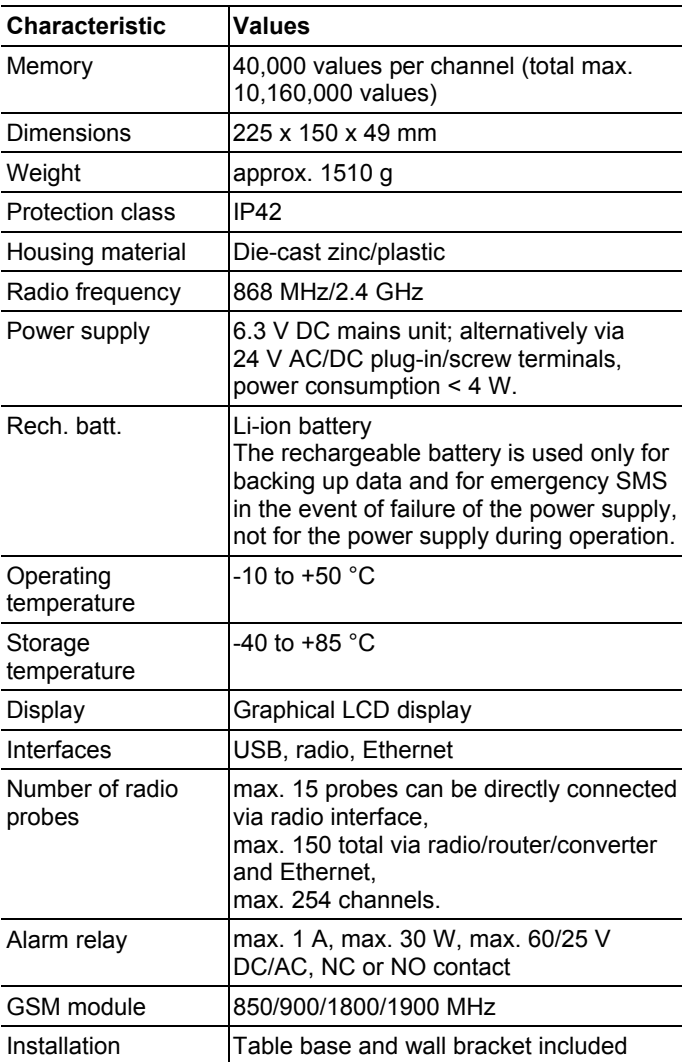

## **7.5.2. Saveris radio probe**

#### **General**

The technical data listed in the following table are valid for all Saveris radio probes. Special data for the individual probe types can be found in the following sections.

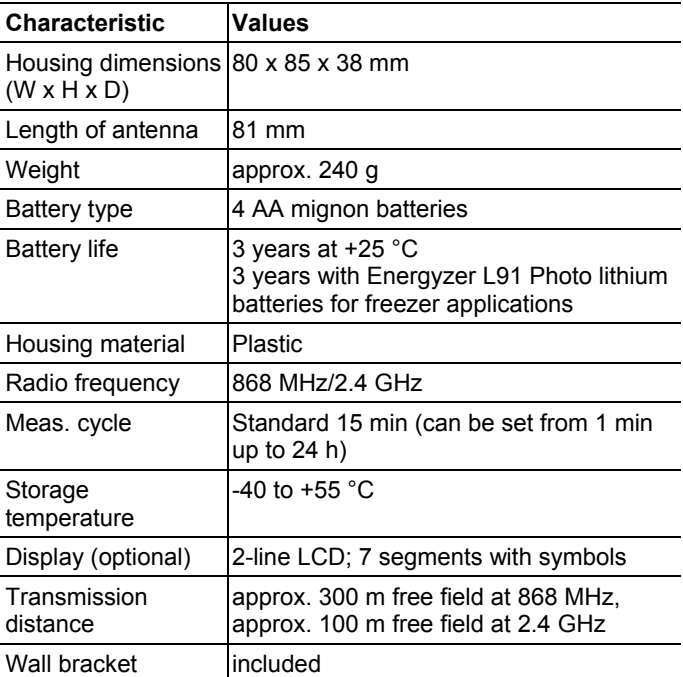

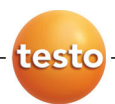

#### **Saveris T1/T1D radio probe**

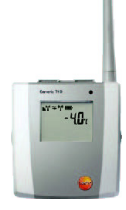

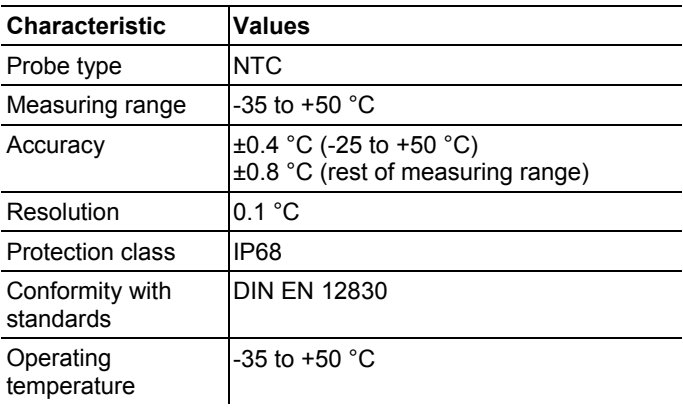
# **Saveris T2/T2D radio probe**

Radio probe with external probe connection and internal NTC, door contact

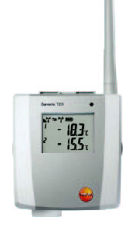

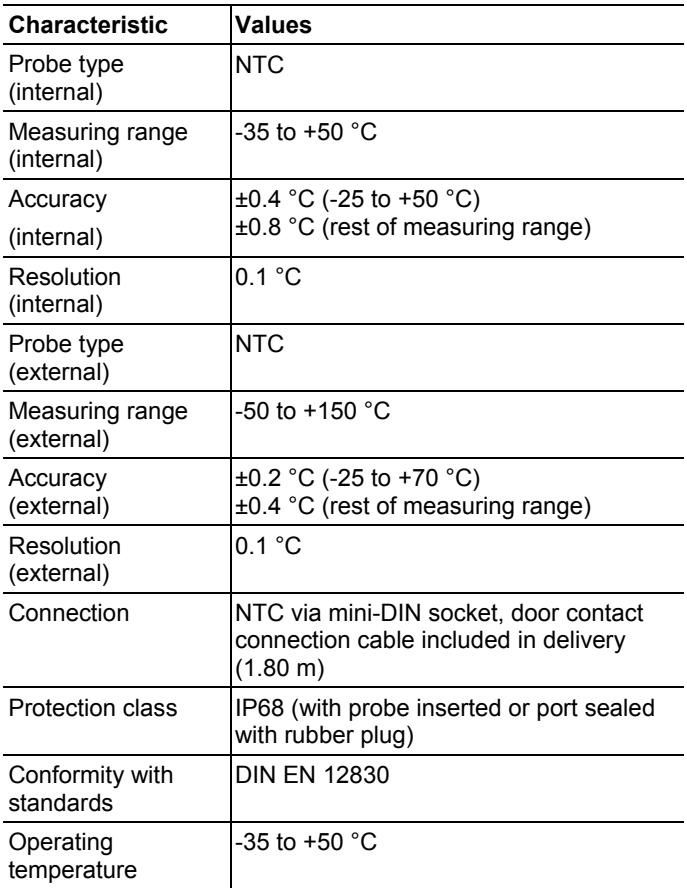

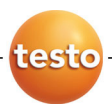

# **Saveris T3/T3D radio probe**

2-channel radio probe with 2 external TC probe connections (TC characteristics can be selected)

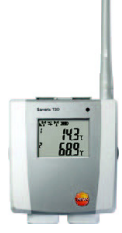

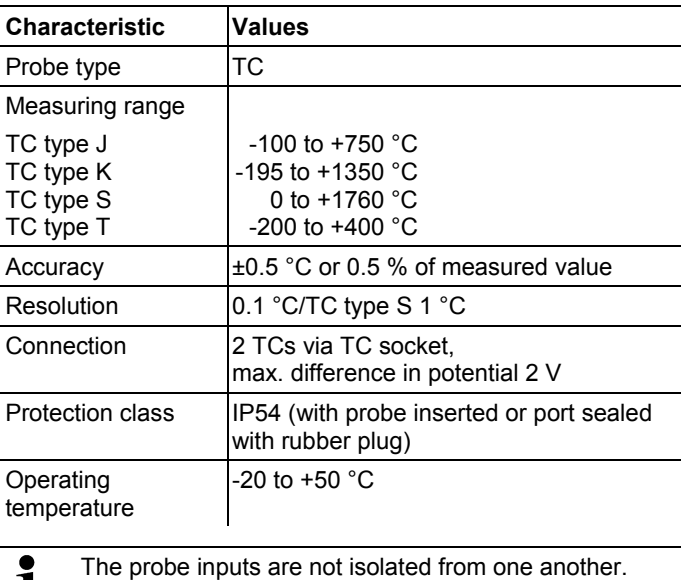

 $\bf{1}$ Take this into account when using probes with nonisolated thermocouple.

### **Saveris Pt/PtD radio probe**

Radio probe with an external Pt100 probe connection

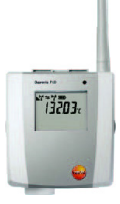

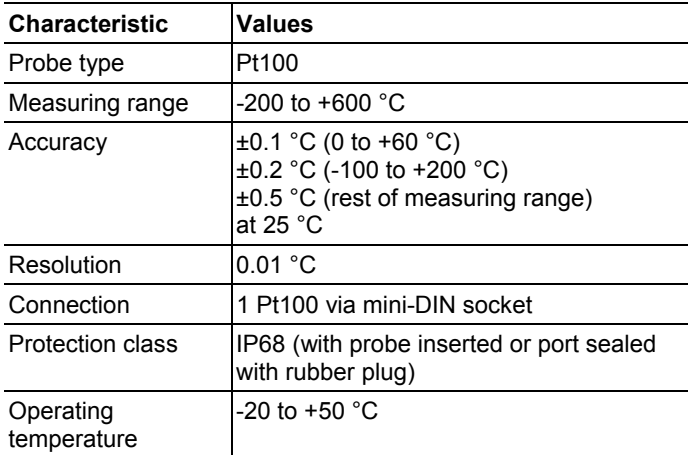

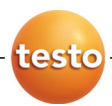

# **Saveris H3/H3D radio probe**

Humidity radio probe

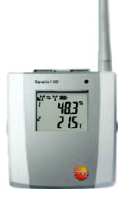

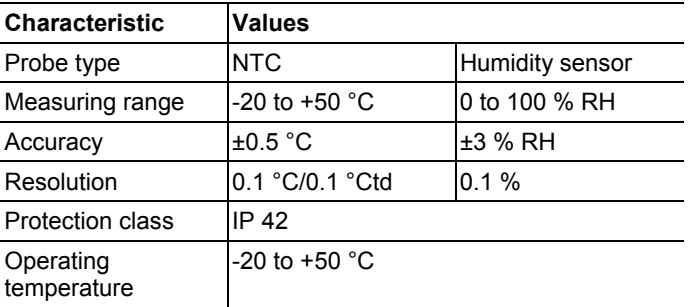

# **7.5.3. Saveris router**

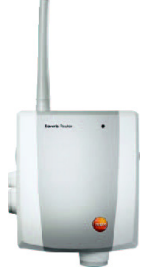

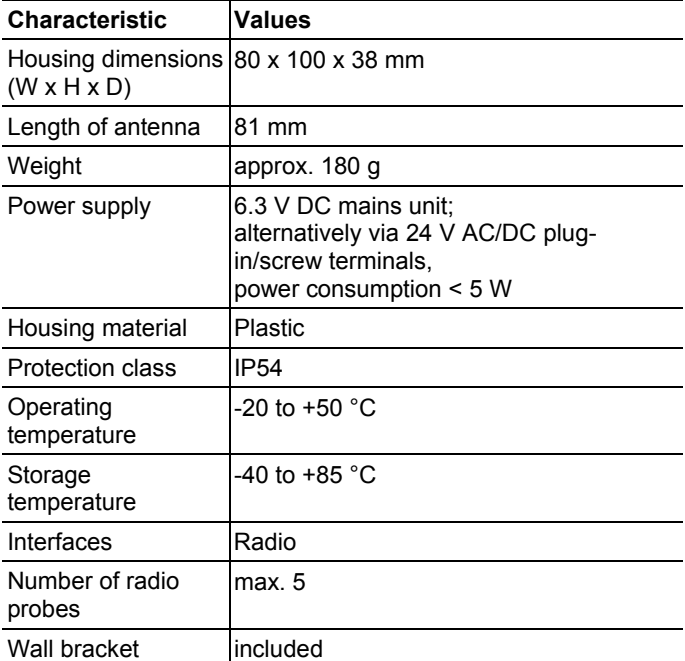

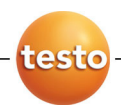

# **7.5.4. Saveris Ethernet probes**

The technical data listed in the following table are valid for all Saveris Ethernet probes. Special data for the individual probe types can be found in the following sections.

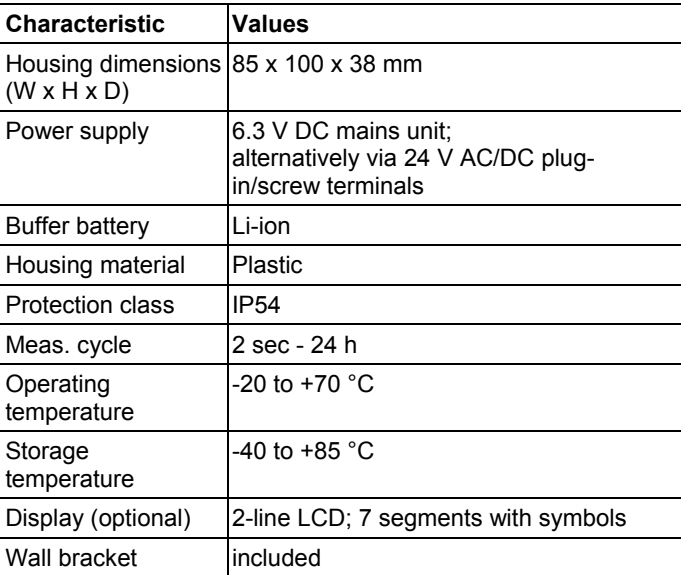

# **Saveris PtE Ethernet probe**

Ethernet probe with external Pt100 probe connection

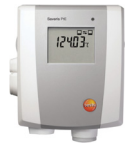

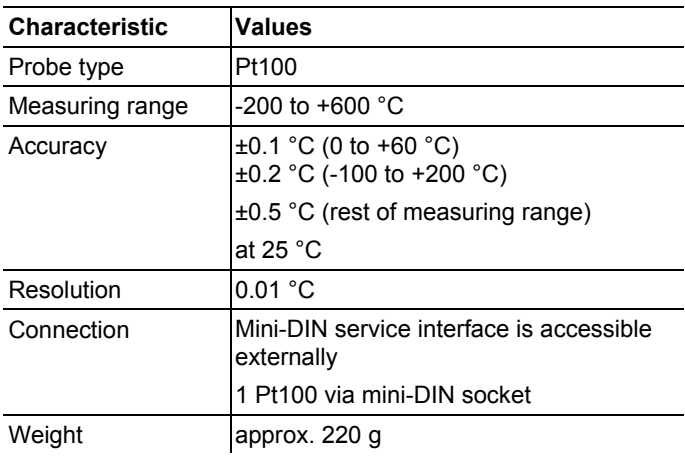

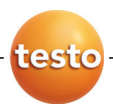

# **Saveris T4E Ethernet probe**

4-channel Ethernet probe with 4 external TC probe connections

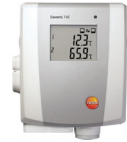

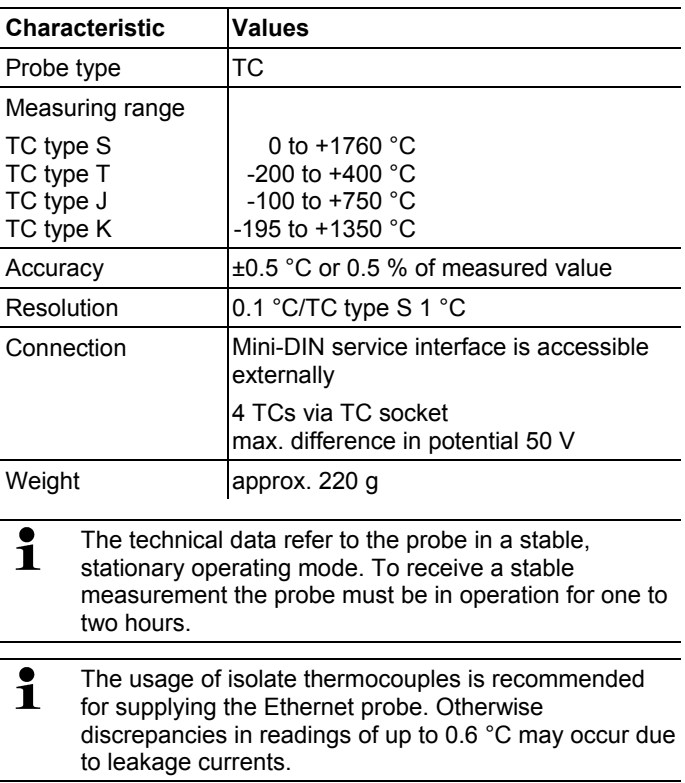

# **H2E Ethernet probe**

Humidity Ethernet probe, 2 %

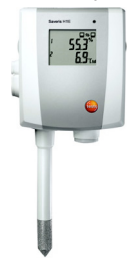

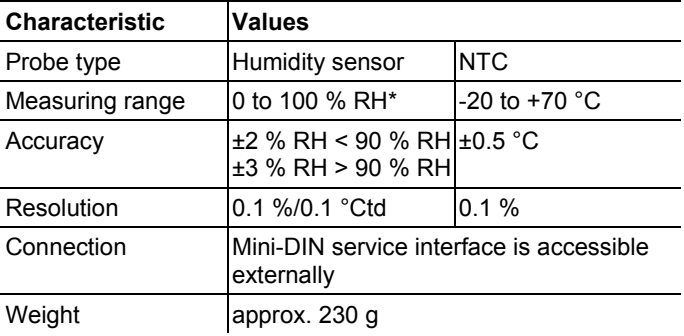

\* not for continuous high-humidity applications

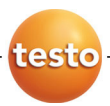

# **H1E Ethernet probes**

Humidity Ethernet probe, 1 %

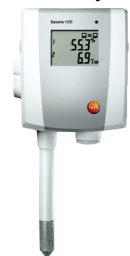

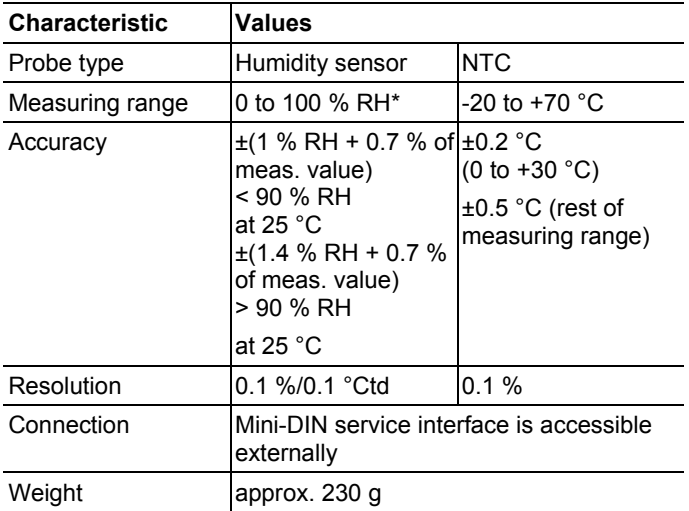

\* not for continuous high-humidity applications

# **7.5.5. Saveris converter**

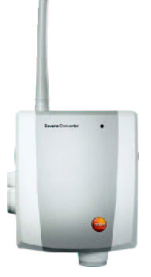

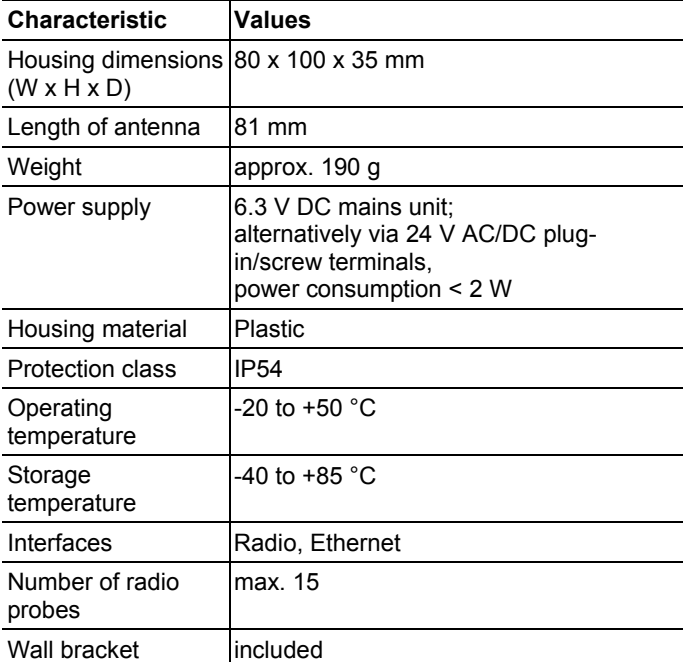

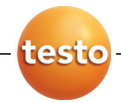

# **8 Tips and assistance**

# **8.1. Questions and answers**

- **1. After changing the batteries, I no long receive values from my probe and the LED on the front does not light up.** 
	- Check whether the housing cover is bolted down correctly.
	- Check the batteries with an appropriate measuring instrument and if necessary exchange these if they are not OK.
	- Briefly press the button on the rear of the probe and the LED must show the radio quality; see "

Meaning of the LED displays at the probes".

 If this is not the case and the probe flashes red, the configuration of the probe is faulty. Reconnect the probe and reconfigure it.

**2. Only the battery symbol and the symbol of the radio quality appear on the display of my probe.** 

The probe has not vet received a valid configuration.

Connect the probe to the base and execute the startup assistant.

#### **3. Despite the proper connection of a probe, I do not receive readings after the probe was placed at its location.**

Press the button on the rear of the probe. If the LED on the front flashes red, the probe is outside of the radio range.

- Install a router in the system and assign the probe to the router using the startup assistant (see "Integrating Saveris router (optional)") or
- Place the probe at a suitable location so that the probe is within the radio range.

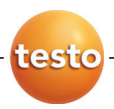

#### **4. A probe is too far away from the Saveris base. Even integrating a router was unsuccessful. Can I connect multiple routers in series to extend the radio range?**

No, connecting multiple routers in series is not possible. To bridge the transmission path, you have the option of using a router and a converter and creating the connection from the converter to the Saveris base using an Ethernet cable.

#### **5. Can the data transfer from the radio probes to the base be influenced by other instruments communicating by radio?**

A disruption of the transfer by other radio subscribers that operate with the same radio frequency as the Saveris system is not impossible. However, routines were implemented in the Saveris system that prevent the loss of data. The data are transferred via an intelligent protocol that can head off faults or only transfers data when the radio frequency is free.

#### **6. What must I take into account when placing the individual components?**

The local conditions must be taken into account for the placement. The radio is obstructed by objects such as thick walls made of reinforced concrete, metal doors etc.

You can seek out suitable locations using a radio probe. Briefly press the button on the rear of the probe to show the current radio quality by means of the LED; see "

Meaning of the LED displays at the probes".

If you are outside of the range the LED lights up red. You can then create or optimize the transmission path with a router connected between the Saveris base and the probe.

Rough advanced planning using a floor plan of the building has proved itself worthwhile.

#### **7. The Saveris base shows an incorrect date and an incorrect time. How can this be set?**

You can synchronize the date and time when starting up the hardware or within the Saveris software, meaning applying the date and time from the operating system of the computer; see "Starting up hardware" and "General settings for the Saveris base".

The changeover between winter/summer time is made automatically.

#### **8. How long may the USB cable between the base and the computer be?**

The USB cable for connecting the Saveris base to the computer may be a maximum of 5 m.

#### **9. Why is a bidirectional radio used with testo Saveris?**

Only by using a bidirectional radio (i.e. probes and Saveris base are both transmitters and receivers) is it possible to ensure that the data communication between the participants can be performed without loss of data.

#### **10. After the configuration of the probes and the base the software was started, but no probes or readings are shown.**

For the initial start of the Saveris software after starting up the system, it takes approx. 15 to 60 minutes until the first readings from the system are entered in the database. The probes and their readings are only visible in the software when the data are present in the database.

#### **11. The base was connected to a USB port of the computer but is not automatically recognized by this.**

Download the current USB driver for the Saveris system from the Testo website (www.testo.com/saveris) and install the new driver.

The Saveris base may not be connected to the computer during the installation of the driver. After restarting the

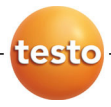

computer, the Saveris base can be reconnected with the computer and should then be automatically recognized.

#### 12. **How can I change the language for the user guidance at the Saveris base?**

Disconnect the mains plug of the Saveris base and wait about one minute. After connecting the mains plug, the base shows the language selection. Select the new language and press **[Enter]** at the Saveris base. The base starts up with the new language setting.

#### 13. **After commissioning a probe the reading is outside of the limit values, but no alarm was triggered by the Saveris base.**

The readings that are recorded from the probe must have already been within the limit values for a breach of the limit values to be recognized by the Saveris base.

# **8.2. Accessories and spare parts**

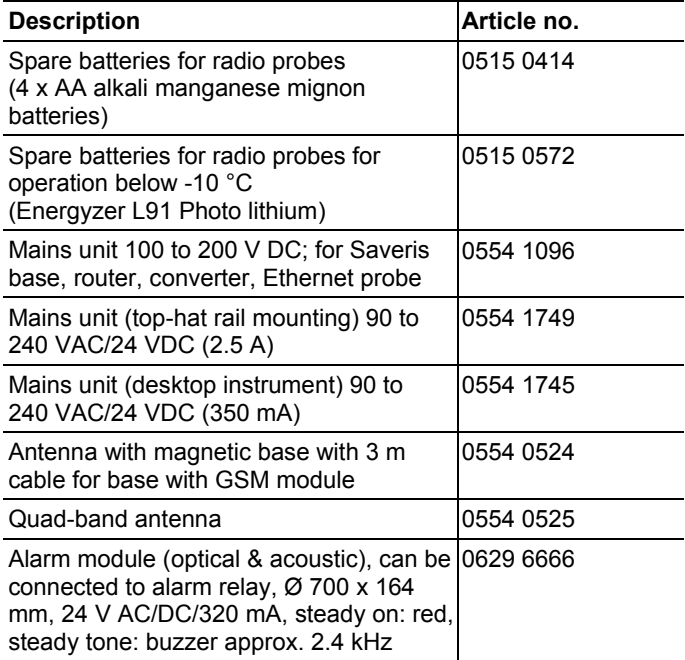

# 8 Tips and assistance

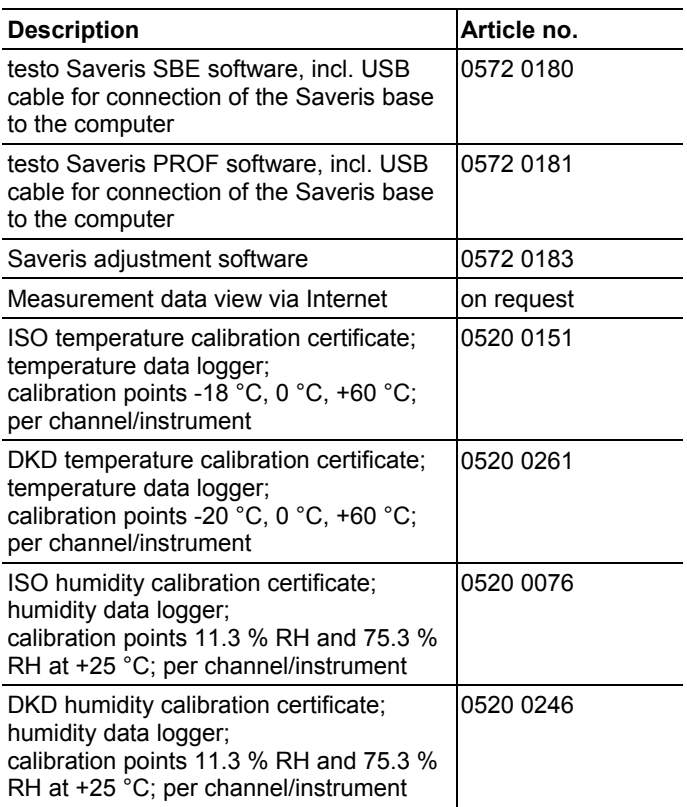

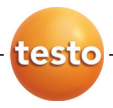

**testo** AG

Postfach 1140, 79849 Lenzkirch Testo-Strasse 1, 79853 Lenzkirch GERMANY

Phone: +49 (0) 7653 681-0<br>Fax: +49 (0) 7653 681-10 Fax: +49 (0) 7653 681-100

Internet: www.testo.com email : info@testo.com

*Handling codes :* 

*Document code:* 

0970 4020 en 01

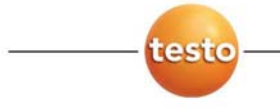

# **Compliance Statement**

#### **USA**

This device complies with Part 15 of the FCC Rules. Operation is subject to the following two conditions:

(1) This device may not cause harmful interference, and

(2) this device must accept any interference received, including interference that may cause undesired operation.

Usually this is followed by the following FCC caution:

Any changes or modifications not expressly approved by the party responsible for compliance could void the user's authority to operate this equipment.

### Kanada

"Operation is subject to the following two conditions:

(1) this device may not cause interference, and (2) this device must accept any interference, including interference that may cause undesired operation of the device."

Usually this is followed by the following RSS caution:

Any changes or modifications not expressly approved by the party responsible for compliance could void the user's authority to operate this equipment.